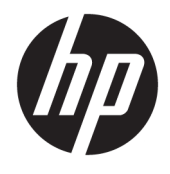

# HP ScanJet Enterprise 8500 fn1

사용 설명서

#### 저작권 및 라이센스

#### © Copyright 2015 HP Development Company, L.P.

저작권법에 의해 허용되는 경우를 제외하고 는, 사전 서면 허가 없이 복사, 수정 또는 번역 하는 것을 금합니다.

본 문서의 내용은 사전 통보 없이 변경될 수 있습니다.

HP 제품과 서비스에 대한 보증은 오직 제품 및 서비스와 함께 제공되는 명백한 보증서만 을 근거로 합니다. 문서의 어떤 내용도 추가 적인 보증을 구성하는 내용으로 해석되어서 는 안됩니다. HP 는 이 문서에 포함된 기술이 나 편집 오류 또는 누락에 대해 어떠한 책임 도 지지 않습니다.

Edition 1, 11/2015

#### 상표 정보

Adobe® , Adobe Photoshop® , Acrobat® 및 PostScript® 는 Adobe Systems Incorporated 의 상표입니다.

Apple 및 Apple 로고는 미국 및 기타 국가에서 Apple Computer, Inc.의 등록 상표입니다. iPod 은 Apple Computer, Inc.의 상표이며, iPod 은 법률상 또는 법적 소유자가 승인한 경우에만 복사할 수 있습니다. 음악을 불법 다운로드하 지 마십시오.

#### Microsoft®, Windows®, Windows® XP 및 Windows Vista®는 Microsoft Corporation 의 미 국 등록 상표입니다.

UNIX® 는 Open Group 의 등록 상표입니다.

# 목차

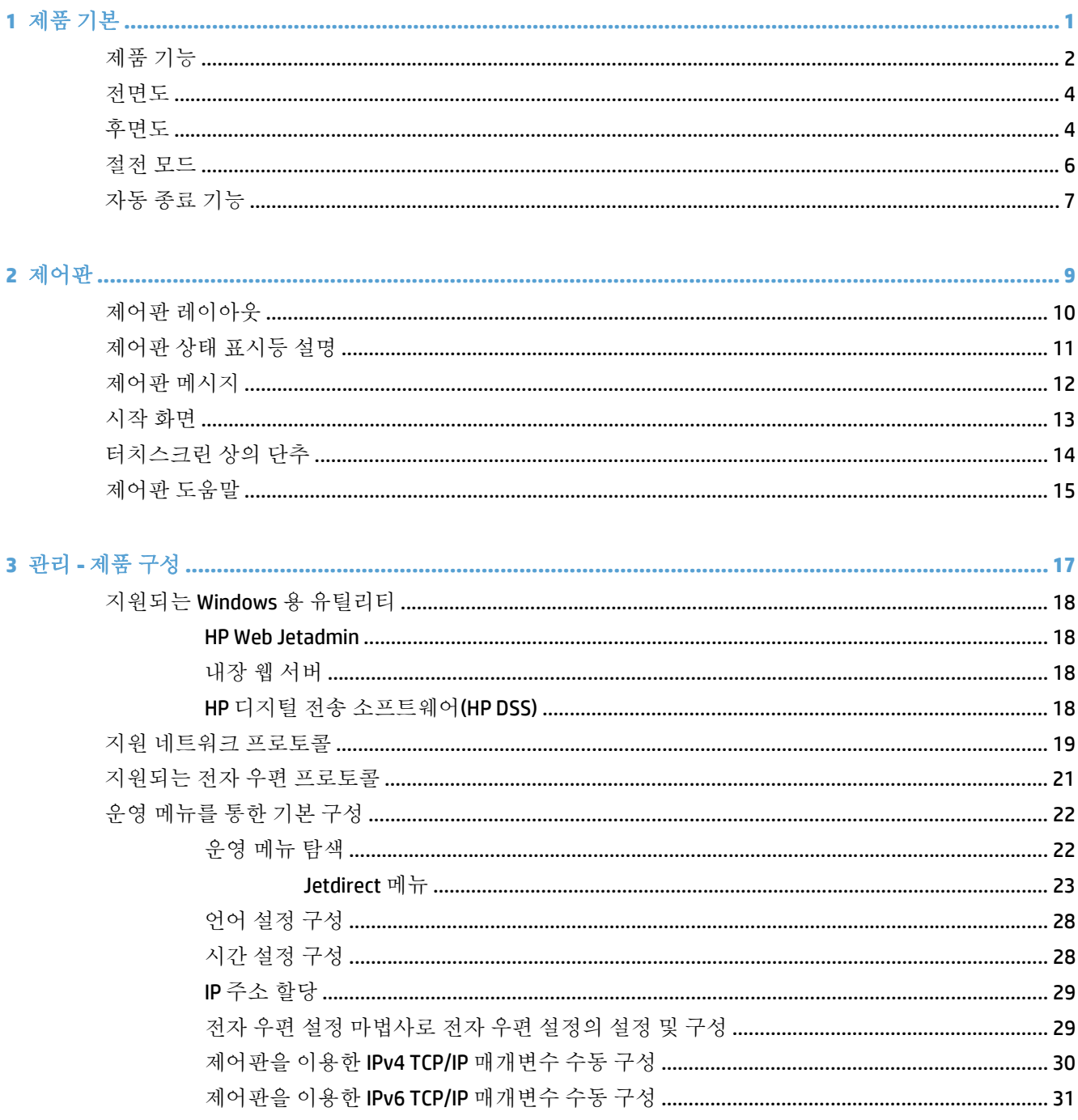

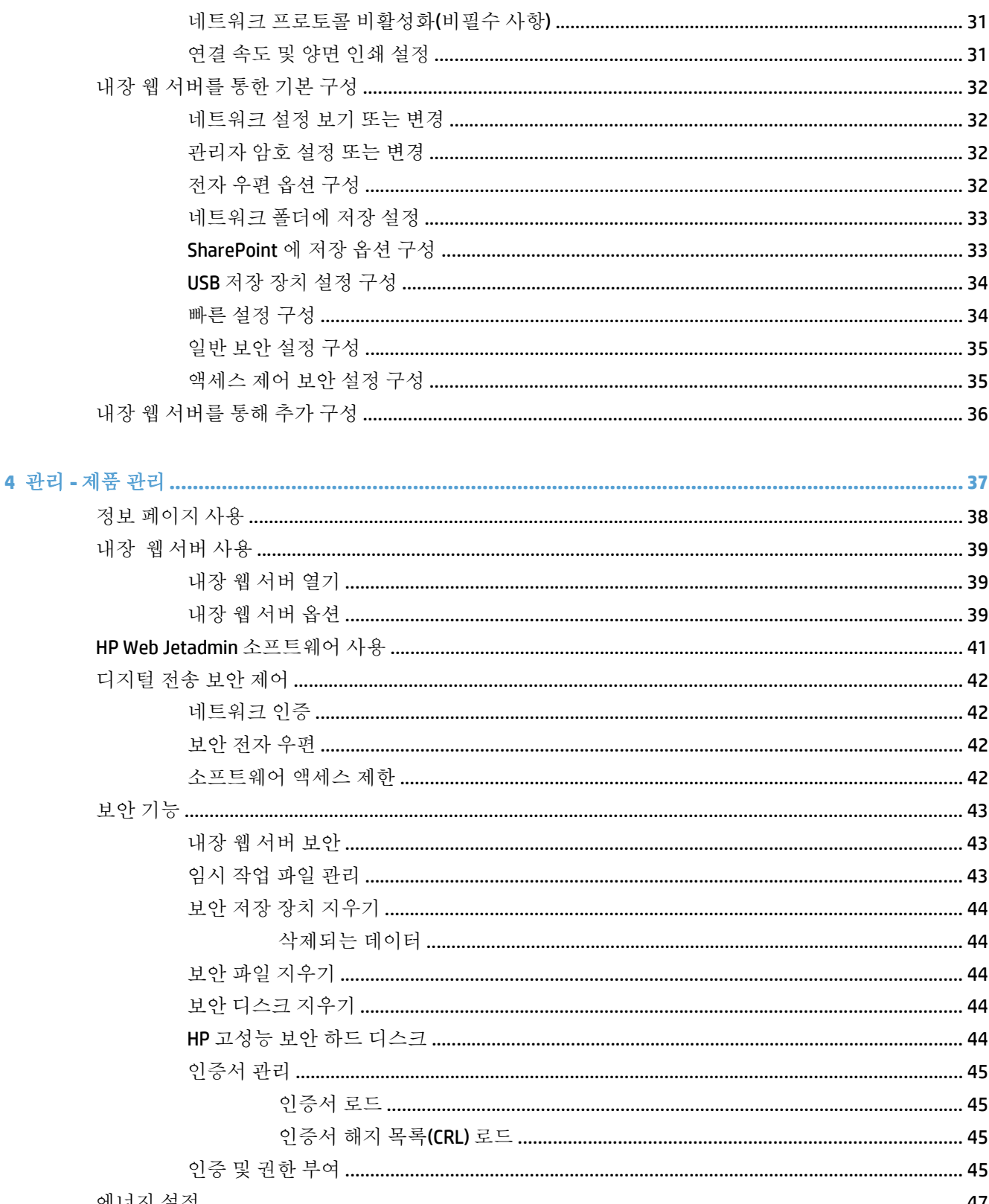

 $\sim$ 

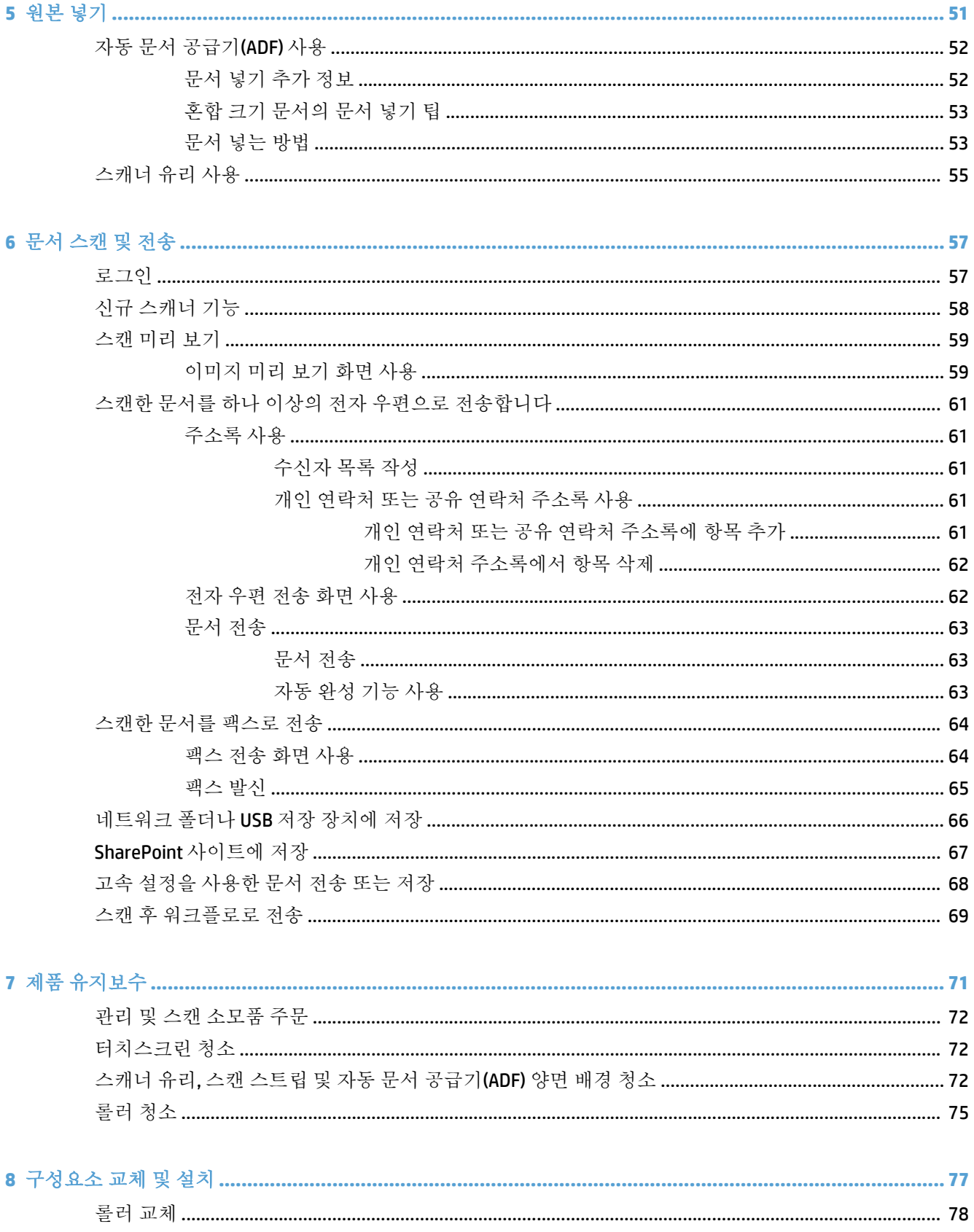

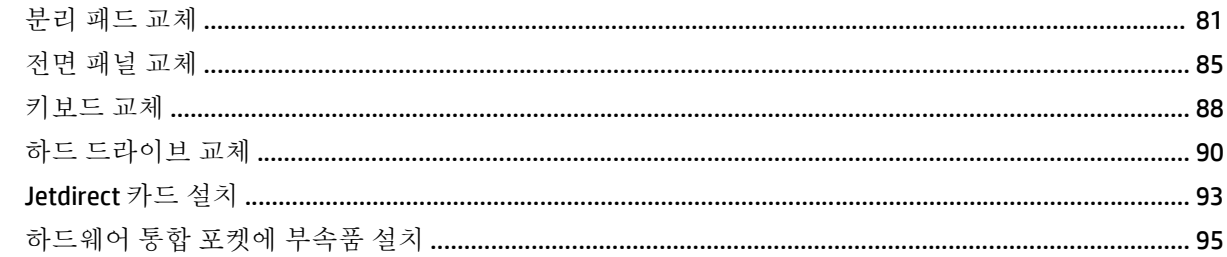

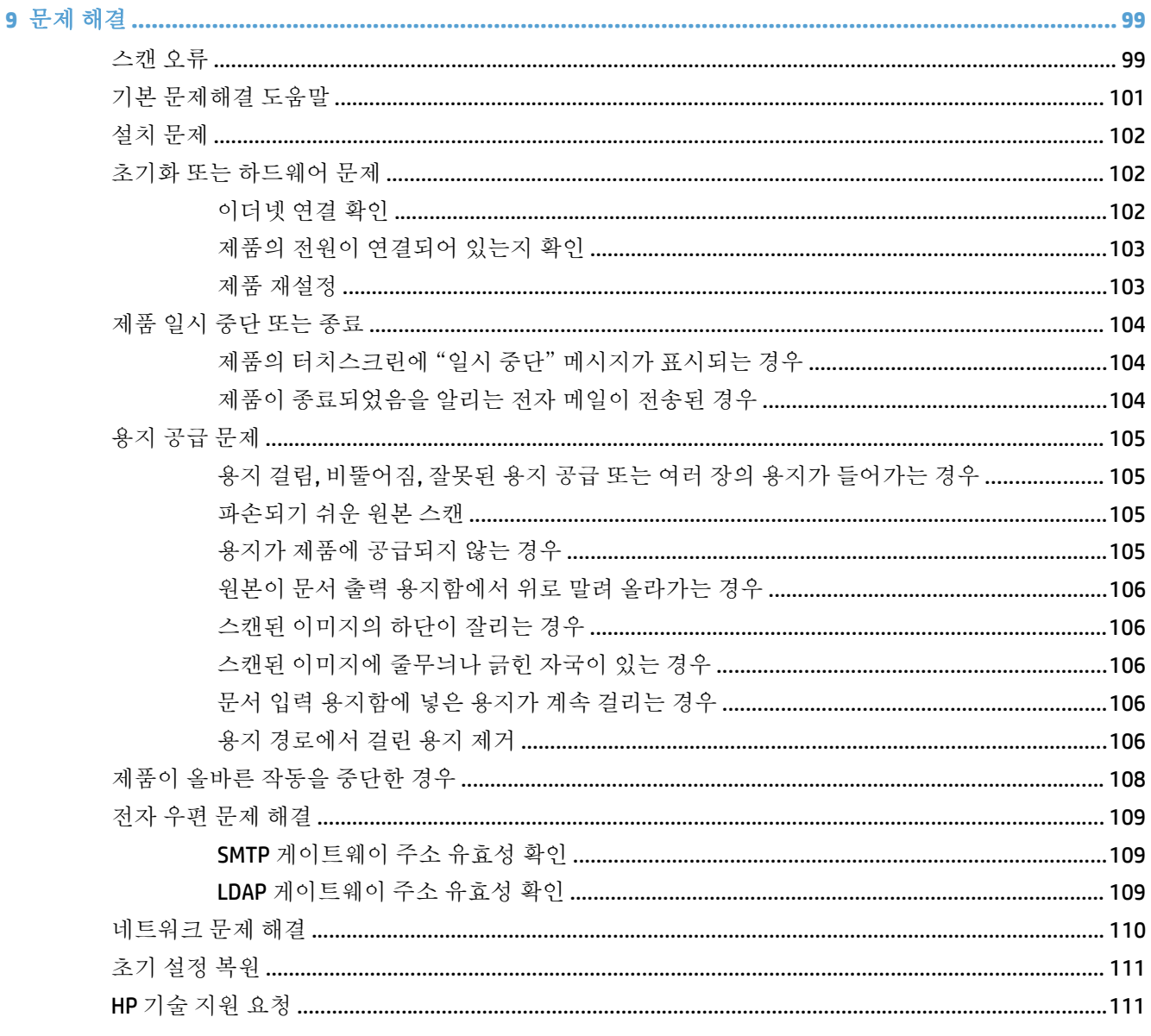

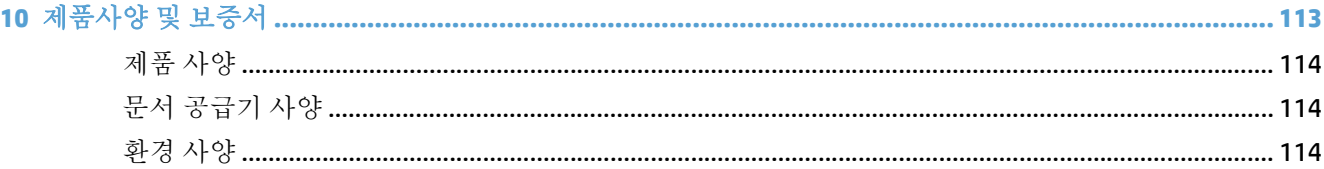

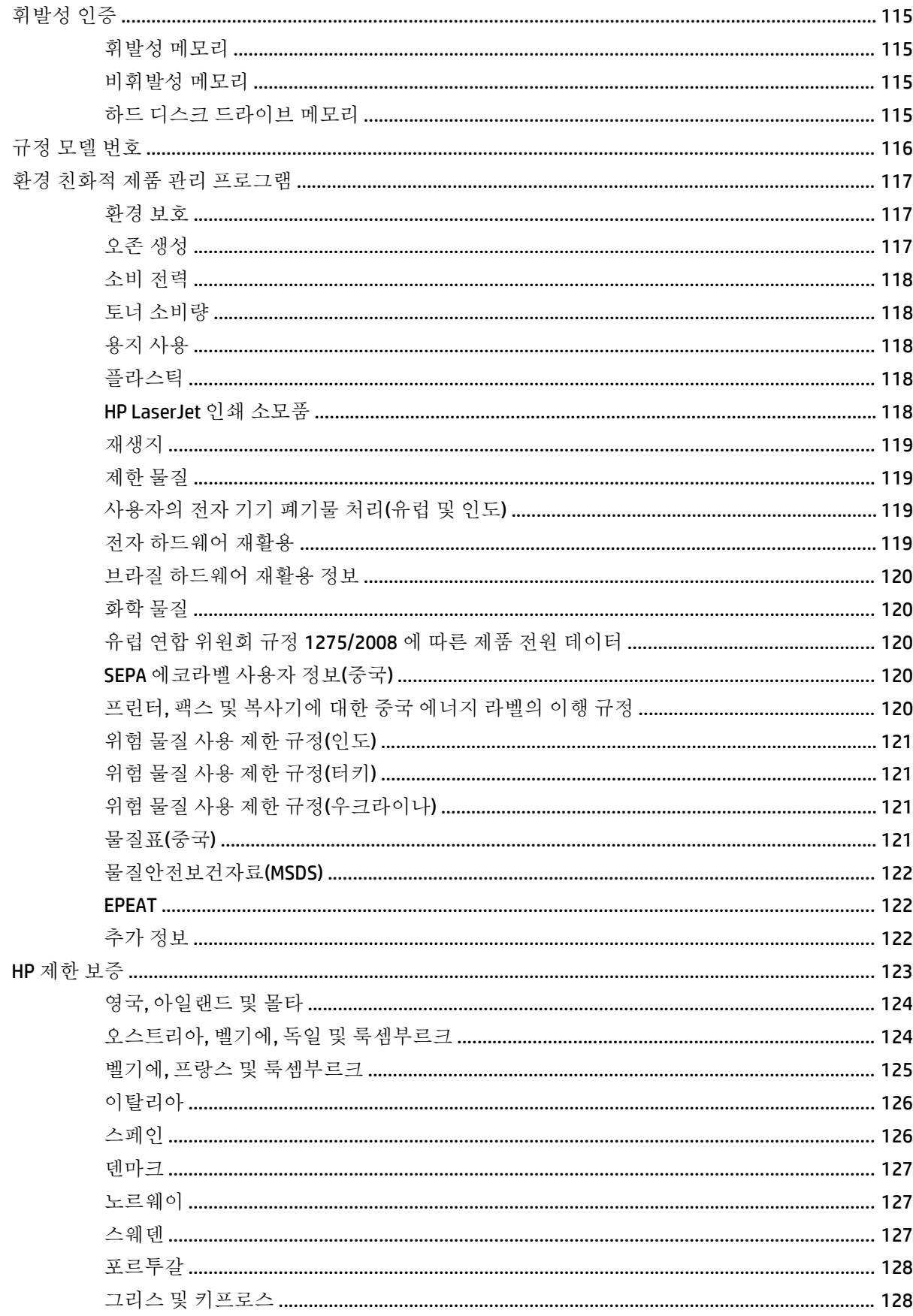

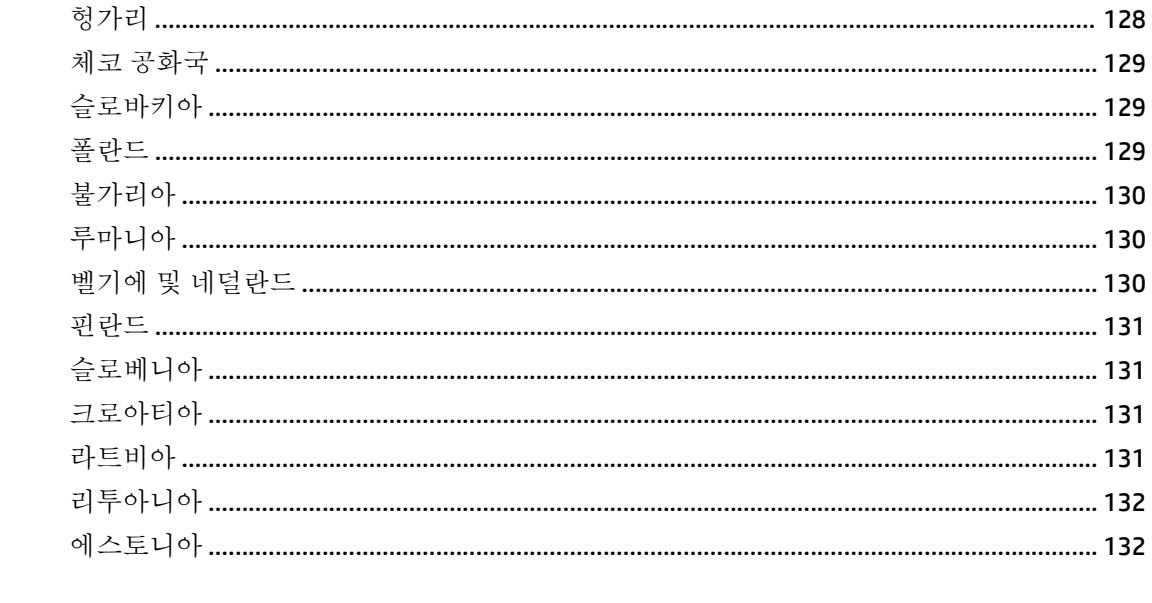

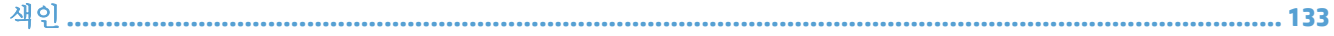

# <span id="page-8-0"></span>**1** 제품 기본

이 사용 설명서는 제품 사용에 관해 알아두어야 할 내용을 설명합니다.

- 제품 [기능](#page-9-0)
- [전면도](#page-11-0)
- [후면도](#page-11-0)
- 절전 [모드](#page-13-0)
- 자동 [종료](#page-14-0) 기능

# <span id="page-9-0"></span>제품 기능

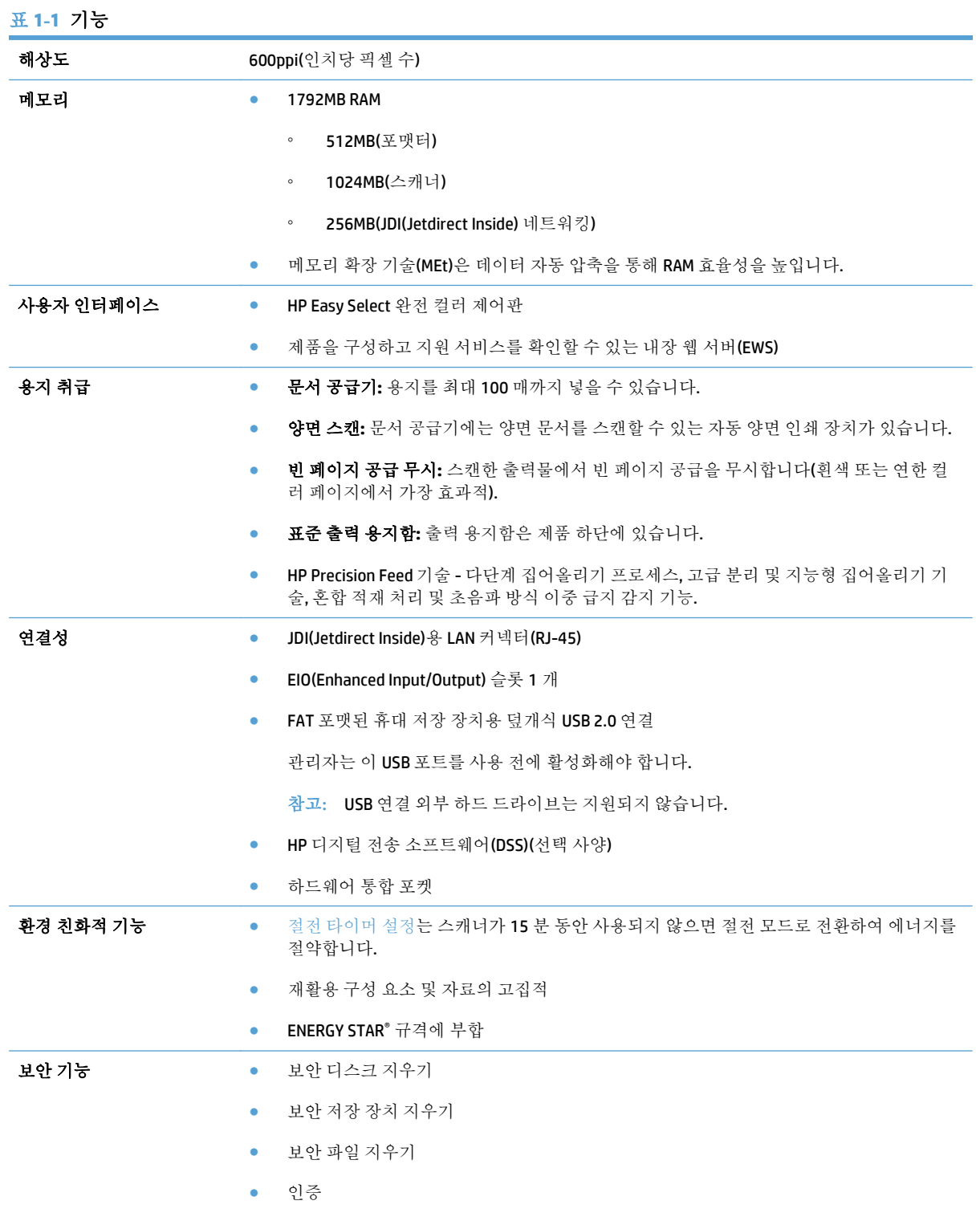

- 사용자 액세스 코드 인증
- Windows(Kerberos 및 NTLM)
- LDAP
- JDI(Jetdirect Inside)
	- IPsec
	- 암호 보호
	- SSL
	- TLS
	- SNMPv3
	- 802.1x 인증
	- TLS 를 통한 IPP
- 제품과 네트워크 서버 간의 안전한 통신
- IPsec 보안(하드웨어)
- HP 고성능 보안 하드 디스크

스캔 및 전송 → 수 3 - 지원 모드 - 텍스트, 그래픽, 텍스트 및 그래픽 혼합 모드 지원

- 내장 OCR
- 작업 중단 기능
- 제어판 동영상(예: 용지 걸림 해결)
- 전자 우편, 팩스, 네트워크 폴더 및 USB 장치로의 스캔 및 전송
	- 전자 우편과 팩스용 주소록
	- 디지털 팩스로의 전송(인터넷 및 LAN 팩스)
- 네트워크 디렉토리(LDAP)에서 연락처 불러오기
- 자동 양면 (2 면) 스캔

# <span id="page-11-0"></span>전면도

주의**:** 제품을 움직일 경우 항상 제품의 바닥에서부터 들어 올려야 합니다. 키보드를 사용하여 들어 올 리지 마십시오.

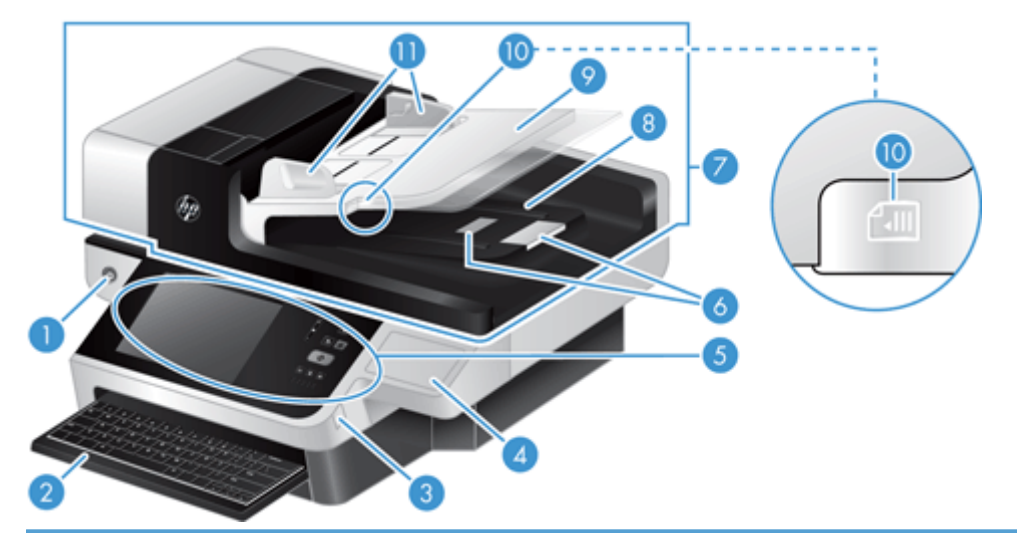

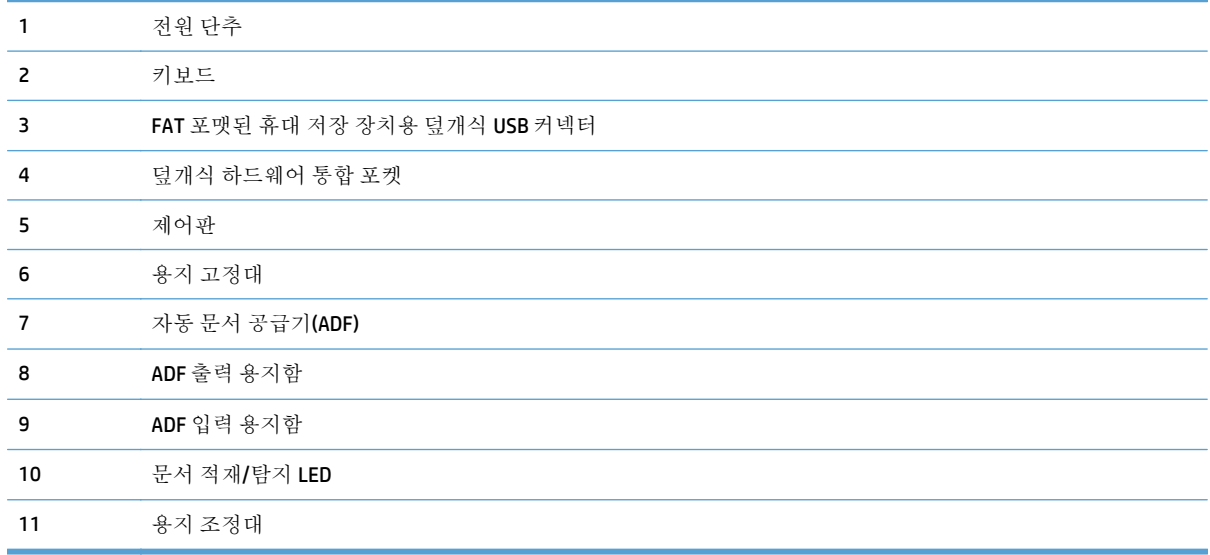

# 후면도

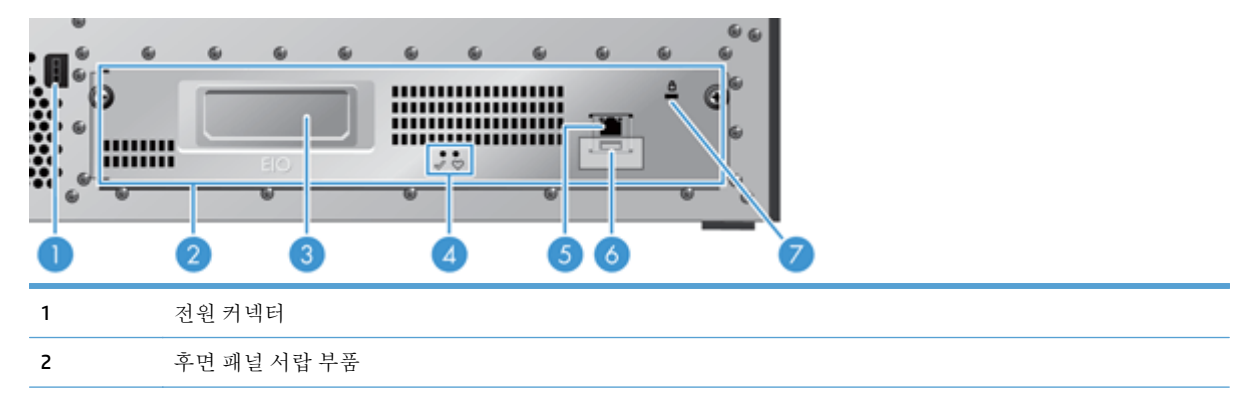

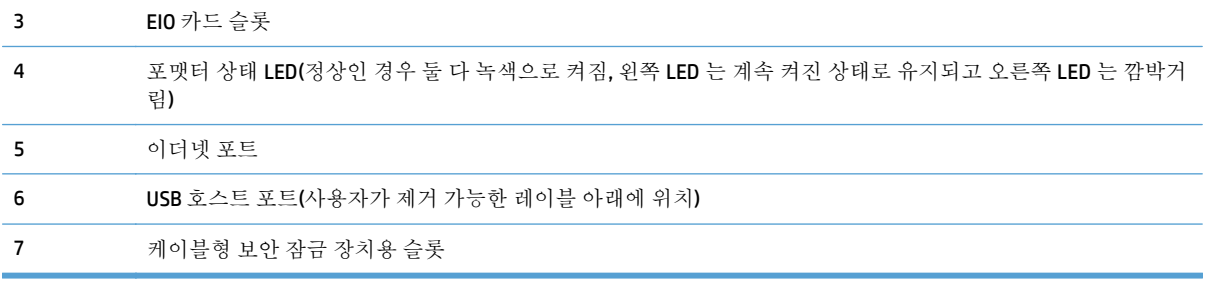

## <span id="page-13-0"></span>절전 모드

스캐너가 15 분 동안 사용되지 않으면 절전 모드로 전환됩니다. 절전 모드를 종료하려면 다음 작업 중 하나를 수행하십시오.

- 아무 단추나 누릅니다.
- 터치스크린을 누릅니다.
- 평판 스캐너 덮개를 올립니다.
- USB 장치 연결

# <span id="page-14-0"></span>자동 종료 기능

이 제품에는 환풍구가 막히거나 팬 고장으로 과열되는 것을 방지해 주는 안전 기능이 있습니다.

- 일부의 경우 종료가 실행되기 전에 12 분 동안 "일시 중단" 메시지가 터치스크린에 표시됩니다.
- 드라이브 과열의 원인이 되는 팬 작동 오류가 발생하는 경우 제품이 자동으로 종료됩니다. 이 제품 은 자동 종료 상황이 발생하면 현재 사용자(사용자가 로그인한 경우) 및 관리자에게 전자 우편으로 알려줍니다.

#### 1장 제품기본 8

# <span id="page-16-0"></span>**2** 제어판

- 제어판 [레이아웃](#page-17-0)
- 제어판 상태 [표시등](#page-18-0) 설명
- 제어판 [메시지](#page-19-0)
- 시작 [화면](#page-20-0)
- [터치스크린](#page-21-0) 상의 단추
- 제어판 [도움말](#page-22-0)

# <span id="page-17-0"></span>제어판 레이아웃

제어판에는 터치스크린 그래픽 디스플레이, 작업 제어 단추, 키보드 및 세 개의 LED 상태 표시등이 있습 니다.

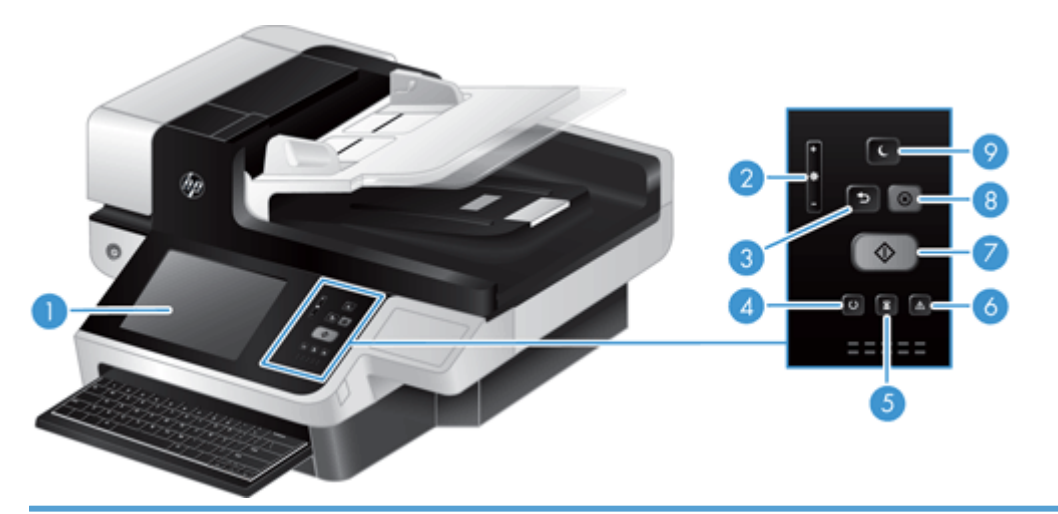

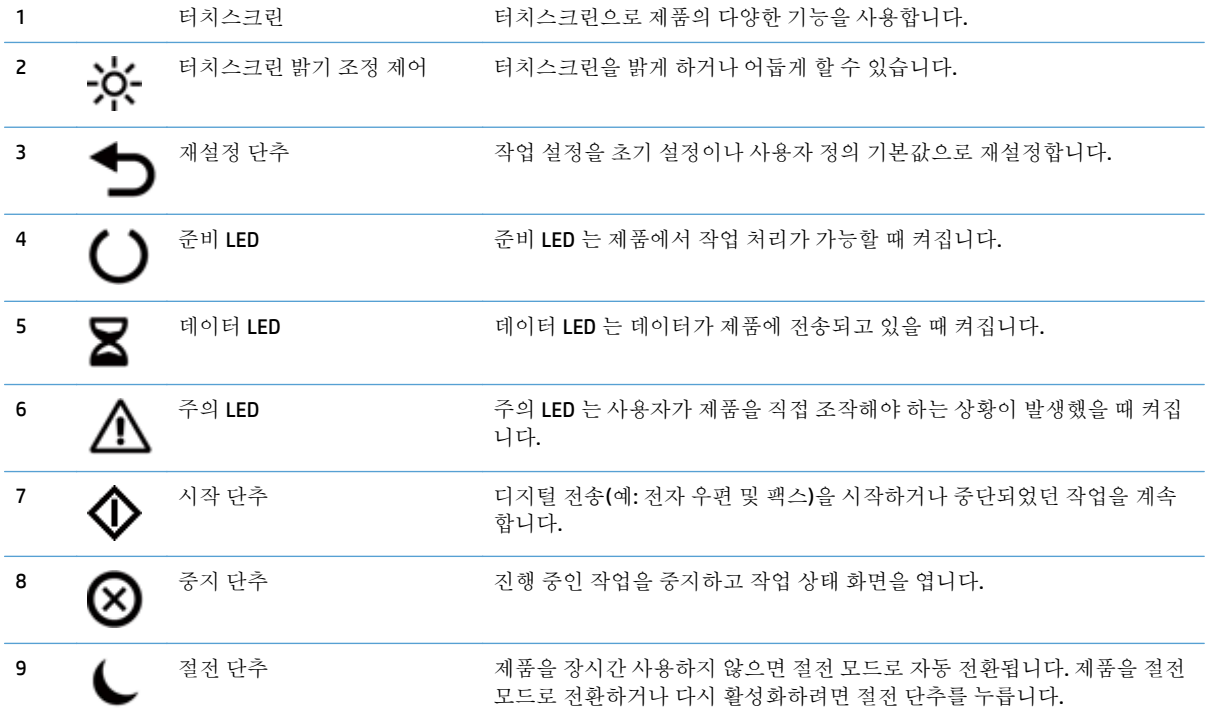

## <span id="page-18-0"></span>제어판 상태 표시등 설명

본 제품에는 제품의 상태를 나타내는 6 개의 LED 가 제어판에 있습니다. 아래 표에서는 이러한 LED 를 해 석하는 방법에 대해 설명합니다.

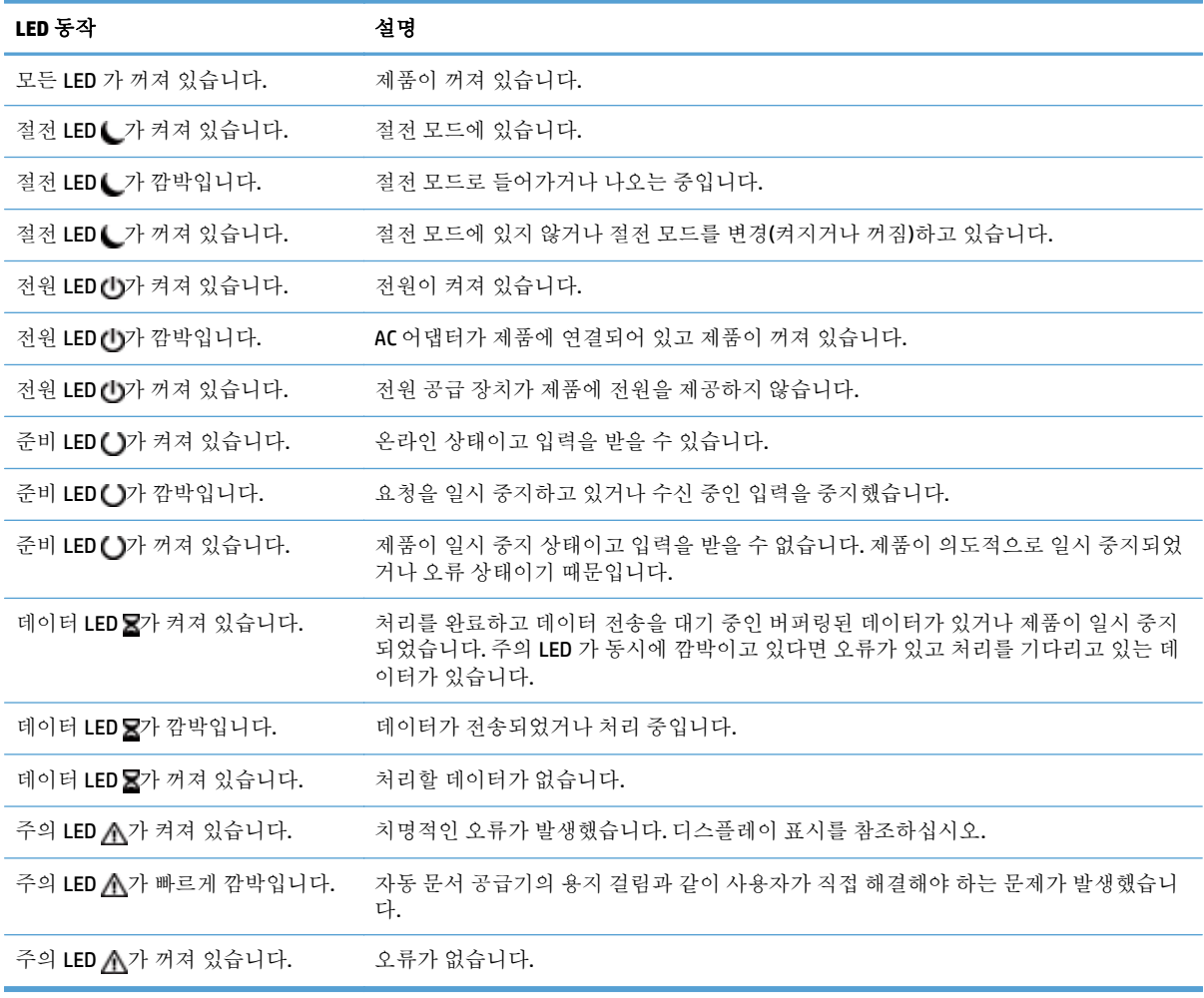

참고**:** 상태 및 오류는 디스플레이에 표시됩니다.

### <span id="page-19-0"></span>제어판 메시지

이 제품은 강력한 제어판 메시징을 제공합니다. 제어판에 메시지가 표시되면 화면의 지침에 따라 문제 를 해결하십시오. 제품에 "오류" 또는 "주의" 메시지가 표시되지만 문제 해결 단계가 나타나지 않는 경 우 제품을 껐다 켜십시오. 제품 문제가 계속될 경우 HP 고객 지원 센터에 문의하십시오.

상태 표시줄에 나타나는 경고에 대한 자세한 정보를 보려면 경고 단추를 누르십시오.

다양한 주제에 대한 추가 내용은 시작 화면의 오른쪽 상단에 있는 도움말 단추를 누르면 볼 수 있습니 다.

## <span id="page-20-0"></span>시작 화면

시작 화면에서 제품 기능을 이용하고 제품의 현재 상태를 확인할 수 있습니다.

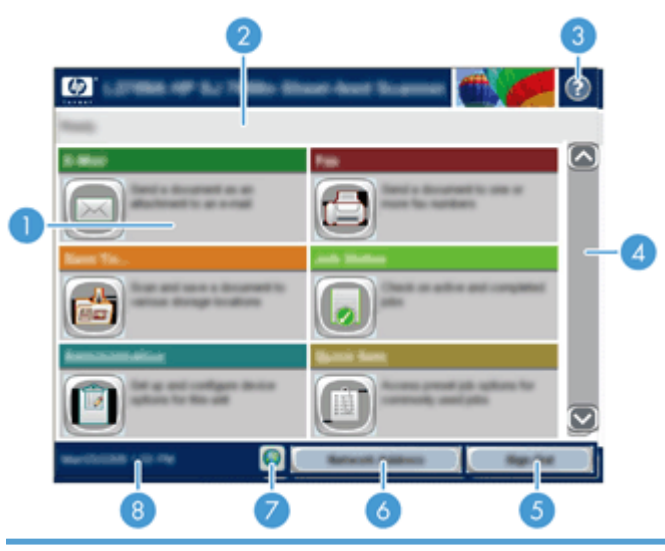

1 기능 제품 구성 상태에 따라 이 영역에는 아래와 같은 항목의 기능이 표시될 수 있습니다.

- 팩스
- 전자 우편
- 작업 상태
- 네트워크 폴더에 저장
- USB 에 저장
- 고속 설정
- 워크플로
- 운영
- 서비스

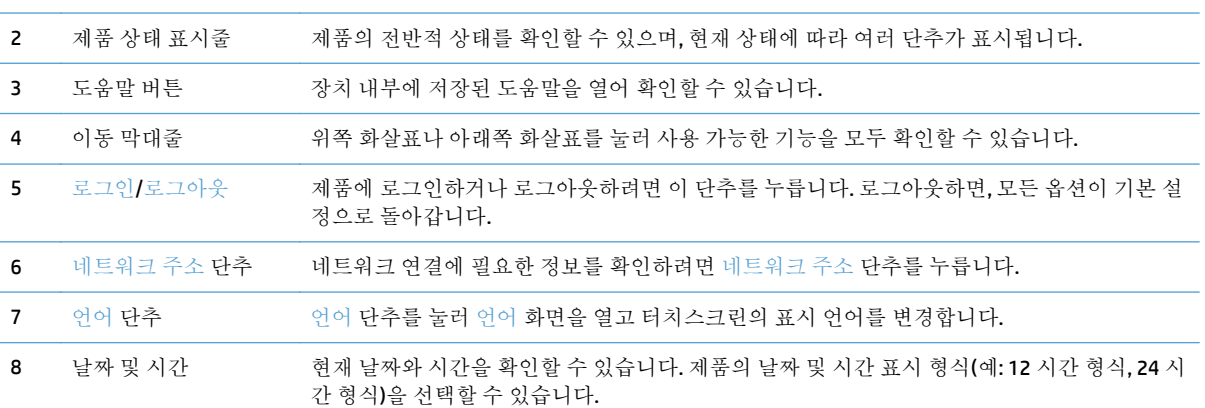

## <span id="page-21-0"></span>터치스크린 상의 단추

터치스크린에서 제품 상태에 대한 정보를 알 수 있습니다. 상태에 따라 여러 단추들이 표시될 수 있습니 다.

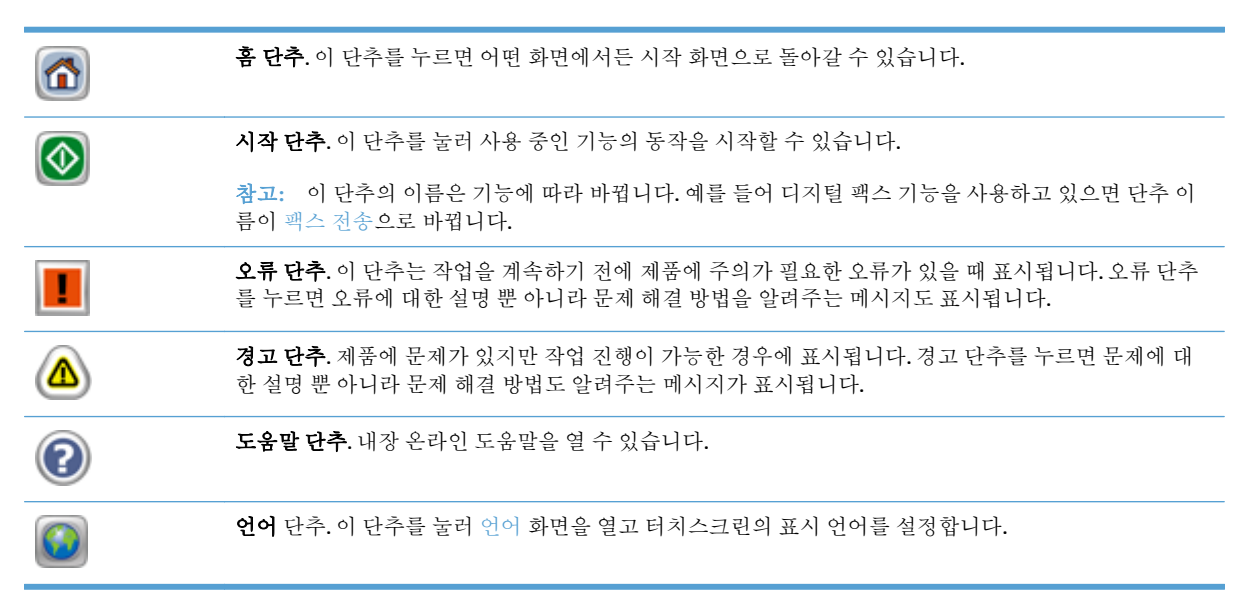

### <span id="page-22-0"></span>제어판 도움말

이 제품에는 각 화면의 사용 방법을 설명하는 기본 도움말 시스템이 있습니다. 도움말 시스템을 열려면 화면의 오른쪽 상단에 있는 도움말 단추를 누르십시오.

화면 중에는, 도움말 버튼을 누르면 메뉴 구조 전체가 표시되어 특정 항목을 검색할 수 있는 것이 있습니 다. 메뉴에 있는 버튼을 눌러 메뉴 구조를 탐색하면 됩니다.

개별 작업 관련 설정이 표시되는 화면인 경우, 도움말 버튼을 누르면 관련 화면의 옵션에 대해 설명해 주 는 항목이 열립니다.

제품에 오류 메시지나 경고 메시지가 표시되는 경우, 오류 또는 경고 단추를 누르면 문제 관련 설명과 더 불어 문제 해결 방법이 포함된 메시지가 표시됩니다.

# <span id="page-24-0"></span>**3** 관리 **-** 제품 구성

전자 메일이나 다른 대상으로 스캔을 수행하려면 네트워크 관리자가 네트워크에서 사용할 수 있도록 제품을 구성해야 합니다. 구성 설정은 내장 웹 서버, HP Web Jetadmin 소프트웨어 또는 제어판에서 액세 스할 수 있습니다.

- 지원되는 Windows 용 [유틸리티](#page-25-0)
- 지원 네트워크 [프로토콜](#page-26-0)
- [지원되는](#page-28-0) 전자 우편 프로토콜
- 운영 [메뉴를](#page-29-0) 통한 기본 구성
- 내장 웹 [서버를](#page-39-0) 통한 기본 구성
- 내장 웹 [서버를](#page-43-0) 통해 추가 구성

# <span id="page-25-0"></span>지원되는 **Windows** 용 유틸리티

- HP Web Jetadmin
- $\bullet$  내장 웹 서버
- HP 디지털 전송 소프트웨어(HP DSS)

### **HP Web Jetadmin**

HP Web Jetadmin 은 단일 인쇄 및 이미지 주변 장치 관리 소프트웨어 도구로 원격 구성 활성화, 사전 대 비 모니터링, 보안 문제 해결 그리고 인쇄 및 이미지 제품의 보고를 통하여 제품 사용을 최적화하고 컬러 비용을 통제하며 제품을 보안하고 소모품 관리를 능률화하는 데 유용합니다.

HP Web Jetadmin 최신 버전을 비롯한 지원되는 호스트 시스템의 최신 목록은 [www.hp.com/go/](http://www.hp.com/go/webjetadmin) [webjetadmin](http://www.hp.com/go/webjetadmin) 에서 다운로드할 수 있습니다.

호스트 서버에 연결하면 지원하는 웹 브라우저(Microsoft® Internet Explorer 등)로 HP Web Jetadmin 호스 트로 이동하는 방식으로 Windows 클라이언트에서 HP Web Jetadmin 을 이용할 수 있습니다.

### 내장 웹 서버

이 제품에 설치된 내장 웹 서버를 통해 장치를 비롯한 네트워크 작동 관련 정보를 확인할 수 있습니다. 이러한 정보는 Microsoft Internet Explorer 또는 Mozilla Firefox 와 같은 웹 브라우저에 표시됩니다.

내장 웹 서버는 제품 내에 있으며 네트워크 서버로 로드되지 않습니다.

내장 웹 서버는 제품에 대한 인터페이스 역할을 하므로 네트워크에 연결된 컴퓨터와 표준 웹 브라우저 에서 쉽게 사용할 수 있습니다. 따로 설치하거나 구성할 소프트웨어는 없지만 컴퓨터에 웹 브라우저는 설치해야 합니다. 내장 웹 서버를 사용하려면 브라우저의 주소 입력란에 제품의 IP 주소를 입력하십시 오. (IP 주소를 알려면 시작 화면에서 네트워크 주소 단추를 누릅니다.)

### **HP** 디지털 전송 소프트웨어**(HP DSS)**

선택 사항인 HP 디지털 전송 소프트웨어를 설치할 수 있습니다. 이 소프트웨어는 네트워크 서버 상의 서 비스로서 실행되며 이 소프트웨어를 사용하면 여러 제품에서 서버를 통해 작업을 전송할 수 있습니다. 일반 사용자의 컴퓨터에 소프트웨어나 드라이버를 설치할 필요가 없습니다. HP DSS 호환 버전과 소프트 웨어 구입에 대한 내용은 [www.hp.com/go/dss](http://www.hp.com/go/dss) 를 참조하십시오.

## <span id="page-26-0"></span>지원 네트워크 프로토콜

이 제품에서는 가장 널리 사용되는 네트워크 프로토콜인 TCP/IP 가 지원됩니다. 많은 네트워크 서비스에 서 이 프로토콜을 사용 중입니다. 다음 표는 지원되는 네트워크 서비스와 프로토콜의 목록입니다.

#### 표 **3-1** 네트워크 장치 검색

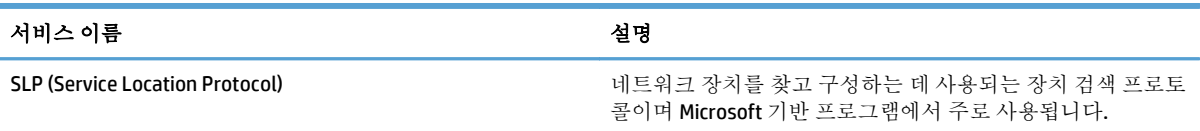

### 표 **3-2** 메시지 발수신 및 관리

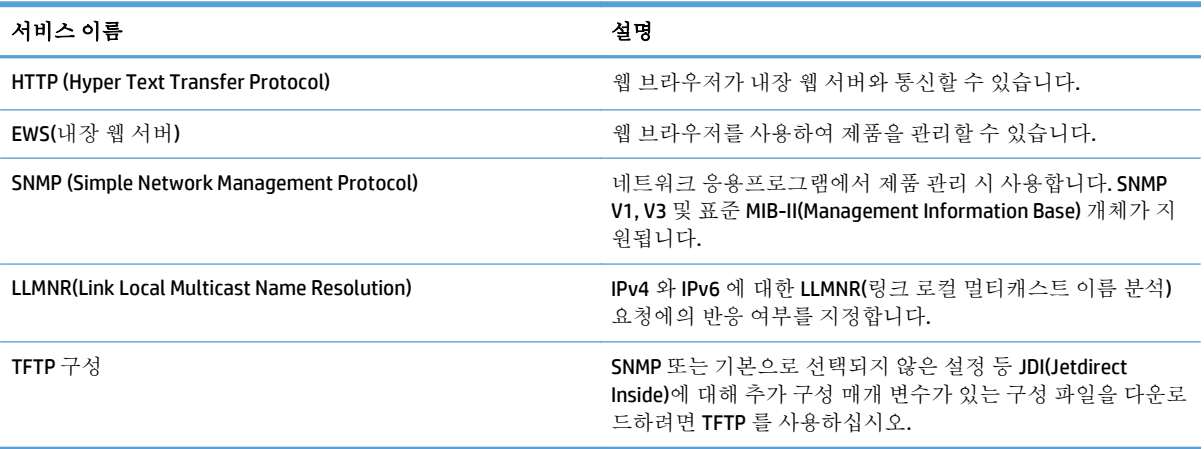

#### 표 **3-3 IP** 주소 지정

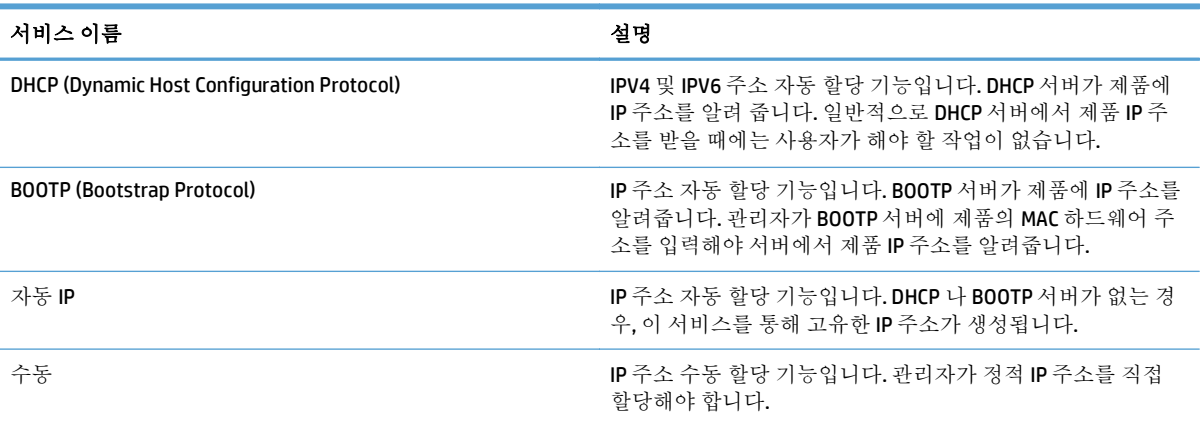

#### 표 **3-4** 보안 기능

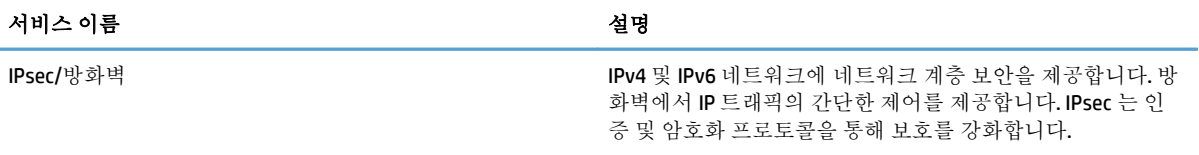

### 표 **3-4** 보안 기능 **(**계속**)**

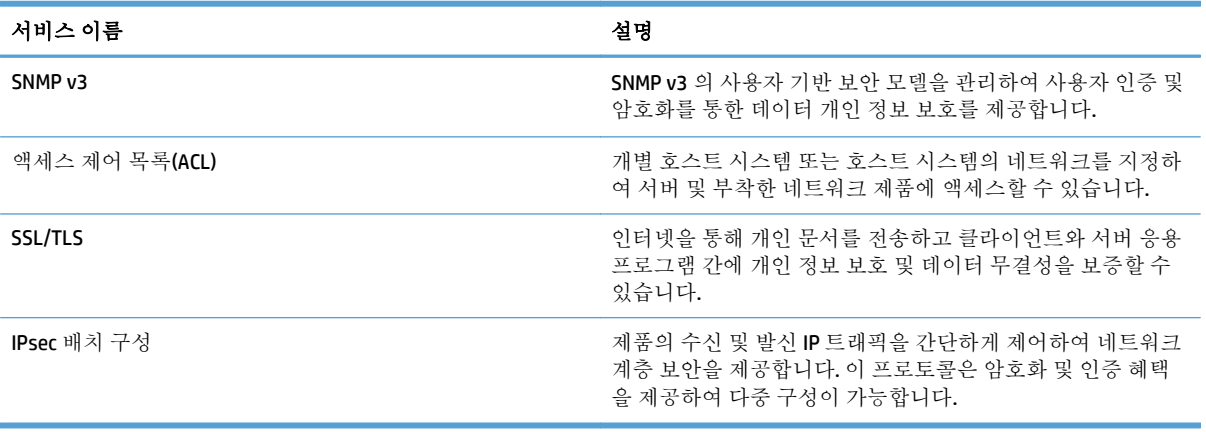

## <span id="page-28-0"></span>지원되는 전자 우편 프로토콜

이 제품은 SMTP(Simple Mail Transfer Protocol) 및 LDAP(Lightweight Directory Access Protocol)를 지원합니 다.

**SMTP**

- SMTP 는 전자 우편을 보내고 받는 프로그램 간의 통신 방식을 지정하는 규칙들로 이루어져 있습니 다. 제품에서 전자 우편으로 문서를 전송하려면 장치가 SMTP 를 지원하는 전자 우편 서버에 액세스 할 수 있는 LAN 에 연결되어 있어야 합니다. 또, SMTP 서버는 인터넷 접속이 가능해야 합니다.
- LAN 연결을 사용하는 경우 SMTP 서버의 IP 주소 또는 호스트 이름을 알아보려면 시스템 관리자에 게 문의하십시오. DSL 또는 케이블 연결을 통해 연결하는 경우 SMTP 서버 IP 주소를 알아보려면 ISP 업체에 문의하십시오.

#### **LDAP**

- LDAP 는 데이터베이스에서 데이터를 불러올 때 사용됩니다. 제품에서 LDAP 를 사용하는 경우 전자 우편 주소 목록을 모두 검색합니다. 전자 우편 주소를 입력하면, LDAP 는 자동 완성 기능을 통해 입 력한 문자와 일치하는 전자 우편 주소를 찾아 줍니다. 입력 문자를 더 많이 입력할 수록 검색된 전 자 우편 주소 양이 적습니다.
- 이 제품은 LDAP 를 지원하나, 이 제품을 통해 전자 우편으로 전송할 수 있도록 하기 위해 LDAP 서버 연결이 필수는 아닙니다.

참고**:** LDAP 설정을 변경해야 할 경우에는 내장 웹 서버를 사용하여 변경해야 합니다.

### <span id="page-29-0"></span>운영 메뉴를 통한 기본 구성

시작 화면의 초기 설정을 비활성화하지 않은 경우 초기 설정 응용 프로그램을 사용하여 언어 설정, 날짜 및 시간 형식 구성, 날짜 및 시간 설정, 그리고 전자 우편 설정 마법사 사용과 같은 일부 구성 작업을 마칠 수 있습니다.

- 운영 메뉴 탐색
- 언어 [설정](#page-35-0) 구성
- 시간 [설정](#page-35-0) 구성
- IP [주소](#page-36-0) 할당
- 전자 우편 설정 [마법사로](#page-36-0) 전자 우편 설정의 설정 및 구성
- 제어판을 이용한 [IPv4 TCP/IP](#page-37-0) 매개변수 수동 구성
- 제어판을 이용한 [IPv6 TCP/IP](#page-38-0) 매개변수 수동 구성
- 네트워크 [프로토콜](#page-38-0) 비활성화(비필수 사항)
- 연결 [속도](#page-38-0) 및 양면 인쇄 설정

### 운영 메뉴 탐색

시작 화면에서 운영 단추를 누르면 메뉴 구조가 열립니다. 이 기능을 보려면 이동 막대줄을 시작 화면의 아래쪽으로 내리십시오.

운영 메뉴에는 설정 작업에 사용할 수 있는 여러 가지 하위 메뉴가 있습니다. (내장 웹 서버를 사용하면 모든 설정을 구성할 수 있습니다.) 메뉴 이름을 누르면 메뉴 구조가 확장됩니다. 메뉴 이름 옆에 더하기 기호(+)가 있으면 하위 메뉴가 있는 것입니다. 구성하려는 옵션을 찾을 때까지 메뉴 구조를 열어 두십시 오. 이전 단계로 돌아가려면 뒤로 단추 스를 누르십시오.

### ■ 참고: 일부 화면에서는 뒤로 단추 ←를 사용할 수 없습니다.

운영 메뉴를 닫으려면 화면의 왼쪽 상단에 있는 홈 단추 소를 누르십시오.

제품 내에는 각 기능에 대해 설명하는 도움말이 저장되어 있으며 이는 메뉴를 통해 사용 가능합니다. 터 치스크린의 오른쪽에 표시되는 여러 메뉴에 대한 도움말을 확인할 수 있습니다.

이 섹션의 표에서는 각 메뉴에 대한 일반적인 정보를 확인할 수 있습니다. 각 메뉴에 있는 특정 항목에 대해서는 내장 도움말을 참조하십시오.

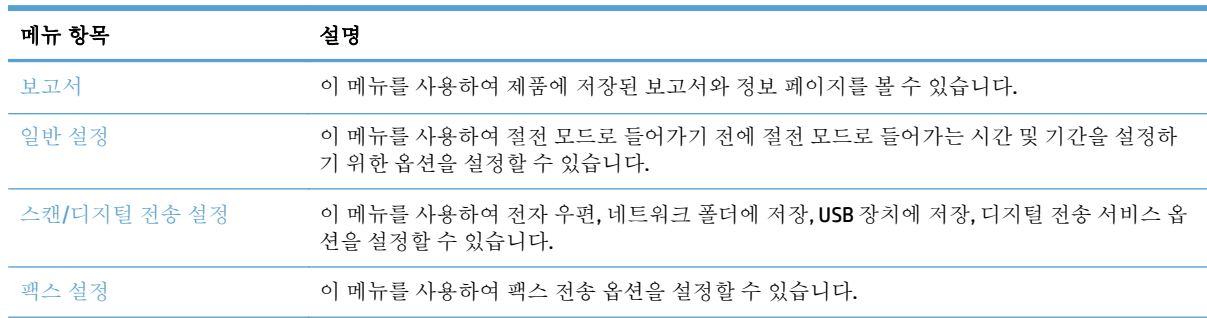

#### 표 **3-5** 운영 메뉴

#### <span id="page-30-0"></span>표 **3-5** 운영 메뉴 **(**계속**)**

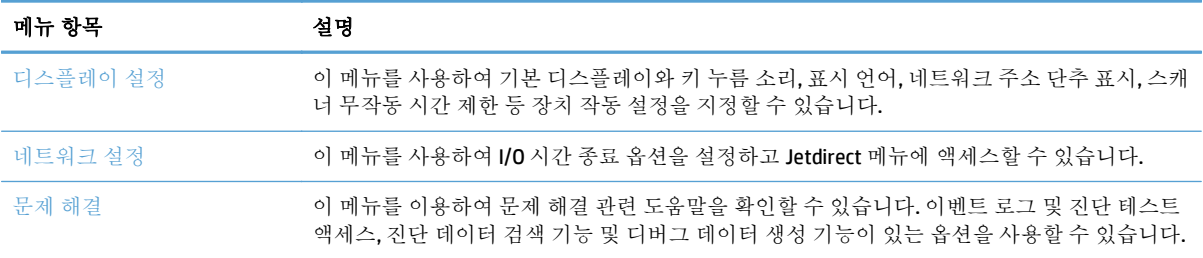

### **Jetdirect** 메뉴

운영 > 네트워크 설정 > 내장 JetDirect 메뉴

#### 표 **3-6 Jetdirect** 메뉴

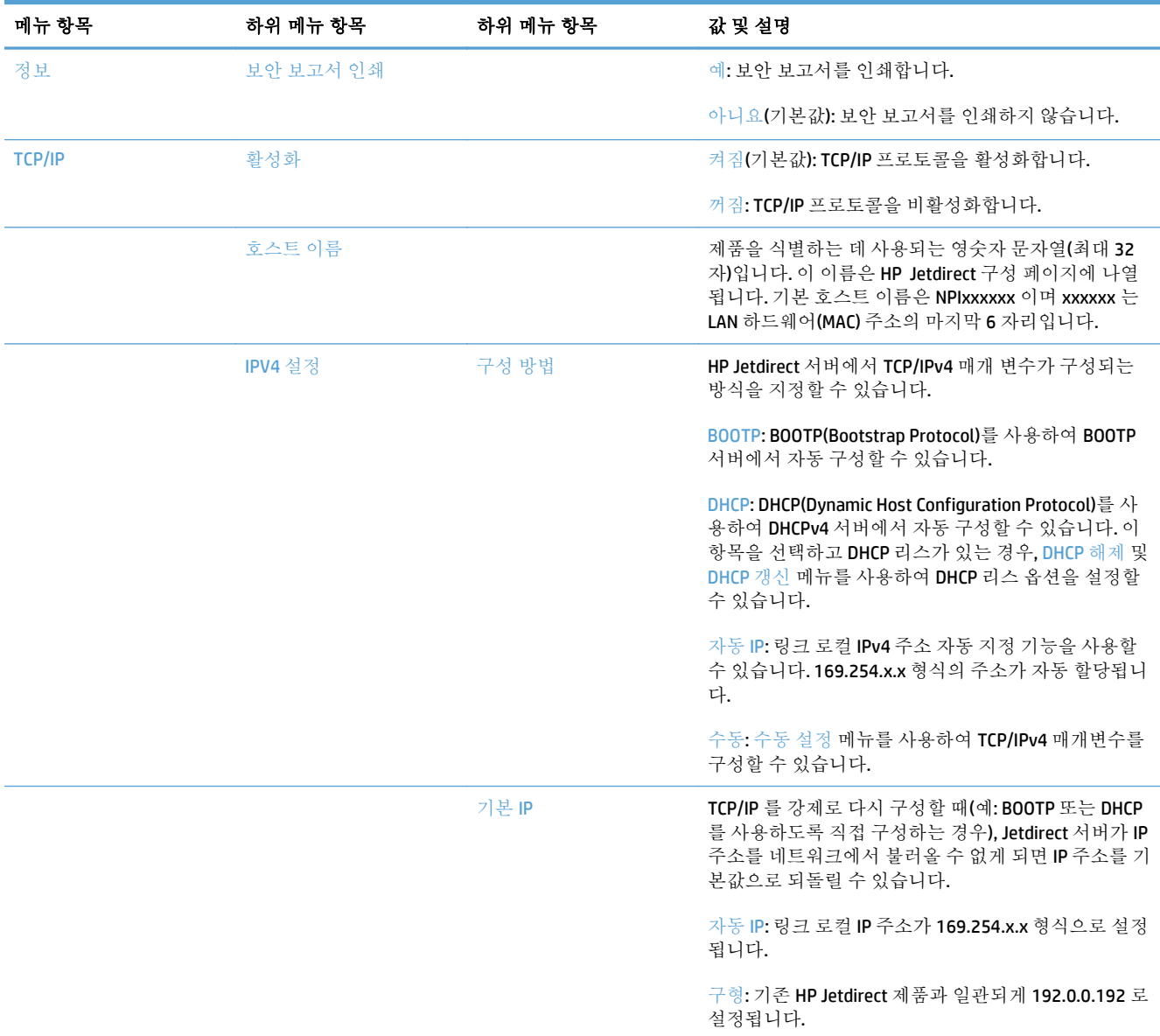

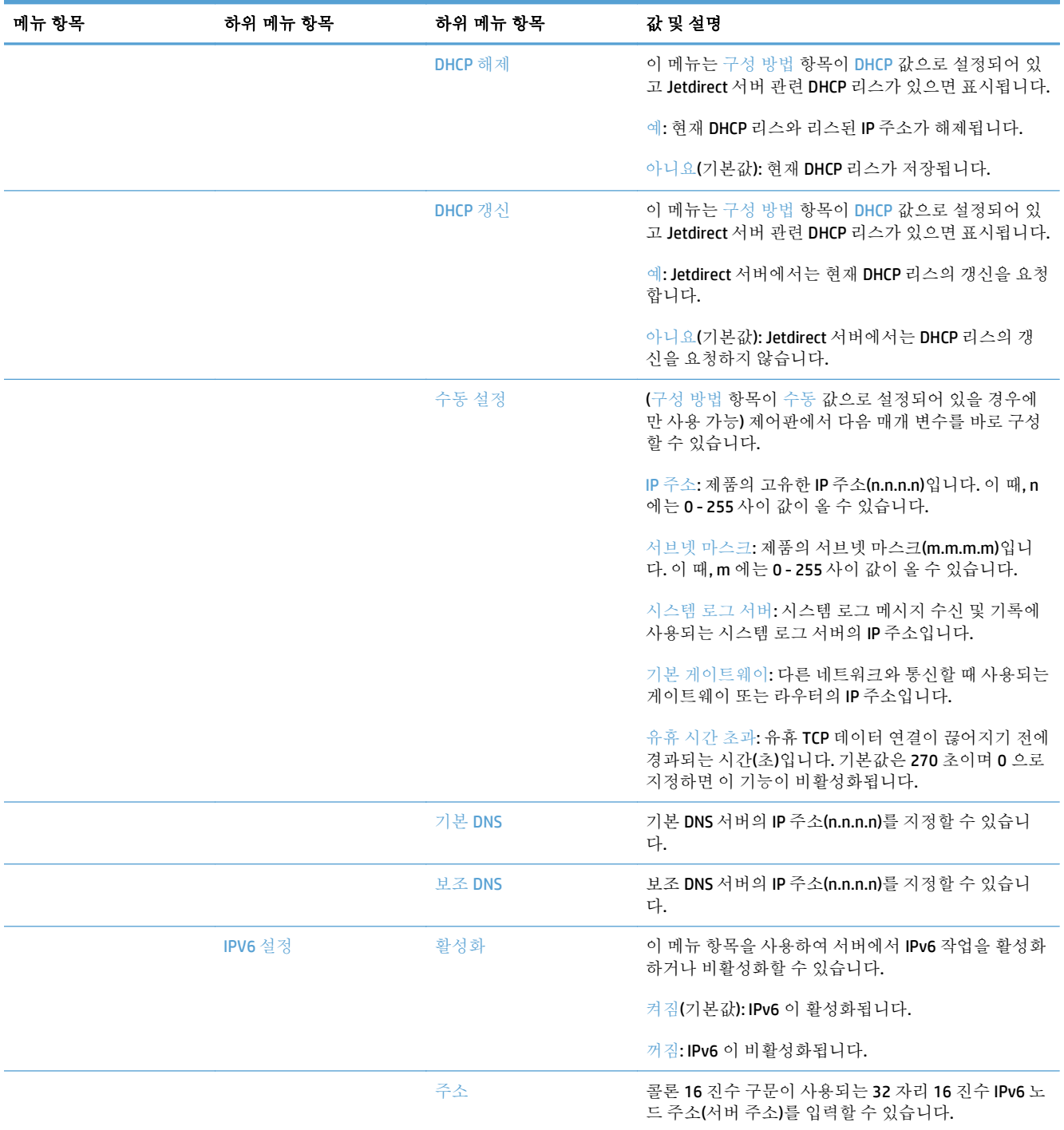

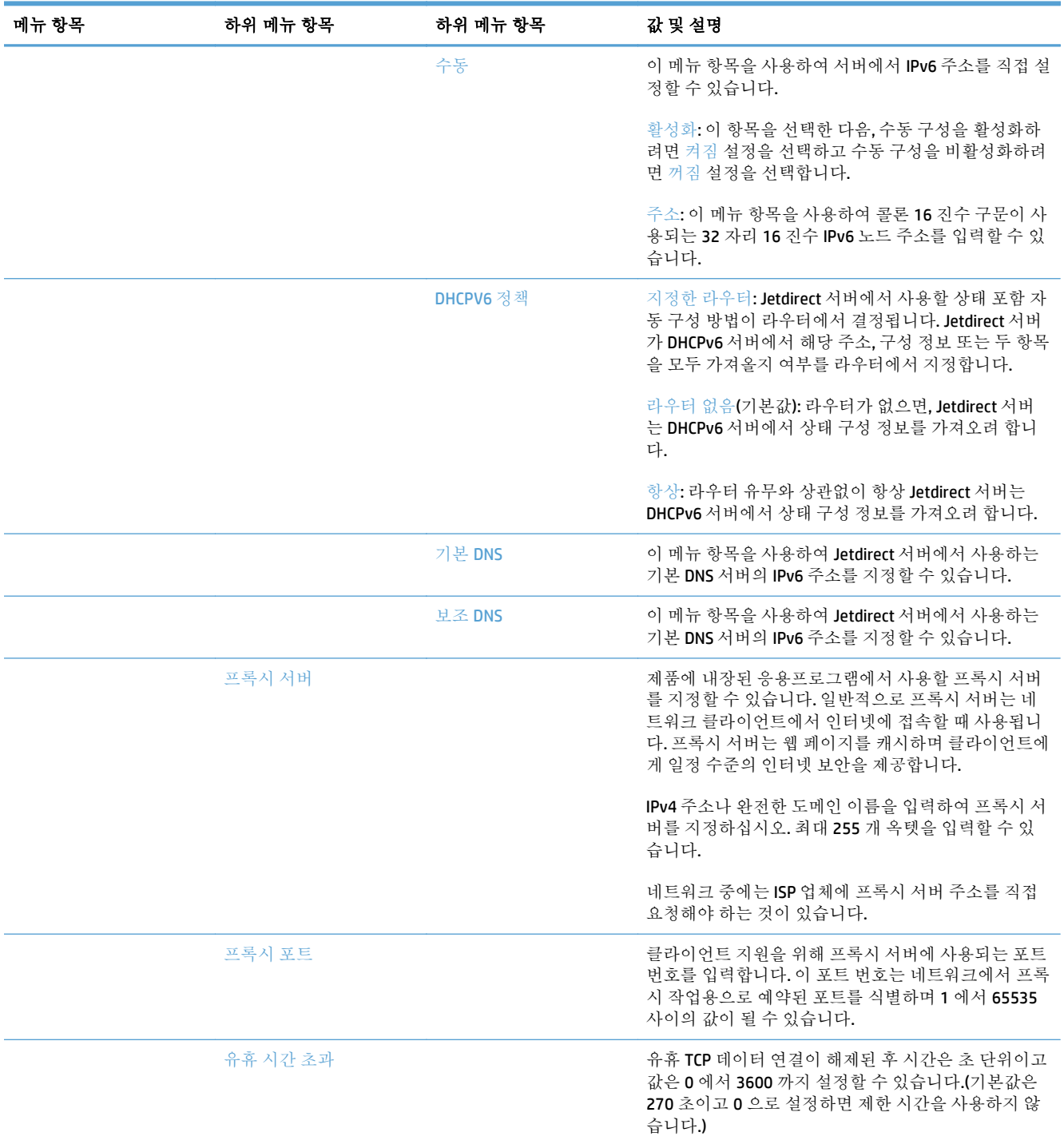

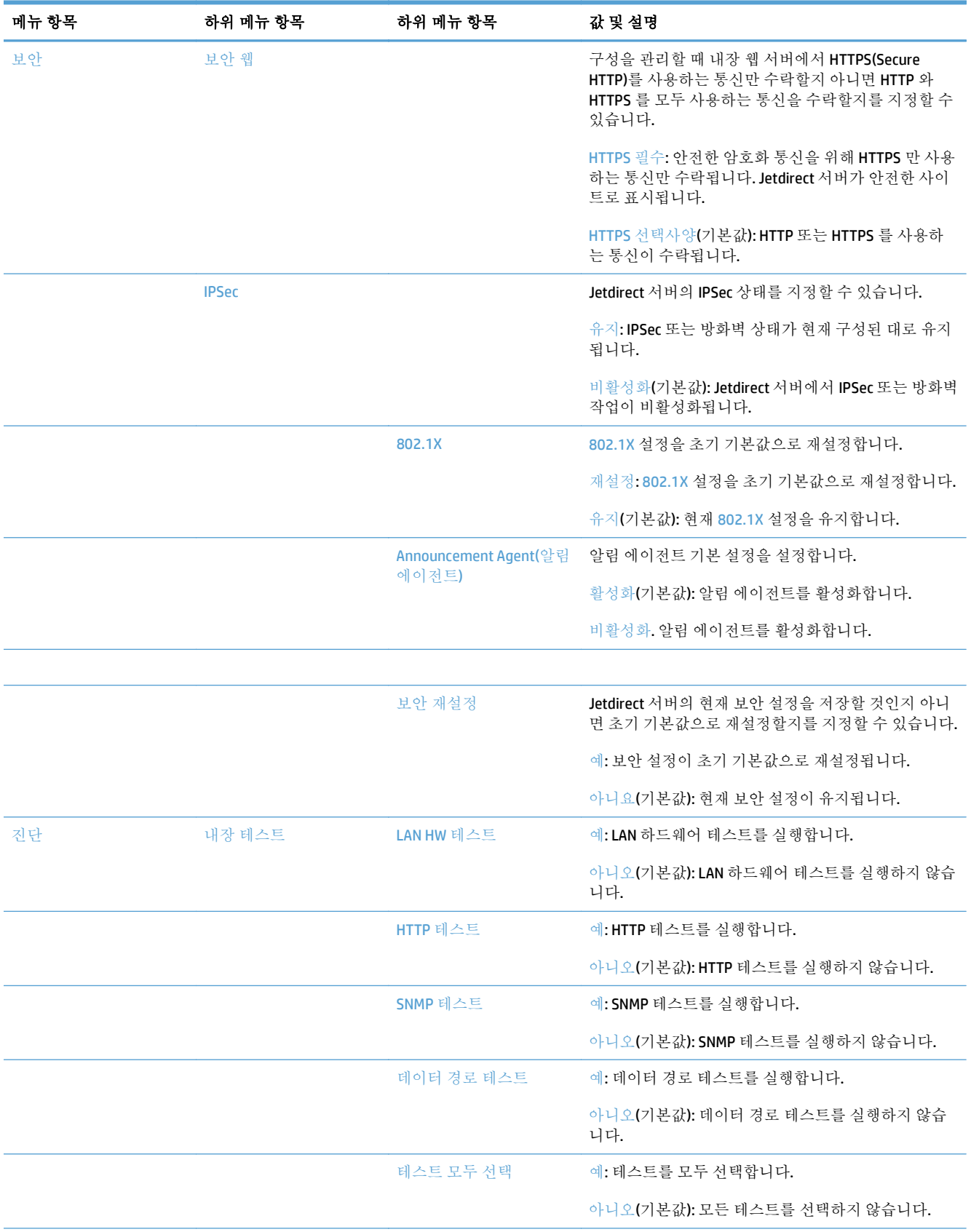

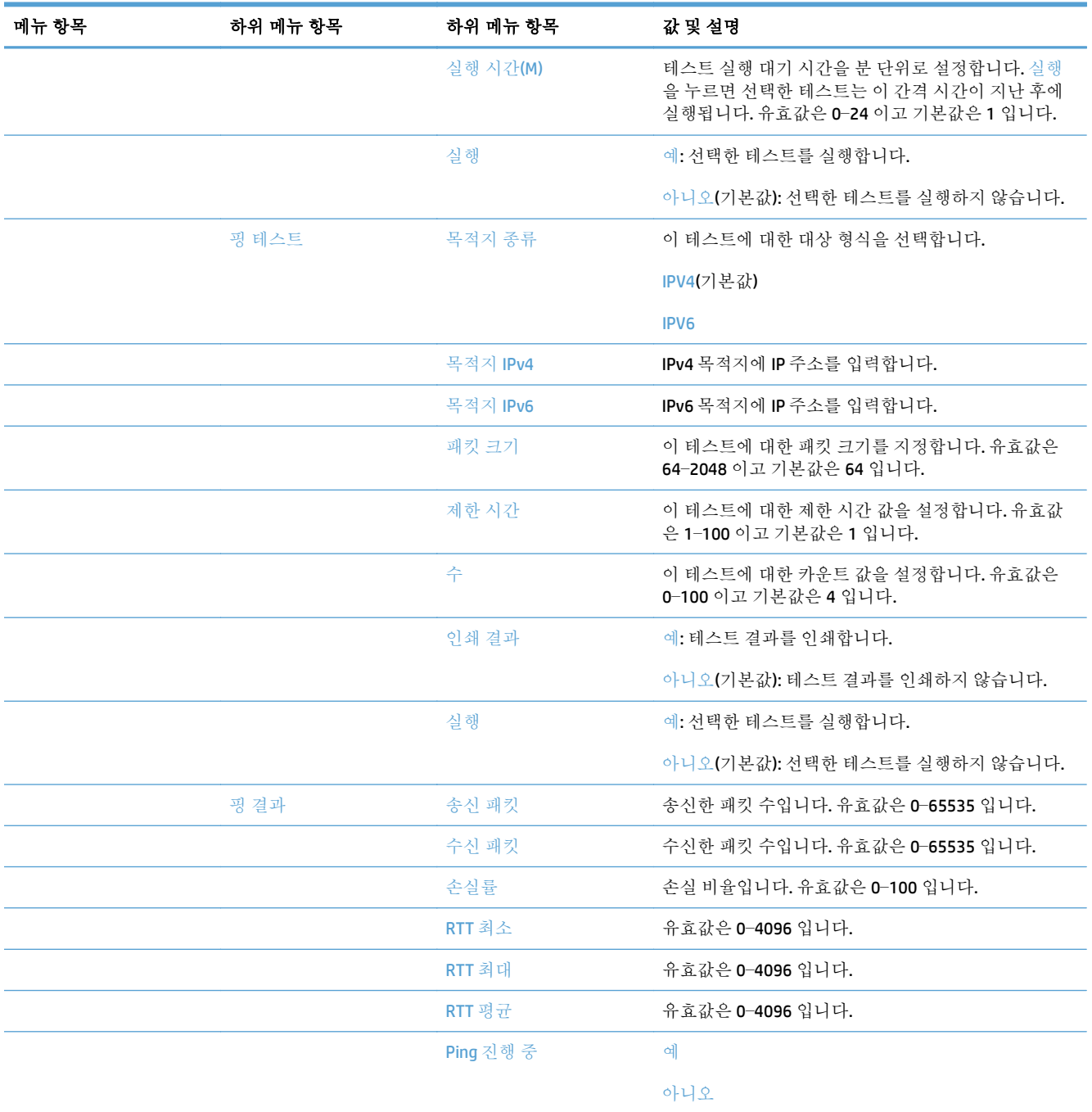

<span id="page-35-0"></span>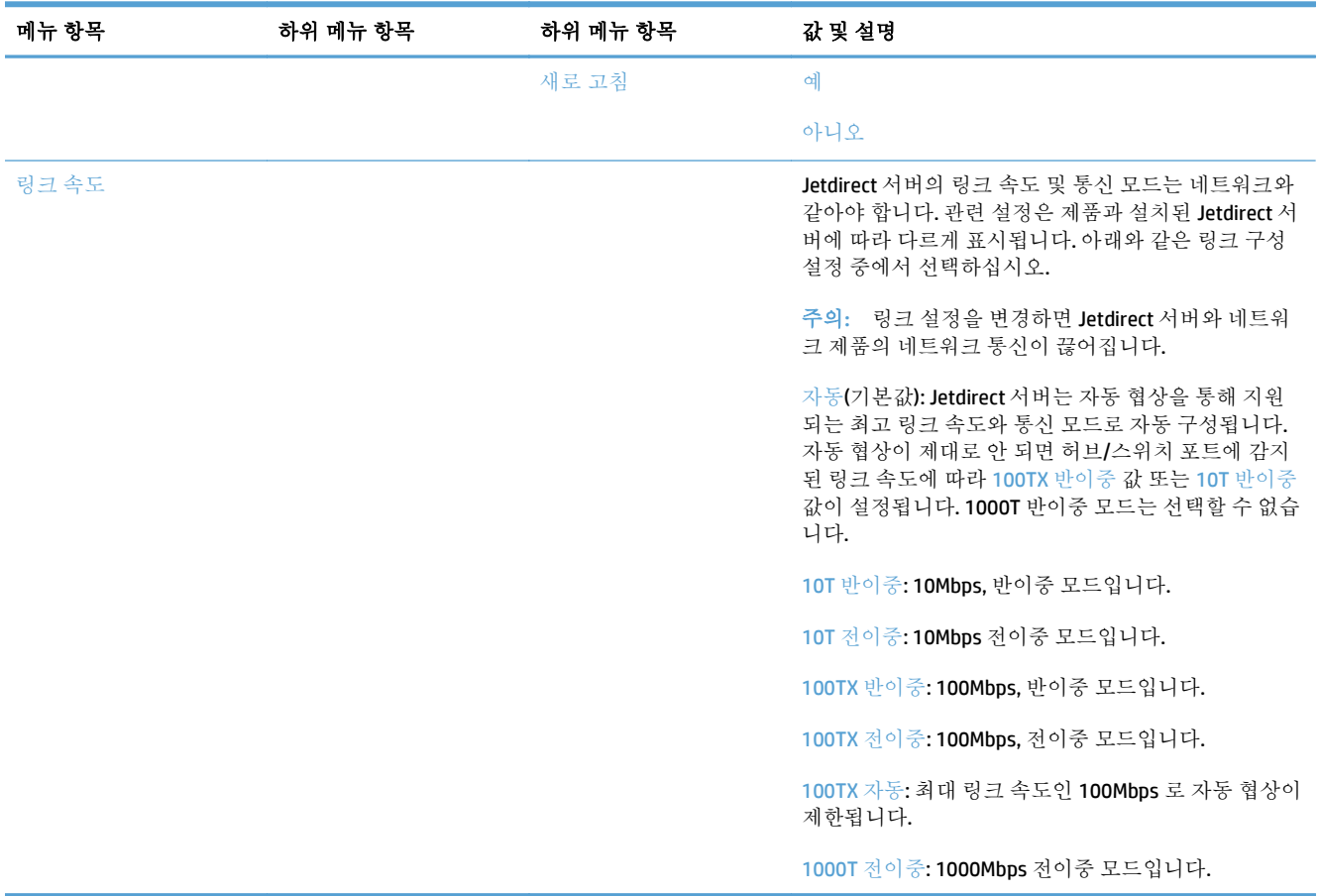

### 언어 설정 구성

언어 설정을 구성하려면 다음 절차를 따르십시오.

- **1.** 제품 제어판에서 운영 단추를 누르고 디스플레이 설정 메뉴를 누른 후 언어 설정 옵션을 누릅니다.
- **2.** 언어에서 제어판 디스플레이의 언어를 누릅니다.
- **3.** 키보드 레이아웃에서 터치스크린 키보드의 키보드 레이아웃을 누르고 저장을 누릅니다.

참고**:** 선택한 언어는 터치스크린 키보드의 키 배열에 나타납니다. 또한 특정 언어에 대한 키보드 레이아웃은 하나 이상일 수 있습니다.

■ 참고: 시작 화면의 언어 단추 ■를 눌러 언어 설정을 구성할 수도 있습니다.

### 시간 설정 구성

시간 설정을 구성하려면 다음 절차를 따르십시오.

- **1.** 제품 제어판에서 운영 단추를 누르고 일반 설정 메뉴를 누른 후 날짜/시간 설정 옵션을 누릅니다.
- **2.** 날짜 및 시간을 설정합니다.
- **a.** 날짜/시간을 누릅니다.
- **b.** 해당 단추를 눌러 날짜, 월, 년을 설정하고 화살표로 원하는 값을 설정합니다.
- **c.** 해당 단추를 눌러 시간을 설정하고 화살표로 원하는 값을 설정합니다. 값을 전환하려면 AM/ PM 단추를 누릅니다.

**② 참고:** 필요할 경우 일광 절약 조정를 누릅니다.

- **d.** 해당하는 시간대 단추를 누릅니다.
- **e.** 저장을 누릅니다.

참고**:** 날짜 및 시간 형식을 변경하려면 날짜/시간 설정 화면에서 날짜/시간 형식을 누릅니다.

- **3.** 절전 타이머 설정을 구성합니다.
	- **a.** 일반 설정 화면에서 에너지 설정을 누르고 절전 타이머 설정을 누릅니다.
	- **b.** 절전 모드/자동 꺼짐 옆의 상자를 터치하여 선택한 후 팝업 키보드로 분 값을 설정합니다.
	- **c.** 켜짐/이 이벤트에서 자동으로 켜짐에 적합한 작업을 선택합니다.
	- **d.** 저장을 누릅니다.

참고**:** 에너지 설정 화면에서 절전 시간표 기능을 구성할 수도 있습니다.

#### **IP** 주소 할당

네트워크가 DHCP 를 사용하는 경우 IP 주소는 자동으로 할당됩니다. 그렇지 않으면 IP 주소를 수동으로 할당해야 합니다.

DHCP 를 사용하고 IP 주소를 자동으로 할당하려면 다음 절차를 따르십시오.

- **1.** 제품 제어판에서 운영 단추를 누르고 네트워크 설정 옵션, 내장 JetDirect 메뉴 옵션, TCP/IP 옵션, IPV4 설정 옵션, 구성 방법 옵션을 차례로 누릅니다.
- **2.** DHCP 을 누릅니다.
- **3.** 저장을 누릅니다.

수동으로 IP 주소 할당

- **1.** 제품 제어판에서 운영 단추를 누르고 초기 설정 옵션, 네트워킹 및 I/O 옵션, Jetdirect 메뉴 옵션, TCP/IP 옵션, IPV4 설정 옵션, 구성 방법 옵션을 차례로 누릅니다.
- **2.** 수동을 누르고 저장을 누릅니다.
- **3.** IPv4 설정 화면에서 수동 설정을 누르고 IP 주소를 누릅니다.
- **4.** 첫 번째 IP 주소 항목 필드를 누르고 키보드로 IP 주소의 첫 부분을 입력합니다.
- **5.** IP 주소의 나머지 부분을 입력한 후 저장를 누릅니다.

#### 전자 우편 설정 마법사로 전자 우편 설정의 설정 및 구성

이 절차를 완료하기 전에 인터넷이 연결되어 있는지 확인하십시오.

- **1.** 제품 제어판에서 운영 단추를 누르고 스캔/디지털 전송 설정 옵션, 전자우편 설정 옵션을 차례로 누른 후 전자우편 설정 마법사를 누릅니다.
- 참고**:** 여전히 활성화되어 있는 경우 초기 설정을 사용할 수도 있습니다(운영 옵션, 초기 설정 옵 션, 전자우편 설정 마법사 옵션을 차례로 누름).
- **2.** SMTP 서버 옵션을 선택한 후 화면의 지침을 따릅니다. 마법사의 각 단계를 완료하면 다음를 누릅니 다.
- **3.** 마법사의 마지막 화면에서 완료를 눌러 설정을 완료하고 마법사를 닫습니다.

EWS(내장 웹 서버)를 사용하여 LDAP(Lightweight Directory Access Protocol)로 주소록을 설정할 수도 있습 니다.

- **1.** 보안 탭을 누르고 액세스 제어을 누른 후 LDAP 용 설정 링크를 누릅니다.
- **2.** 화면의 지침을 따라 LDAP 를 설정하고 구성합니다.

참고**:** 이 로그인을 활성화하려면 설정에서 **LDAP** 로그인 활성화 확인란을 선택해야 합니다.

**3.** 구성을 마치면 **OK** 를 누릅니다.

#### 제어판을 이용한 **IPv4 TCP/IP** 매개변수 수동 구성

내장 웹 서버 사용과 더불어 제어판 메뉴를 사용하여 IPv4 주소, 서브넷 마스크 및 기본 게이트웨이를 설 정할 수도 있습니다.

- **1.** 제품 제어판에서 운영 단추를 누르고 네트워크 설정 메뉴, Jetdirect 메뉴 옵션, TCP/IP 옵션, IPV4 설 정 옵션, 구성 방법 옵션, 수동 옵션을 차례로 누릅니다.
- **2.** 수동으로 설정할 옵션을 누르고 화면의 지침에 따라 옵션 설정을 수동으로 변경합니다.
- 3. IPv4 설정 화면으로 돌아가려면 뒤로 단추 < 를 누릅니다.
- **4.** IPv4 설정 화면에서 수동 설정을 누른 후 수동으로 설정할 옵션을 누르고 화면 지시에 따라 옵션 설 정을 변경합니다.
- **5.** 뒤로 단추 <del>△</del>를 계속 눌러 내장 JetDirect 메뉴로 돌아갑니다.
- **6.** 링크 속도 옵션을 누릅니다.
- **7.** 다음 옵션 중 하나를 누릅니다.

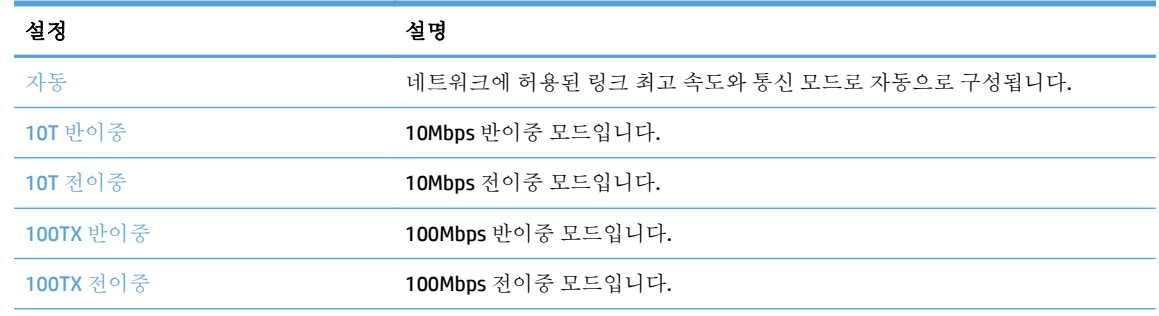

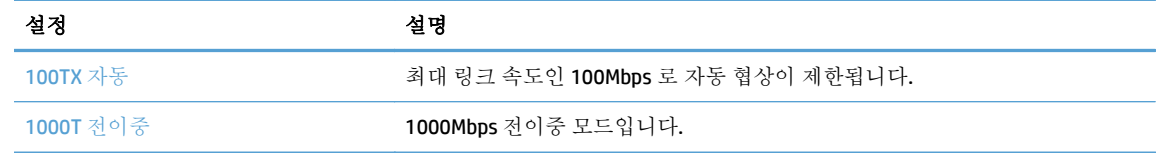

**8.** 저장 버튼을 누릅니다. 제품을 껐다 켭니다.

## 제어판을 이용한 **IPv6 TCP/IP** 매개변수 수동 구성

내장 웹 서버 사용과 더불어 제어판 메뉴를 사용하여 IPv6 주소를 설정할 수도 있습니다.

- **1.** 제품 제어판에서 운영 단추를 누르고 네트워크 설정 메뉴, Jetdirect 메뉴 옵션, TCP/IP 옵션, IPV6 설 정 옵션, 주소 옵션, 수동 설정 옵션, 활성화 옵션을 차례로 누릅니다.
- **2.** 켜짐 옵션을 누르고 저장 단추를 누릅니다.
- **3.** 주소 옵션을 누른 다음 데이터 입력 필드를 누릅니다.
- **4.** 키보드를 사용하여 주소를 입력한 후 저장 단추를 누릅니다.

## 네트워크 프로토콜 비활성화**(**비필수 사항**)**

기본적으로, 지원되는 모든 네트워크 프로토콜은 활성화되어 있습니다. 사용하지 않는 프로토콜을 비활 성 상태로 두면 다음과 같은 이점이 있습니다.

- 제품으로 인한 네트워크 트래픽 감소
- 관련 정보만 구성 페이지에 표시
- 제품 제어판에 프로토콜 관련 오류/경고 메시지 표시

## 연결 속도 및 양면 인쇄 설정

제품의 링크 속도 및 통신 모드는 네트워크와 같아야 합니다. 대부분의 상황에서는 제품을 자동 모드에 두십시오. 링크 속도 및 양면 인쇄 설정을 잘못 변경하면 제품과 다른 네트워크 장치가 통신하지 못할 수 있습니다. 변경해야 할 경우에는 제품 제어판을 이용하십시오.

- 참고**:** 이러한 설정을 변경하면 제품을 껐다 켜야 할 수 있습니다. 변경은 제품이 유휴 상태인 경우에만 수행하십시오.
	- **1.** 제품 제어판에서 운영 단추를 누르고 네트워크 설정 메뉴를 누른 후 Jetdirect 메뉴 옵션을 누릅니 다.
	- **2.** 링크 속도 옵션이 표시될 때까지 아래쪽 화살표를 누릅니다.
	- **3.** 저장 버튼을 누릅니다. 제품을 껐다 켭니다.

# 내장 웹 서버를 통한 기본 구성

제품이 네트워크에 연결되어 있으면 EWS(내장 웹 서버)가 자동으로 활성화됩니다.

EWS 를 시작하려면 컴퓨터에서 웹 브라우저를 열고 제품의 IP 주소를 입력합니다. IP 주소나 호스트 이 름을 찾으려면 제품 제어판의 시작 화면에서 네트워크 주소 단추를 누릅니다.

- 네트워크 설정 보기 또는 변경
- 관리자 암호 설정 또는 변경
- 전자 우편 옵션 구성
- [네트워크](#page-40-0) 폴더에 저장 설정
- [SharePoint](#page-40-0) 에 저장 옵션 구성
- USB [저장](#page-41-0) 장치 설정 구성
- 빠른 [설정](#page-41-0) 구성
- 일반 [보안](#page-42-0) 설정 구성
- [액세스](#page-42-0) 제어 보안 설정 구성

#### 네트워크 설정 보기 또는 변경

내장 웹 서버를 사용하여 IP 구성 설정을 보거나 변경할 수 있습니다.

- **1.** 내장 웹 서버를 엽니다.
- **2.** 네트워크 정보를 얻으려면 네트워킹 탭을 누르십시오. 필요에 따라 설정을 변경할 수 있습니다.

## 관리자 암호 설정 또는 변경

내장 웹 서버를 사용하여 관리자 암호를 설정하거나 기존 암호를 변경할 수 있습니다. 설정 후에는 이 암 호를 입력해야 구성 설정에 액세스하고 변경할 수 있습니다.

- **1.** 내장 웹 서버를 열고 네트워킹 탭을 누릅니다.
- **2.** 왼쪽 창에서 인증 옵션을 누릅니다.
- 참고**:** 이전에 암호를 설정한 경우 암호를 입력하라는 메시지가 표시됩니다. 암호를 입력하고 적 용 단추를 누릅니다.
- **3.** 암호 상자와 암호 재입력 상자에 새 암호를 입력합니다.
- **4.** 창 하단에서 적용 단추를 눌러 암호를 저장합니다.

참고**:** 보안 탭의 일반 보안 옵션에서 로컬 관리자 암호를 설정할 수도 있습니다. 설정 후에는 이 암호 를 입력해야 내장 웹 서버 내의 설정을 변경할 수 있습니다.

## 전자 우편 옵션 구성

- **1.** 내장 웹 서버를 엽니다.
- **2.** 스캔**/**디지털 전송 탭을 누릅니다.
- <span id="page-40-0"></span>**3.** 왼쪽 탐색 창에서 전자 우편 설정 항목을 누릅니다.
- **4.** 전자 우편으로 전송 활성화를 선택하고 추가를 누른 후 SMTP 마법사에 따라 필수 필드와 기타 필요 한 추가 필드를 완료하고 적용 단추를 누릅니다.
- 힌트**:** 발신 SMTP 서버를 지정하고 보내는 사람**:** 필드를 압력해야 합니다. 자세한 내용은 내장 웹 서버 도움말을 참조하십시오.
- **5.** 주소록에 주소를 추가하려면 왼쪽 탐색 창에서 주소록 항목을 누른 후 화면의 지침을 따릅니다.

전자 우편 설정을 구성한 후에는 디지털 전송 기능을 사용하여 전자 우편을 자신에게 보냅니다. 전자 우 편이 수신되면 디지털 전송 기능이 제대로 구성된 것입니다.

전자 우편이 수신되지 않았다면 다음 작업을 사용하여 문제를 해결하십시오.

- SMTP 및 주소를 정확하게 입력했는지 확인합니다.
- 구성 페이지를 확인합니다. SMTP 게이트웨이 주소가 올바른지 확인합니다.
- 네트워크가 정확하게 작동하는지 확인합니다. 컴퓨터에서 사용자 자신의 주소로 전자 우편을 보내 십시오. 전자 우편이 전송되면 네트워크가 제대로 작동하는 것입니다. 전자 우편이 전송되지 않으 면 네트워크 관리자나 ISP 업체에 문의하십시오.

#### 네트워크 폴더에 저장 설정

네트워크 폴더를 구성하기 전에 네트워크 운영 체제에 대한 지침에 따라 공유 폴더를 설정합니다.

- **1.** 내장 웹 서버를 엽니다.
- **2.** 스캔**/**디지털 전송 탭을 누릅니다.
- **3.** 왼쪽 탐색 메뉴에서 네트워크 폴더에 저장 설정 항목을 선택합니다.
- **4.** 네트워크 폴더에 저장 활성화 확인란을 선택합니다.
- 참고**:** 인증 설정 드롭 다운 목록에서 제어판에서 로그인 후 사용자의 인증서를 사용하여 연결을 선택한 경우에 로그인한 사용자에게 지정 네트워크 폴더에 쓰기 권한이 있어야 합니다.
- **5.** 모든 폴더에 적용할 기본 설정을 설정한 후 적용 단추를 누릅니다.
- **6.** 문서를 저장할 네트워크 폴더를 지정하려면 고속 설정 영역에서추가 단추를 누르고 화면의 지침을 따르십시오.

#### **SharePoint** 에 저장 옵션 구성

이 절차를 완료하기 전에 스캔한 파일을 저장할 대상 폴더는 SharePoint 사이트에 있어야 하고, 대상 폴 더에 쓰기 권한이 있어야 합니다.

- **1.** 내장 웹 서버를 엽니다.
- **2.** 스캔**/**디지털 전송 탭을 누릅니다.
- **3.** 왼쪽 탐색 메뉴에서 **SharePoint** 에 저장 항목을 선택합니다.
- **4. SharePoint** 로 스캔 사용 확인란을 선택한 후 추가를 누릅니다.
- <span id="page-41-0"></span>**5.** 빠른 설정 마법사의 처음 화면에서 'SharePoint 로 스캔' 빠른 설정에 대한 제목과 설명을 넣고, 제어 판에서 사용자 조작을 위한 빠른 설정 및 옵션에 해당하는 단추 위치를 선택한 후 다음을 누릅니다.
- **6.** SharePoint 대상 설정 대화 상자에서 추가를 눌러 'SharePoint 로 스캔' 대상을 생성한 후 상단의 지 시에 따릅니다.
	- **a.** 사용자의 브라우저를 사용하여 SharePoint 스캔 대상 폴더를 탐색하고, 대상 경로를 복사하여 SharePoint 경로 추가 대화 상자의 **SharePoint** 경로 필드에 붙여 넣기하고, 원하는 대로 대화 상자 필드의 나머지를 완료합니다.
		- $\bar{\mathbb{B}}$  참고: 이중 설정 드롭 다운 목록에서 **제어판에서 로그인 후 사용자의 인증서를 사용하여 연** 결을 선택한 경우에 로그인한 사용자에게 지정 네트워크 폴더에 쓰기 권한이 있어야 합니다.
			- **Windows** 도메인 필드에서 정규화된 도메인 이름을 제공하는지 확인하십시오(이 필드는 대/소문자를 구분합니다).
			- 짧은 **URL** 생성을 선택하여 경로 이름에서 잘못된 문자를 제거하십시오.
	- **b.** SharePoint 설정 정의가 끝나면 **OK** 을 누른 후 다음을 누릅니다.
	- **c.** 빠른 설정 마법사 대화 상자의 나머지를 적절하게 완료하고, 다음 대화 상자를 진행하려면 다 음을 누릅니다.
	- **d.** 요약 대화 상자가 나오면 완료를 눌러 설정을 완료합니다.

SharePoint 에 저장 빠른 설정을 생성한 경우, 빠른 설정을 사용하여 시작 화면 또는 고속 설정 단추에서 직접 SharePoint 대상으로 스캔할 수 있습니다.

#### **USB** 저장 장치 설정 구성

- **1.** 내장 웹 서버를 엽니다.
- **2.** 스캔**/**디지털 전송 탭을 누릅니다.
- **3.** 왼쪽 탐색 메뉴에서 **USB** 에 저장 설정 항목을 선택합니다.
- **4. USB** 에 저장 활성화 확인란을 선택합니다.
- **5.** 원하는 기본 설정을 설정합니다.
- **6.** 적용 단추를 누릅니다.

## 빠른 설정 구성

- **1.** 내장 웹 서버를 엽니다.
- **2.** 일반 탭을 누릅니다.
- **3.** 왼쪽 탐색 메뉴에서 빠른 설정 설정 항목을 선택합니다.
- **4.** 추가 단추를 누른 후 빠른 설정 마법사의 화면 지시를 따릅니다.
- **5.** 작업이 끝나면 적용 단추를 누릅니다.

 $\hat{X}$  히트: 내장 웹 서버의 다른 설정 페이지에서 빠른 설정을 구성할 수도 있습니다.

#### 34 - 3 장 관리 - 제품 구성 KOWW A RELEASE A RELEASE A RELEASE A RELEASE A RELEASE A RELEASE A RELEASE A RELEASE A REL

#### <span id="page-42-0"></span>일반 보안 설정 구성

- **1.** 내장 웹 서버를 엽니다.
- **2.** 보안 탭을 누르고 일반 보안를 누릅니다.
- **3.** 새 암호를 입력하고 한 번 더 입력하여 확인합니다.
- **4.** 제품 전면의 덮개식 USB 포트를 활성화하려면 호스트 **USB** 플러그 앤 플레이 활성화를 선택합니다.
- **5.** 적용을 클릭합니다.

#### 액세스 제어 보안 설정 구성

각 단계를 마치면 여러 화면으로 이동할 수 있습니다.

- **1.** 내장 웹 서버를 엽니다.
- **2.** LDAP 와 Windows 중에서 사용할 보안 방법을 지정하고 구성합니다.
	- **a.** 보안 탭을 누르고 액세스 제어을 누릅니다.
	- **b.** 로그인 방식 활성화 및 구성에서 설정을 눌러 LDAP 와 Windows 중에서 원하는 로그인 방법을 구성합니다.
	- **c.** 선택한 로그인 방법 설정 화면의 지침을 따르고 설정을 완료하면 **OK** 를 누릅니다.
- **3.** 액세스 제어 화면의 로그인 및 권한 정책에서 각 등급의 사용자에 대한 장치 기능 액세스 설정을 지 정하고 권한 집합 관리**...** 옵션을 선택합니다.
- **4.** 네트워크 사용자 또는 그룹과 장치 권한과의 관계에서 각 로그인 방법 형식에 대한 기본 권한 집합 을 선택합니다.
- **5.** (옵션): 장치 사용자 계정에서 장치 액세스 허용을 위해 사용자와 그룹을 사용하지 않을 경우 개인 사용자 계정으로 설정합니다.
- **6.** 모든 액세스 제어 보안 설정을 완료하면 적용을 누릅니다.
- **7.** 임시 작업 파일을 지우려면 파일 지우기 모드를 선택합니다.
	- **a.** 보안 탭을 누르고 저장된 데이터 보호를 누릅니다.
	- **b.** 임시 작업 파일 관리에서 임시 작업 파일을 지울 방법을 선택하고 적용을 누릅니다.
- **1.** 내장 웹 서버를 엽니다.
- **2.** 보안 탭을 누르고 일반 보안를 누릅니다.
- **3.** 새 암호를 입력하고 한 번 더 입력하여 확인합니다.
- **4.** 제품 전면의 덮개식 USB 포트를 활성화하려면 호스트 **USB** 플러그 앤 플레이 활성화를 선택합니다.
- **5.** 적용을 클릭합니다.

# 내장 웹 서버를 통해 추가 구성

다음 표는 내장 웹 서버(EWS)에서 사용할 수 있는 구성 옵션을 나타납니다. 특정 옵션에 대한 자세한 내 용은 EWS 도움말을 참조하십시오.

#### 표 **3-7** 내장 웹 서버 구성 옵션

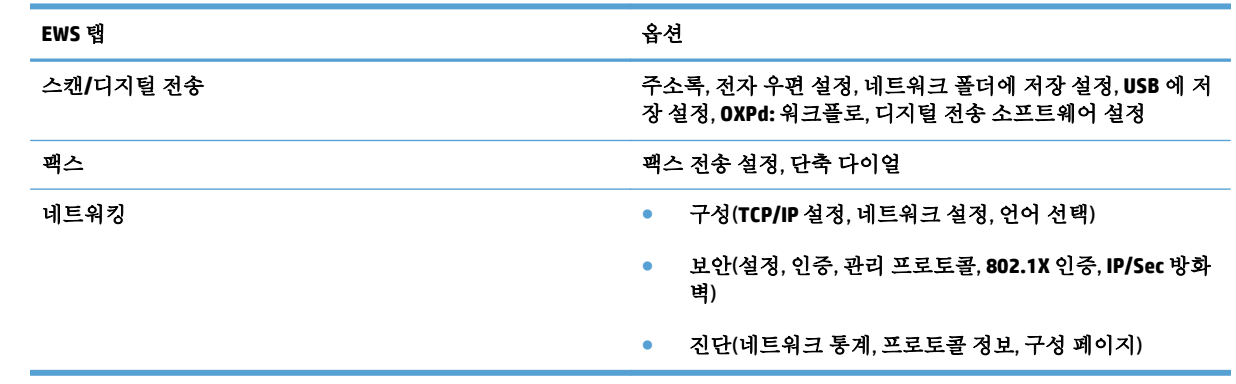

# **4** 관리 **-** 제품 관리

이 단원에서는 제품의 관리 및 유지보수 방법에 대해 설명합니다.

- 정보 [페이지](#page-45-0) 사용
- $\bullet$  내장 웹[서버](#page-46-0)사용
- [HP Web Jetadmin](#page-48-0) 소프트웨어 사용
- [디지털](#page-49-0) 전송 보안 제어
- 보안 [기능](#page-50-0)
- [에너지](#page-54-0) 설정
- 펌웨어 [업그레이드](#page-55-0)
- $\bullet$  제품 [데이터](#page-56-0) 백업
- $\bullet$  제품 [데이터](#page-57-0) 복원

시시때때로 제품을 청소하면 높은 스캔 품질을 유지할 수 있습니다. 필요한 관리 작업의 범위는 사용 횟 수, 사용 환경 등 몇 가지 요소에 따라 달라집니다. 청소는 정기적으로 반드시 해야 합니다.

주의**:** 문서 공급기에 항목을 넣기 전에 제품 내부에 들어갈 수 있는 액상 풀, 수정액 또는 기타 물질이 없는지 확인하십시오.

주름, 구김, 스테이플, 종이 클립 및 기타 부착되어 있는 것이 없는지 확인합니다. 용지가 서로 붙어 있지 않아야 합니다.

# <span id="page-45-0"></span>정보 페이지 사용

- **1.** 시작 화면에서 운영 단추를 누른 후 보고서 옵션을 눌러 장치와 현재 구성 및 상태에 대한 상세 정 보가 있는 페이지를 표시합니다.
- **2.** 원하는 정보 페이지 옵션을 누르고 보기를 누릅니다.
- 구성/상태 페이지
	- 운영 메뉴 맵
	- 현재 설정 페이지
	- 구성 페이지
	- 파일 디렉토리 페이지
	- 웹 서비스 상태 페이지
	- 사용 페이지
- 팩스 보고서
	- 단축 다이얼 목록

# <span id="page-46-0"></span>내장 웹 서버 사용

HP Scanjet Enterprise 8500 fn1 이 네트워크에 연결되어 있으면 내장 웹 서버를 사용하여 컴퓨터로 제품 의 상태 정보를 확인하고, 설정을 변경하고, 제품을 관리할 수 있습니다.

내장 웹 서버를 사용하려면 Windows, Mac OS 및 Linux(Netscape 만 사용)의 경우 Microsoft Internet Explorer 5.01 이상 또는 Netscape 6.2 이상이 있어야 합니다. HP-UX 10 및 HP-UX 11 의 경우 Netscape Navigator 4.7 이 필요합니다.

내장 웹 서버는 제품이 IP 기반 네트워크에 연결되어 있을 때 사용할 수 있습니다. 내장 웹 서버를 열거나 사용하는 데에는 인터넷이 필요하지 않습니다.

제품이 네트워크에 연결되어 있으면 내장 웹 서버가 자동으로 활성화됩니다.

참고**:** 네트워크 관리자는 내장형 웹 서버 옵션을 일부만 이용할 수 있기 때문에 일부 설정 시 암호를 입력해야 할 수도 있습니다.

인터넷에 연결되어 있지 않아도 내장 웹 서버를 사용할 수는 있지만 이 경우 일부 기능은 사용할 수 없 습니다.

- 내장 웹 서버 열기
- $\bullet$  내장 웹 서버 옵션

#### 내장 웹 서버 열기

**1.** 컴퓨터에 설치된 웹 브라우저를 열고 주소/URL 입력란에 제품 IP 주소나 호스트 이름을 입력하십시 오. IP 주소 또는 호스트 이름을 알려면 시작 화면에서 네트워크 주소 단추를 누릅니다.

참고**:** URL 이 열리면 즐겨찾기에 추가하십시오. 다음에 접속할 때 빨리 열 수 있습니다.

**2.** 내장 웹 서버에는 제품에 대한 설정 및 정보가 들어 있는 7 개의 탭(정보, 일반, 스캔**/**디지털 전송, 팩스, 문제 해결, 보안, 네트워킹)이 있습니다. 원하는 탭을 누르십시오.

#### 내장 웹 서버 옵션

다음 표에서는 내장 웹 서버를 사용하여 알 수 있는 정보 또는 작업 유형에 대해 설명합니다. 각 탭에 표 시되는 옵션은 펌웨어 업그레이드 시 바뀔 수 있으며, 따라서 탭 및 그 옵션에 대한 자세한 내용은 내장 웹 서버 도움말을 참조하십시오.

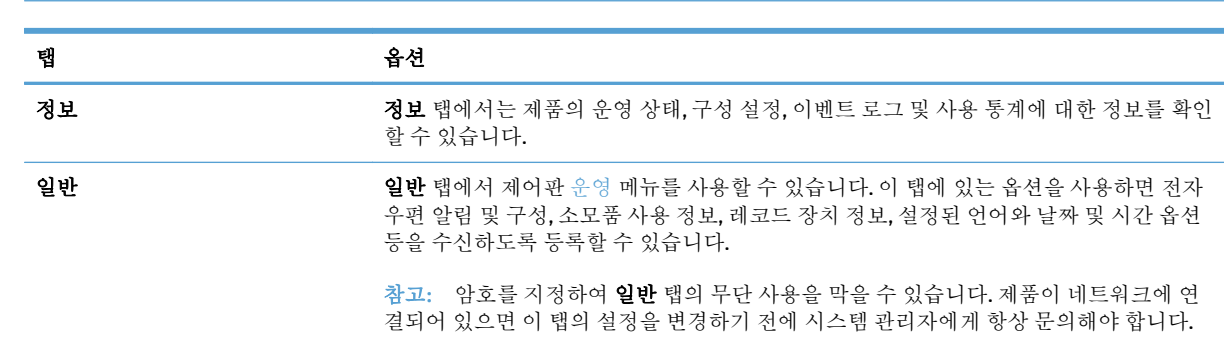

참고**:** 각 탭마다 **HP Instant Support** 및 제품 지원 웹 사이트에 대한 링크도 제공됩니다.

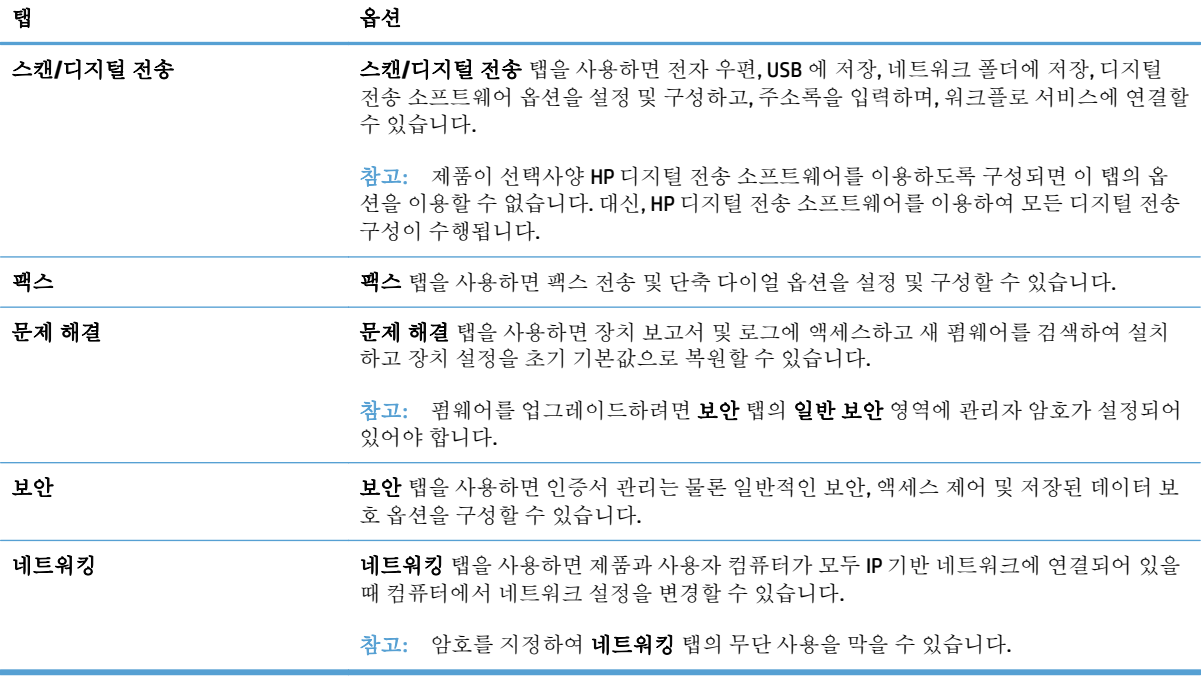

# <span id="page-48-0"></span>**HP Web Jetadmin** 소프트웨어 사용

HP Web Jetadmin 은 네트워크에 연결된 주변 기기의 원격 설치, 모니터링 및 문제 해결을 위한 웹 기반 소프트웨어 해결 방법입니다. 예방 차원에서 관리가 이루어지기 때문에 결과가 사용자에게 영향을 미치 기 전에 네트워크 관리자가 장치 문제를 해결할 수 있습니다. 이 고급 관리 소프트웨어는 [www.hp.com/](http://www.hp.com/go/webjetadmin) [go/webjetadmin](http://www.hp.com/go/webjetadmin) 에서 무료로 다운로드할 수 있습니다.

플러그인을 HP Web Jetadmin 에 설치하여 제품의 특정 기능에 대한 지원을 제공받을 수 있습니다. HP Web Jetadmin 소프트웨어는 새 플러그인의 사용 가능 시점을 자동으로 알려줍니다. 제품 업데이트 페이지에서 지침에 따라 HP 웹사이트에 자동 연결하고 제품의 최신 장치 플러그인을 설치하십시오.

참고**:** 브라우저는 반드시 Java™가 가능해야 합니다.

## <span id="page-49-0"></span>디지털 전송 보안 제어

본 제품은 보안성을 염두에 두고 설계되었습니다. 따라서 디지털 전송 프로세스를 안전히 보호하기 위 한 작업을 수행하는 다양한 기능이 포함되어 있습니다.

#### 네트워크 인증

본 제품의 가장 기본적인 보안 기능은 사용자가 디지털 전송 기능을 사용하려면 먼저 네트워크 로그인 을 요구하는 기능입니다. 이 기능으로 인해 권한이 없는 사용자는 제품을 사용하거나 문서를 전송할 수 없습니다. 또한 본 제품은 높은 수준의 암호화 및 보안성을 제공하는 몇 가지 인증 방식을 지원합니다.

#### 보안 전자 우편

본 스캐너는 전자 우편 보안 옵션뿐만 아니라 타사 소프트웨어 판매업체에서 제공하는 전자 우편 보안 전송 서비스도 제공합니다. 보조 전자 우편 기능은 추가적인 데이터 보안을 요구하는 사용자를 위해 이 러한 타사 소프트웨어 프로그램 중 하나를 함께 사용할 수 있도록 설계되었습니다.

#### 소프트웨어 액세스 제한

제품을 안전하게 보호하려면 제품 구성에 사용할 수 있는 소프트웨어 프로그램에 대한 액세스 권한도 제한해야 합니다.

이를 위해 내장 웹 서버(EWS)의 일반 보안 탭에 있는 보안 옵션을 사용하여 로컬 관리자 암호를 설정함 으로써 장치 설정 탭에 대한 액세스를 막을 수도 있습니다. 암호가 설정된 후 사용자는 EWS 정보 탭만 볼 수 있습니다.

## <span id="page-50-0"></span>보안 기능

사용할 수 있는 보안 기능은 다음과 같습니다.

- 내장 웹 서버 보안
- 임시 작업 파일 과리
- 보안 저장 장치 [지우기](#page-51-0)
- 보안 파일 [지우기](#page-51-0)
- 보안 [디스크](#page-51-0) 지우기
- HP [고성능](#page-51-0) 보안 하드 디스크
- [인증서](#page-52-0) 관리
- 인증 및 [권한](#page-52-0) 부여

#### 내장 웹 서버 보안

권한이 없는 사용자가 제품 설정을 변경할 수 없도록 내장 웹 서버 액세스를 위한 암호를 할당할 수 있 습니다.

- **1.** 내장 웹 서버를 엽니다.
- **2.** 보안 탭을 누릅니다.
- **3.** 페이지 왼쪽에서 일반 보안 링크를 클릭합니다.
- **4.** 새 암호 상자에 암호를 입력하고 암호 확인 상자에 한 번 더 입력합니다.
- **5.** 적용 단추를 누릅니다. 암호를 기록해서 안전한 장소에 보관하십시오.

#### 임시 작업 파일 관리

스캔을 시작할 때에 작성되는 임시 작업 파일의 관리 방식을 지정하려면 다음 절차를 따르십시오.

- **1.** 내장 웹 서버에서 보안 탭을 누른 다음 저장된 데이터 보호 링크를 클릭합니다.
- **2.** 임시 작업 파일 관리에서 파일 지우기 모드를 선택합니다.
	- 비보아 고속 삭제. 파일 테이블을 간단하게 삭제할 수 있습니다. 파일 접근 권한은 삭제되지만 실제 데이터는 나중에 보관되는 데이터로 덮어써질 때까지 하드 디스크에 남아 있습니다. 이 것은 최고속 비보안 고속 삭제는 기본 삭제 모드입니다.
	- 보안 고속 삭제. 파일 접근 권한이 삭제되고 데이터는 동일한 고정 문자형으로 덮어써집니다. 비보안 고속 삭제보다 느리지만 모든 데이터가 삭제됩니다. 보안 고속 삭제는 미국 국방부의 디스크 매체 데이터 삭제에 대한 5220-22.M 요건에 부합됩니다.
	- <u>. 보안 지우기. 이 수준은 보안 고속 지우기 모드와 유사합니다. 그리고 데이터는 잔여 데이터를</u> 모두 제거하는 알고리즘을 사용하여 반복적으로 덮어써집니다. 이 모드는 성능에 영향을 줍 니다. 보안 지우기 기능은 매체 기밀 정보 제거를 위한 NIST 특수 간행물 800-88 지침 및 미 국 방부의 갱신된 DSS 삭제 및 보안 매트릭스에 정의된 디스크 매체 데이터 제거 표준에 부합됩 니다.
- **3.** 적용을 클릭합니다.

## <span id="page-51-0"></span>보안 저장 장치 지우기

내장 웹 서버의 **보안 저장 장치 지우기** 옵션을 사용하여 제품의 하드 드라이브에서 권한이 없는 사용자 가 삭제된 데이터에 액세스하는 것을 방지할 수 있습니다. 보안 저장 장치 지우기 옵션은 두 가지 보안 지우기 유형을 제공합니다. 이 모든 유형은 매체 기밀 정보 제거를 위한 미국 NIST 특수 간행물 800–88 지침에 부합됩니다.

- **1.** 내장 웹 서버에서 보안 탭을 누르고 저장된 데이터 보호 옵션을 누른 다음 지우기 옵션 단추를 누릅 니다.
- **2.** 저장 장치 지우기 옵션을 선택합니다.
	- 보안 고속 지우기. 파일 액세스가 제거되면, 동일하고 고정된 문자 패턴으로 한 번에 데이터를 덮어씁니다.
	- 보안 지우기. 이 수준은 보안 고속 지우기와 유사하지만 데이터를 세 번 덮어씁니다. 이 모드 는 성능에 영향을 줍니다.
- **3.** 지우기 단추를 누릅니다.

#### 삭제되는 데이터

보안 저장 장치 지우기 기능의 영향을 받는 데이터에는 저장된 팩스 파일, 저장된 작업, HP 및 타사 응용 프로그램 데이터가 포함됩니다.

이 기능을 사용해도 플래시 NVROM 에 저장된 기본 프린터 설정, 페이지 수, 기타 비슷한 데이터는 삭제 되지 않습니다. 또한, 시스템 RAM 디스크(사용하는 경우)에 저장된 데이터와 플래시 시스템 부팅 RAM 에 저장된 데이터도 삭제되지 않습니다.

#### 보안 파일 지우기

보안 파일 지우기 모드를 변경하면 디스크에 있는 이전 데이터를 덮어쓰지 않으며 전체 디스크에 대한 데이터 지우기도 즉시 수행되지 않습니다. **보안 파일 지우기** 모드를 변경하면 지우기 모드를 변경한 후 작업용 임시 파일을 지우는 방식이 변경됩니다.

#### 보안 디스크 지우기

보안 디스크 지우기 기능을 사용하면 하드 드라이브에 있는 데이터가 모두 지워집니다. 하드 드라이브 가 암호화되어 있을 경우 이 기능은 암호화된 하드 드라이브의 잠금도 해제하여 임의의 장치가 드라이 브를 읽을 수 있게 됩니다.

경고**!** 이 옵션은 제품의 수명이 끝날 때에만 사용하십시오. 보안 디스크 지우기에서는 제품 운영 체제 를 포함한 모든 데이터를 영구적으로 지우므로 제품은 부팅되지 않습니다.

부팅 메뉴에 있는 제품 관리 도구 옵션에서 보안 디스크 지우기 기능을 사용할 수 있습니다. 부팅 메뉴에 액세스하려면 전원 단추를 눌러 제품을 끄고 키보드에서 Esc 키를 잠시 누른 후 전원 단추를 눌러 제품 을 켜고 부팅 메뉴가 표시될 때까지 Esc 키를 계속 누릅니다.

## **HP** 고성능 보안 하드 디스크

이 제품에서는 EIO 슬롯이나 포맷터 보드 또는 두 위치 모두에 설치되어 있을 수 있는 암호화된 하드 디 스크를 지원합니다. 지원되는 유일한 암호화 하드 디스크는 제품과 함께 패키지로 제공됩니다. 암호화 된 하드 디스크는 하드웨어 기반 암호화를 제공하여 제품 성능에 영향을 미치지 않으면서도 비공개 스 캔 데이터를 안전하게 저장할 수 있습니다. 또한 암호화된 하드 디스크는 최신 고급 암호화 기준(AES)을 사용하며 다양한 시간 절약 기능과 견고한 기능성을 보유하고 있습니다.

## <span id="page-52-0"></span>인증서 관리

본 제품에는 자체 서명된 내장 인증서가 있어서 LDAP 서버와 같은 개체와의 네트워크 통신(사용자 이름 및 암호가 포함될 수 있는 통신)을 위한 암호화와 합리적인 수준의 신뢰성을 허용합니다. 하지만 일부 네트워크의 경우 신뢰할 수 있는 인증서를 요구합니다. 이 경우 네트워크 인증 기관의 인증서를 설치해 야 할 수 있습니다.

인증서 관리자를 사용하면 인증서 해지 목록(CRL)을 로드할 수 있습니다.

#### 인증서 로드

- **1.** 웹 브라우저에서 제품의 IP 주소를 입력하여 내장 웹 서버를 엽니다.
- **2.** 기본 내장 웹 서버 페이지에서 보안 탭을 누른 후 인증서 관리 항목을 선택합니다.

 $\vec{B}$  참고: 인증서 관리 페이지를 사용할 수 없을 경우 제품 펌웨어를 업데이트합니다.

**3.** 인증서 설치에서 찾아보기**...**를 눌러 로드할 인증서를 찾습니다.

참고**:** 네트워크 관리자가 인증서를 작성한 위치에서 인증서를 찾습니다. 선택한 인증서가 암호 로 보호되어 있으면 인증서 암호를 입력해야 합니다.

**4.** 가져오기를 눌러 인증서를 가져옵니다. 인증서가 로드되면 인증서 목록에 표시됩니다.

#### 인증서 해지 목록**(CRL)** 로드

- **1.** 웹 브라우저에서 제품의 IP 주소를 입력하여 내장 웹 서버를 엽니다.
- **2.** 기본 EWS 페이지에서 보안 항목을 누른 후 인증서 관리 항목을 선택합니다.

 $\vec{B}$  참고: 인증서 관리 페이지를 사용할 수 없을 경우 제품 펌웨어를 업데이트합니다.

- **3.** 인증서 설치에서 찾아보기**...**를 눌러 로드할 CRL 을 찾습니다.
- **4.** 가져오기를 눌러 CRL 을 가져옵니다. CRL 이 로드되면 인증서 해지 목록에 표시됩니다.

#### 인증 및 권한 부여

암호를 설정하여 다양한 제어판 메뉴 부분에 안전하게 액세스할 수 있습니다. 암호는 제품에 로컬로 작 성되거나 Windows 또는 LDAP 서버 정보를 구성하여 네트워크를 통해 가져올 수 있습니다.

내장 웹 서버를 사용하여 이 설정을 구성하려면 다음 절차를 수행하십시오.

- **1.** 내장 웹 서버에서 보안 탭을 누른 다음 액세스 제어 링크를 클릭합니다.
- **2.** 다음 액세스 제어 옵션을 구성합니다.
	- 로그인 방식 활성화 및 구성. 이 섹션에서는 관리자가 Windows 또는 LDAP 네트워크 설정을 구 성할 수 있습니다. 본 제품은 이 설정을 사용하여 서버에서 사용자 정보를 가져옵니다.
	- 로그인 및 권한 정책. 이 섹션에서는 관리자가 제품 권한을 관리할 수 있습니다. 기본적으로 이 제품에서는 게스트, 관리자 및 사용자 권한 집합을 지원합니다. 관리자는 권한 집합을 추가 할 수 있고 제어판 응용 프로그램에서 사용할 로그인 방법을 구성할 수 있습니다.
- 네트워크 사용자 또는 그룹과 장치 권한과의 관계. 이 섹션에서는 관리자가 Windows 또는 LDAP 로그인 방법에 대한 기본 권한 집합을 선택할 수 있습니다.
- 장치 사용자 계정. 이 섹션에서는 관리자가 사용자 액세스 코드를 설정할 수 있습니다.

## <span id="page-54-0"></span>에너지 설정

내장 웹 서버로 제품 에너지 설정을 관리하려면 다음 절차를 따르십시오.

- **1.** 내장 웹 서버를 시작합니다.
- **2.** 일반 탭을 누르고 에너지 설정을 선택합니다.
- **3.** 절전 시간표에서 추가를 눌러 절전 시간표 창을 엽니다.
	- **a.** 화면의 지침에 따라 주별 또는 휴일 절전 시간표 이벤트를 정의합니다.
	- **b.** 적용을 눌러 절전 시간표 이벤트를 저장합니다.
- **4.** 에너지 설정 대화 상자의 절전 타이머 설정에서 절전 모드/자동 꺼짐을 누르고, 스캐너가 몇 분 후 에 절전 모드로 들어갈지 입력한 후 적용을 누릅니다.
- 참고**:** 또한 제어판의 시작 화면에서 에너지 설정을 구성할 수 있습니다. 운영, 일반 설정, 에너지 설정 을 차례대로 누릅니다.

# <span id="page-55-0"></span>펌웨어 업그레이드

 $\vec{B}$  참고: 이 작업을 완료하려면 제품의 로컬 관리자 암호를 사용할 수 있어야 합니다.

**1.** 시작 화면에서 운영 단추, 보고서 단추, 구성/상태 페이지 단추를 차례로 누릅니다.

**② 참고:** 구성 페이지 옵션을 체크하면 보고서에 현재 펌웨어의 개정 번호가 표시됩니다.

- **2.** [www.hp.com/support](http://www.hp.com/support) 를 참조하고 해당 제품을 검색한 후 다운로드 링크를 찾아 사용이 가능한 최 신 펌웨어 버전이 있는지 확인합니다.
- **3.** 새 펌웨어 파일을 USB 저장 장치에 복사한 후 USB 장치를 제어판 옆에 있는 USB 커넥터에 꽂습니 다.

주의**:** 모든 업그레이드를 설치하고 제품을 다시 부팅하고 터치스크린에 시작 화면이 표시될 때 까지 USB 저장 장치를 USB 커넥터에 꽂아 둡니다.

- **4.** 시작 화면에서 장치 유지보수 단추를 누른 후 USB 펌웨어 업그레이드 단추를 누릅니다.
- **5.** 펌웨어 업그레이드 번들을 누르고 업그레이드 단추를 누릅니다.

업그레이드하는 데 수 분이 소요될 수 있습니다.

**6.** 메시지가 표시되면 예 단추를 눌러 제품을 다시 부팅합니다.

펌웨어 업그레이드 후 제품을 시작하는 데에는 최대 20 분이 소요될 수 있습니다.

**7.** 필요하면 앞의 두 단계를 반복하여 두 번째 업그레이드를 설치합니다.

 $\overline{\mathbb{B}}$  참고: 내장 웹 서버를 사용하여 펌웨어를 업그레이드할 수도 있습니다. 내장 웹 서버를 시작한 후 **일반** 탭을 누르고 왼쪽 탐색 창의 **펌웨어 업그레이드**를 누른 다음 화면의 지침에 따라 펌웨어 업그레이드를 제품에 바로 다운로드합니다.

# <span id="page-56-0"></span>제품 데이터 백업

백업은 정기적으로 하는 것이 가장 좋습니다.

제품에 저장된 데이터를 백업하려면 다음 절차를 따르십시오.

- **1.** 내장 웹 서버(EWS) 시작
- **2.** 일반 탭을 누르고 백업 및 복원을 선택합니다.
- **3.** 백업**/**복원에서 백업을 선택하고 백업 파일이 저장될 UNC 폴더 경로를 지정합니다.

**4.** 인증 설정에서 Windows 도메인, 사용자 이름 및 암호를 입력하고 **OK** 를 눌러 백업 파일을 만듭니 다.

진행 표시 막대를 통해 백업 작업 상태를 확인할 수 있습니다.

참고**:** 제어판의 시작 화면에서도 데이터를 백업할 수 있습니다. 장치 유지보수, 백업/복원, 데이터 백 업을 차례대로 누릅니다.

참고**:** 백업 폴더가 암호화되어 있을 경우 인증 설정의 암호화 키 필드에 암호화 키를 입력해야 합 니다.

# <span id="page-57-0"></span>제품 데이터 복원

백업된 제품 데이터를 복원하려면 다음 절차를 따르십시오.

- **1.** 내장 웹 서버(EWS) 시작
- **2.** 일반 탭을 누르고 백업 및 복원을 선택합니다.
- **3.** 백업**/**복원에서 복원을 선택한 후 복원하려는 파일에 전체 경로 이름을 입력합니다.
- 참고**:** 백업 폴더가 암호화되어 있을 경우 인증 설정의 암호화 키 필드에 암호화 키를 입력해야 합 니다.
- **4.** 인증 설정에서 Windows 도메인, 사용자 이름 및 암호를 입력하고 **OK** 를 눌러 백업 파일을 복원합니 다.

진행 표시 막대를 통해 복원 작업 상태를 확인할 수 있습니다. 복원 작업이 완료되면 제품은 자동으로 재 시작됩니다.

참고**:** 제어판의 시작 화면에서도 데이터를 복원할 수 있습니다. 장치 유지보수, 백업/복원, 데이터 복 원를 차례대로 누릅니다.

# **5** 원본 넣기

- 자동 문서 [공급기](#page-59-0)(ADF) 사용
- [스캐너](#page-62-0) 유리 사용

# <span id="page-59-0"></span>자동 문서 공급기**(ADF)** 사용

문서를 올바르게 넣기 위한 유용한 정보는 다음 항목을 참조하십시오.

- 문서 넣기 추가 정보
- 혼합 크기 [문서의](#page-60-0) 문서 넣기 팁
- 문서 [넣는](#page-60-0) 방법

## 문서 넣기 추가 정보

- 문서 공급기 및 출력 용지함 최대 용량은 용지 크기 및 무게에 따라 달라집니다. 75q/m2 용지(일반 프린터 및 복사기 용지의 표준 무게)는 최대 용량이 100 매입니다. 더 무거운 용지의 최대 용량은 더 적습니다.
- 자동 문서 공급기(ADF)는 다음 용지 종류를 지원합니다.

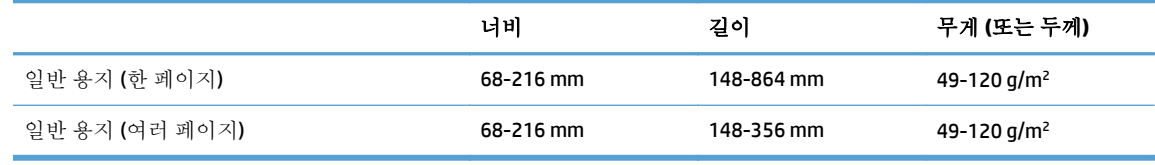

● ADF 로 다음과 같은 종류의 문서를 스캔할 경우 용지 걸림 또는 문서 손상이 발생할 수 있습니다. 이러한 문서를 스캔하려면 ADF 대신에 스캐너 유리를 사용합니다.

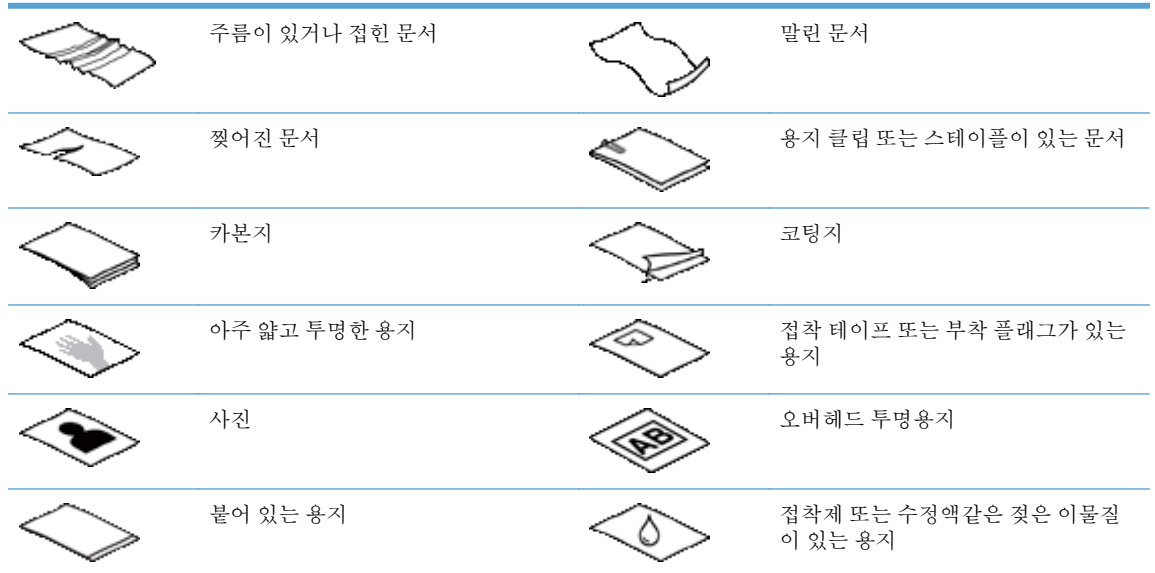

- 문서를 공급기에 넣기 전에 문서 접힌 곳, 말린 곳을 펴 줍니다. 문서의 짧은 쪽 가장자리가 말리거 나 접혀질 경우 용지 걸림이 발생합니다.
- 너비가 148 mm 이하인 용지를 넣을 경우 용지의 긴 테두리 부분을 용지 고정대와 평행으로 넣습니 다.
- 손상되기 쉬운 문서(예: 주름이 있는 사진/문서 또는 초경량 용지)를 스캔할 경우에는 스캐너 유리 에 스캔할 면이 아래로 오게 하여 놓습니다.
- <span id="page-60-0"></span>● \_ 문서 위의 뚜껑이 단단히 걸쇠에 걸려 있는지 확인합니다. 뚜껑을 올바로 닫으려면 딸깍 소리가 날 때까지 누릅니다.
- ● 용지 조정대를 문서 너비에 맞춰 조정합니다. 용지 조정대가 원본의 옆면에 닿도록 합니다. 용지 조 정대 및 문서 가장자리에 틈이 생길 경우 스캔 이미지가 기울어 질 수 있습니다.
- \_ 문서 더미를 공급기에 넣을 시 문서 공급기에 부드럽게 넣습니다. 문서 더미를 던지듯이 넣으면 안 됩니다.

힌트**:** 문서가 제대로 넣어지면 문서 공급기 입력 용지함의 문서 적재/탐지 LED 가 켜집니다.

- - 용지가 비뚤어지는 것을 방지하려면 항상 같은 크기의 용지 더미를 넣습니다. 혼합된 크기의 문서 더미를 넣으려면 문서 더미를 너비에 따라 공급기 중앙에 맞춘 후 문서 공급기에 넣습니다.
- 롤러가 깨끗해 보이지 않거나 연필로 쓴 자국이 있는 문서를 스캔한 경우 스캔 롤러를 청소하십시 오.

## 혼합 크기 문서의 문서 넣기 팁

문서 공급기에는 다양한 너비와 길이의 문서를 함께 넣을 수 있습니다. 문서에 크기가 다른 여러 페이지 가 포함된 경우 아래 설명대로 스캔할 수 있습니다.

- 문서의 너비는 같지만 길이가 다를 경우(예:리갈과 레터 크기) 단일 작업으로 스캔할 수 있습니다. 스캔된 항목은 문서의 원본 항목과 길이가 같습니다.
- 비뚤어지지 않고 워본과 같은 너비와 길이로 문서를 스캔하려면 작업 구성 기능을 사용하십시오. 각 작업 구성 부분에서 문서의 너비와 길이는 동일해야 합니다.

## 문서 넣는 방법

**1.** 용지 조정대를 문서 너비 쪽으로 조정합니다. 조정대를 너무 꽉 끼게 하면 용지 공급이 안 될 수 있 으므로 조심합니다.

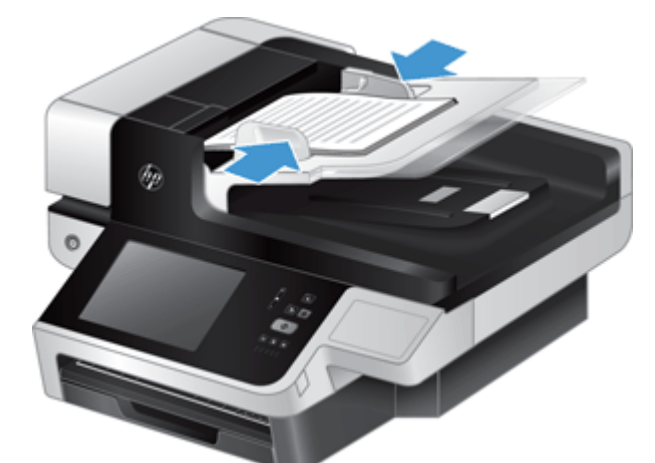

수표와 같은 작은 원본을 스캔하는 경우 특히 용지 조정대를 원본의 옆면에 완전히 맞추는 것이 중 요합니다.

**2.** 문서 페이지 더미에 바람을 불어 넣어 페이지들이 서로 붙어있지 않도록 합니다. 공급기로 들어가 는 가장자리를 한 방향으로 바람을 불어 넣은 후 반대 방향으로 같은 가장자리에 바람을 불어 넣습 니다.

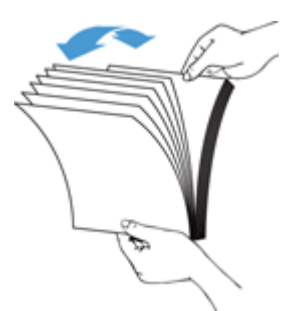

**3.** 테이블 위에 대고 문서 더미의 아랫 부분을 두드려서 문서의 가장자리를 정렬합니다. 더미를 90 도 회전하고 반복합니다.

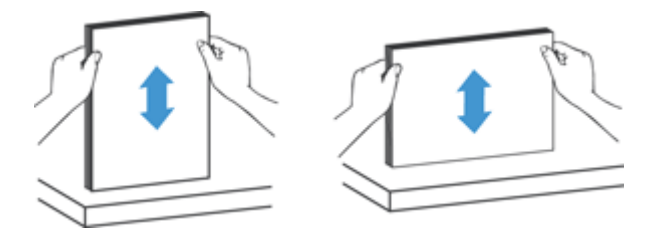

**4.** 문서 공급기에 문서 더미를 부드럽게 넣습니다. 페이지 앞면이 위로 오게 하고 페이지의 상단이 문 서 공급기로 향하도록 하여 넣습니다.

최상의 결과물을 얻기 위해서는 문서 더미를 공급기에 떨어뜨리지 말고 공급기에 넣은 후 문서 더 미 상단 가장자리를 두드리지 마십시오*.*

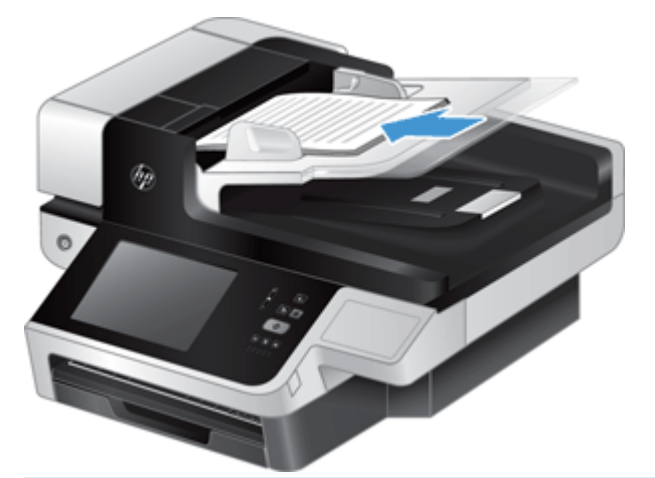

- 힌트**:** 문서 가장자리가 접히거나 해졌으면 그 쪽으로 넣지 않아야 합니다. 스캔을 시작할 때 스캔 이 원본의 방향대로 나타나도록 페이지 넣기 선택이 먼저 넣을 가장자리와 같은 프로필을 선택합 니다.
- **5.** 용지 조정대가 문서 더미 가장자리에 정렬되었는지 확인합니다.

# <span id="page-62-0"></span>스캐너 유리 사용

자동 문서 공급기(ADF) 사양에 맞지 않는 원본은 스캐너 유리에 바로 올려 놓으십시오.

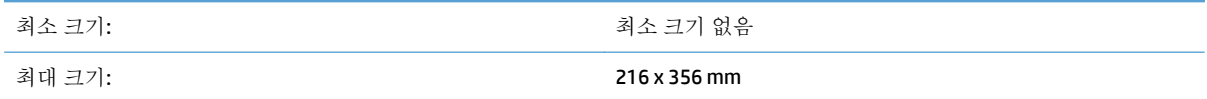

참고**:** 스캐너 유리 전체가 이미지 처리 영역은 아니기 때문에 스캐너 유리 가장자리에 있는 위치 표시 선에 맞게 용지를 놓아야 합니다.

위치 표시선에 맞게 원본의 스캔할 면을 아래로 가게 하여 스캐너 유리에 올려 놓습니다. 가로 문서일 경 우, 스캔할 면이 아래를 향하고 페이지 상단이 제품 뒤쪽을 향하도록 하여 놓습니다.

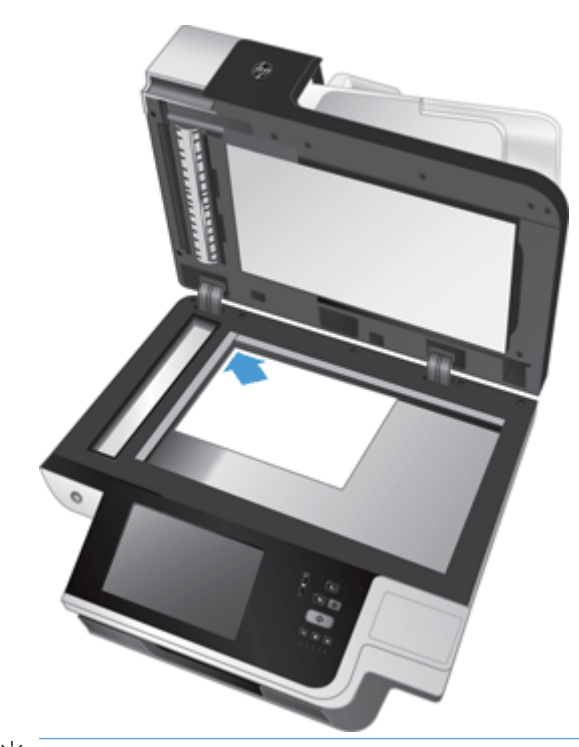

힌트**:** 사진을 한 번에 여러 장 스캔하려면 스캔하려는 사진을 6 mm 이상 간격을 두어 스캐너 유리에 배열합니다.

# **6** 문서 스캔 및 전송

● 로그인

- 신규 [스캐너](#page-65-0) 기능
- 스캔 [미리](#page-66-0) 보기
- 스캔한 문서를 하나 이상의 전자 우편으로 [전송합니다](#page-68-0)
- 스캔한 [문서를](#page-71-0) 팩스로 전송
- $\bullet$  [네트워크](#page-73-0) 폴더나 USB 저장 장치에 저장
- [SharePoint](#page-74-0) 사이트에 저장
- 고속 [설정을](#page-75-0) 사용한 문서 전송 또는 저장
- 스캔 후 [워크플로로](#page-76-0) 전송

## 로그인

관리자가 액세스 권한을 구성한 방법에 따라 제품 기능 사용 시는 물론 제품을 사용하기 전에도 로그인 이 필요할 수 있습니다. 관리자가 사용자를 위해 설정한 액세스 권한은 사용할 수 있는 기능이 제한되어 있을 수 있습니다.

- **1.** 로그인 단추를 누르십시오.
- **2.** 필수 필드를 완료한 후 OK 단추를 누릅니다.

# <span id="page-65-0"></span>신규 스캐너 기능

- 자동 정렬**(**자동 수평 맞춤**):** 이 기능을 통해 한쪽으로 기울어진 상태로 스캔한 이미지를 자동으로 정렬할 수 있습니다.
- 자동 톤
- 자르기 옵션**:** 이 기능을 이용하여 스캔한 이미지를 디지털 전송에 맞게 자동으로 자르는 방법을 지 정할 수 있습니다.
	- 자르지 않음은 스캔한 이미지를 자르지 않는 기능입니다.
	- ● 용지 맞춤은 스캔한 이미지를 자동 문서 공급기로 스캔된 문서 끝에 맞춰 지정한 원본 문서 크 기에 따라 잘라내는 기능입니다.
	- 내용 맞춤은 내용이 인식되는 최소 영역까지 이미지를 잘라내는 기능입니다.
- 여백 지우기**:** 이 기능을 통해 스캔한 이미지의 지정 여백을 지정한 크기만큼 정리하여 문서 테두리 나 스테이플 자국 등을 없앨 수 있습니다.
- 작업 구성**:** 이 기능을 통해 문서 공급기에서 보관할 수 있는 페이지 수보다 많은 문서를 스캔하거 나 한 작업에 스캔할 페이지의 크기가 서로 다른 경우와 같이 복잡한 작업을 작게 세분화할 수 있습 니다
- **USB** 에서 불러오기**:** 이 기능을 통해 삽입한 USB 장치에서 .PDF, .PRN, .PCL, .PS 및 CHT 와 같은 파일 형식을 검색할 수 있습니다.
- 네트워크 프린터로 문서 전송**:** 이 기능을 통해 출력 파일을 지정한 네트워크 프린터로 전송할 수 있습니다.
- **Sharepoint** 사이트로 스캔 문서 전송**:** 이 기능을 통해 SharePoint 경로로 출력 파일을 전송할 수 있 습니다.

# <span id="page-66-0"></span>스캔 미리 보기

터치스크린을 사용하여 이미지 미리 보기 화면에서 옵션을 탐색할 수 있습니다.

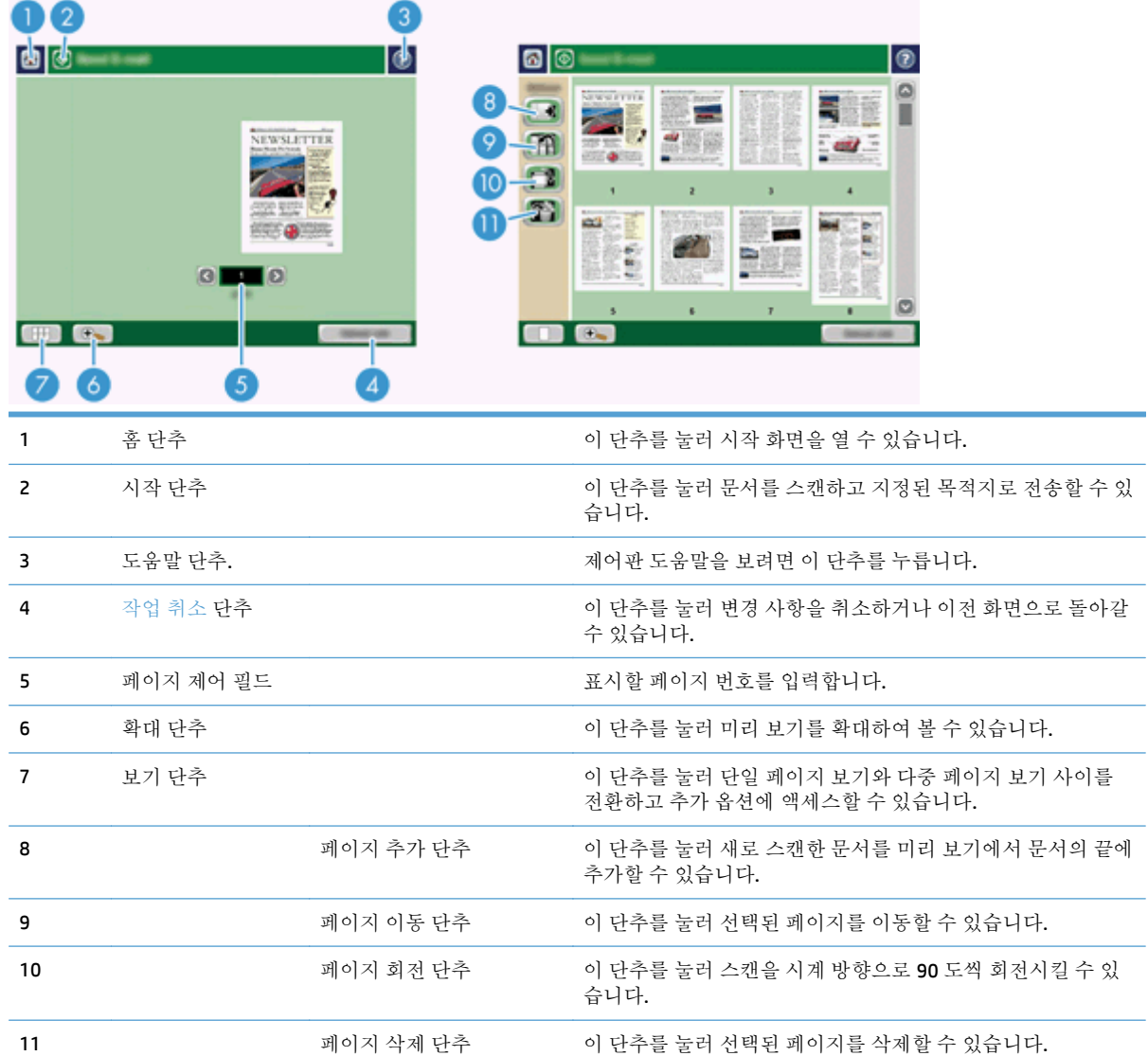

## 이미지 미리 보기 화면 사용

문서를 미리 보고, 스캔한 내용을 전송하기 전에 특정 문서 작업 옵션을 조정할 수 있습니다. 이미지 미 리 보기 화면은 모든 스캔 대상에 사용할 수 있지만 일부 문서 작업 옵션은 특정 스캔 대상에 사용할 수 없습니다.

- **1.** 스캔 화면에서 미리 보기 단추를 누릅니다.
- **2.** 볼 목적으로만 확대하려면 확대 단추를 누릅니다. 이 단추를 다시 누르면 원래 크기로 돌아갑니다. 확대된 페이지에서 화면에 표시되지 않은 부분을 보려면 이미지에 손가락을 대고 끕니다.
- **.** 스캔한 문서의 다중 페이지 보기를 보고 페이지를 이동, 추가, 삭제 또는 회전하려면 보기 단추를 누릅니다.
- **.** 변경이 끝나면 시작 단추를 눌러 변경 사항을 저장하고 스캔을 전송하거나 작업 취소 단추를 눌러 변경한 내용을 취소하고 이전 화면으로 돌아갑니다.

#### 페이지 추가

- **.** 이미지 미리 보기 화면에서 보기 단추를 누릅니다.
- **.** 페이지 추가 단추를 누릅니다.
- **.** 새 페이지 추가 대화 상자에서 스캔 단추를 누릅니다. 문서의 끝에 페이지가 추가됩니다.

#### 페이지 이동

- **.** 이미지 미리 보기 화면에서 보기 단추를 누릅니다.
- **.** 이동할 페이지를 누릅니다. 페이지 선택을 해제하려면 다시 누릅니다. 인접 페이지들을 선택하려 면 선택할 그룹의 첫 번째 페이지와 마지막 페이지를 누릅니다.
- **.** 페이지 이동 단추를 누릅니다.
- **.** 페이지를 이동할 곳에서 삽입 아이콘을 누릅니다.

#### 페이지 회전

- **.** 이미지 미리 보기 화면에서 보기 단추를 누릅니다.
- **.** 회전할 페이지를 누릅니다. 페이지 선택을 해제하려면 다시 누릅니다. 인접 페이지들을 선택하려 면 선택할 그룹의 첫 번째 페이지와 마지막 페이지를 누릅니다.
- **.** 페이지 회전 단추를 누릅니다. 한 번 누를 때마다 페이지가 시계 방향으로 90 도씩 회전합니다.

#### 페이지 삭제

- **.** 이미지 미리 보기 화면에서 보기 단추를 누릅니다.
- **.** 삭제할 페이지를 누릅니다. 페이지 선택을 해제하려면 다시 누릅니다.
- **.** 페이지 삭제 단추를 누릅니다.

## <span id="page-68-0"></span>스캔한 문서를 하나 이상의 전자 우편으로 전송합니다

전자 우편 기능을 사용하면 다음과 같은 이점이 있습니다.

- 문서를 여러 저자 우편 주소로 보낼 수 있기 때문에 시간과 비용을 절약할 수 있습니다.
- 흑백 또는 컬러 파일을 보낼 수 있습니다. 수신인이 처리할 수 있는 다른 파일 형식으로 파일을 보 낼 수 있습니다.

이 전자 우편 기능을 사용하려면 인터넷 접속이 가능한 유효 SMTP LAN 에 제품을 연결해야 합니다.

#### 주소록 사용

주소록의 기능을 사용하여 수신자 목록에 전자 우편을 전송할 수 있습니다. 주소 목록 구성에 대한 자세 한 내용은 시스템 관리자에게 문의하십시오.

참고**:** 내장 웹 서버(EWS)를 사용하여 주소록을 만들고 관리할 수도 있고 단일 주소 또는 배포 목록을 추가, 편집 또는 삭제할 수 있습니다.

#### 수신자 목록 작성

- **1.** 시작 화면에서 전자 우편 단추를 누릅니다.
- **2.** 수신자: 필드를 누른 후 수신자의 전자 우편 주소를 입력합니다. 세미콜론을 사용하거나 키보드의 Enter 키를 눌러 여러 항목을 구별하십시오.
- 힌트**:** 주소록을 사용하여 전자 우편 주소를 입력할 수도 있습니다. 자세한 내용은 내장되어 있는 기본 도움말을 참조하십시오.
- **3.** 수신자 목록에 있는 이름은 키보드 화면의 입력란에 표시됩니다. 주소록에 없는 수신자를 추가하 려면 전자 우편 주소를 입력합니다.
- **4.** OK 단추를 누릅니다.
- **5.** 필요하면 전자 우편 전송 화면에서 CC:, BCC:, 제목: 및 메시지: 필드에 정보를 입력합니다. 수신자 목 록을 확인하려면 수신자: 입력란에서 아래쪽 화살표를 누릅니다.
- **6.** 시작 단추를 누릅니다.

#### 개인 연락처 또는 공유 연락처 주소록 사용

개인 연락처 또는 공유 연락처 주소록을 사용하여 자주 사용하는 전자 우편 주소를 저장하고 발신자:, 수 신자:, CC: 또는 BCC: 필드에 입력할 수 있습니다.

주소록을 열려면 주소록 단추 ■ 를 누른 후 해당 연락처 항목을 선택하십시오.

#### 개인 연락처 또는 공유 연락처 주소록에 항목 추가

- **1.** 추가 버튼(–)을 누르십시오.
- **2.** 이름 필드를 누르고 새 항목의 이름을 입력합니다.

이 이름은 항목의 별명이 됩니다.

**3.** 새 항목의 전자 우편 주소를 입력하고 필요한 추가 선택 필드를 완료한 후 OK 단추를 누릅니다.

#### 개인 연락처 주소록에서 항목 삭제

더 이상 사용하지 않는 항목은 삭제할 수 있습니다.

- $\overline{\mathbb{B}}$  참고: 항목을 변경하려면 변경할 항목을 강조 표시한 후 새 텍스트를 입력하십시오.
	- **1.** 개인 연락처 주소록에서 삭제할 항목을 누릅니다.
	- **2.** 오른쪽 아래 끝에서 제거 단추 를 누르십시오.
	- **3.** 확인 대화 상자가 표시되면 삭제 단추를 눌러 항목을 삭제하거나 취소 단추를 눌러 주소록 화면으 로 돌아갑니다.

## 전자 우편 전송 화면 사용

터치스크린을 사용하여 전자 우편 화면에서 옵션을 탐색할 수 있습니다.

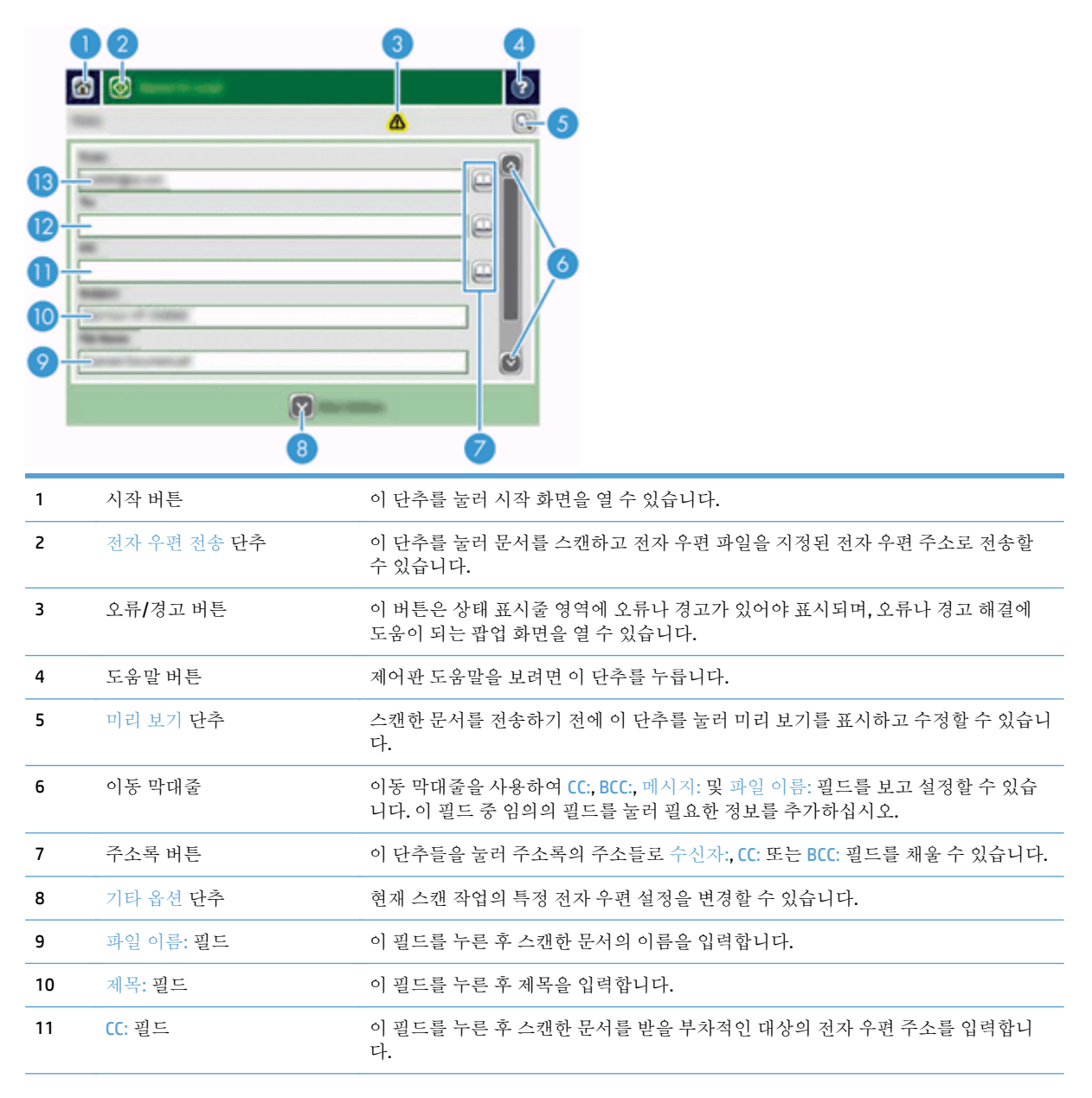

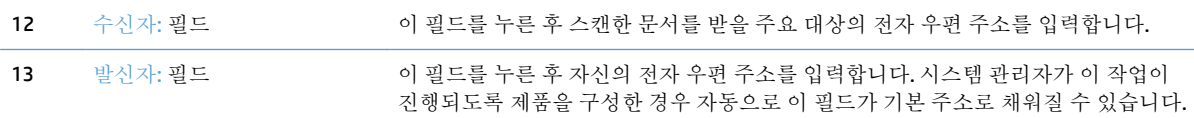

#### 문서 전송

흑백 원본과 컬러 원본을 모두 스캔할 수 있습니다. 기본 설정을 사용하거나 기본 스캔 설정과 파일 형식 을 변경할 수 있습니다.

#### 힌트**:** 단면 문서에 대한 이 작업은 스캐너 유리판에 문서를 마주보게 놓고 수행할 수 있습니다.

#### 문서 전송

- **1.** 문서가 위를 향하게 하고 문서 공급기에 넣습니다.
- **2.** 시작 화면에서 전자 우편 단추를 누릅니다.
- **3.** 입력 창이 표시되면 사용자 이름과 암호를 입력하십시오.
- **4.** 발신자: 및 수신자: 필드를 입력합니다. 필요하면 아래로 이동하여 CC:, BCC: 및 메시지: 필드를 입력 합니다. 사용자 이름이나 기타 기본 정보가 발신자: 필드에 표시될 수 있습니다. 이 경우 표시된 내 용을 변경하지 못할 수 있습니다.
- **5.** (선택 사항) 기타 옵션 단추를 눌러 전송할 문서의 설정(예: 문서의 원래 크기)을 변경합니다. 양면 문서를 전송하는 경우 양면 원본의 인쇄 면 수와 옵션을 선택해야 합니다. 사용할 수 있는 기타 기 능에 대한 자세한 내용은 내장되어 있는 기본 도움말을 참조하십시오.
- **6.** 시작 단추를 눌러 전송을 시작합니다.
- **7.** 작업이 끝나면 출력 용지함에서 원본 문서를 꺼냅니다.

#### 자동 완성 기능 사용

전자 우편 전송 화면에서 수신자:, CC: 또는 발신자: 필드에 문자를 입력하면 자동 완성 기능이 활성화됩 니다. 필수 주소나 이름을 입력함에 따라, 주소록 목록이 자동 검색되고 가장 먼저 일치하는 주소나 이름 이 입력됩니다. 그러면 키보드에서 Enter 키를 눌러 이름을 선택하고, 아직 원하는 이름이 표시되지 않으 면 자동 완성 기능에 의해 정확한 항목이 검색될 때까지 이름을 계속 입력합니다. 목록의 항목과 일치하 지 않는 문자를 입력하면 자동 완성 텍스트가 디스플레이에서 제거되면서 사용자가 주소록에 없는 주 소를 입력하고 있다는 것을 표시합니다.

# <span id="page-71-0"></span>스캔한 문서를 팩스로 전송

## 팩스 전송 화면 사용

터치스크린을 사용하여 팩스 전송 화면에서 옵션을 탐색할 수 있습니다.

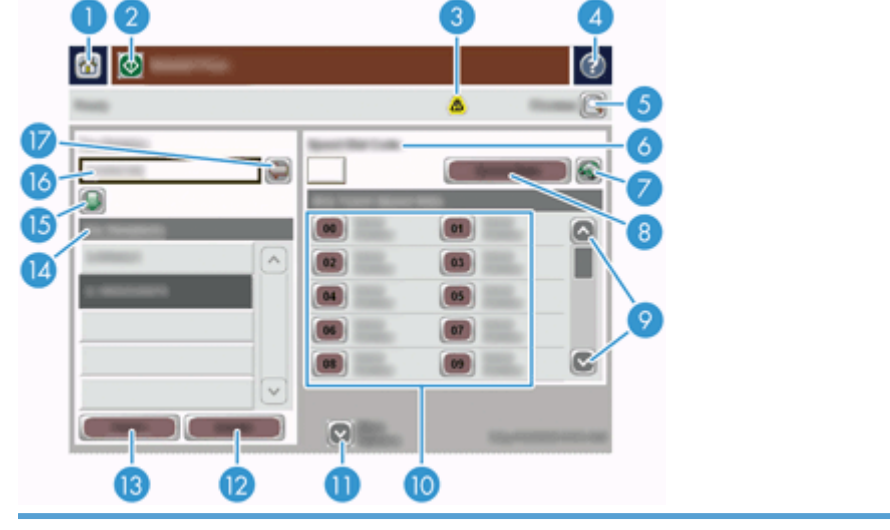

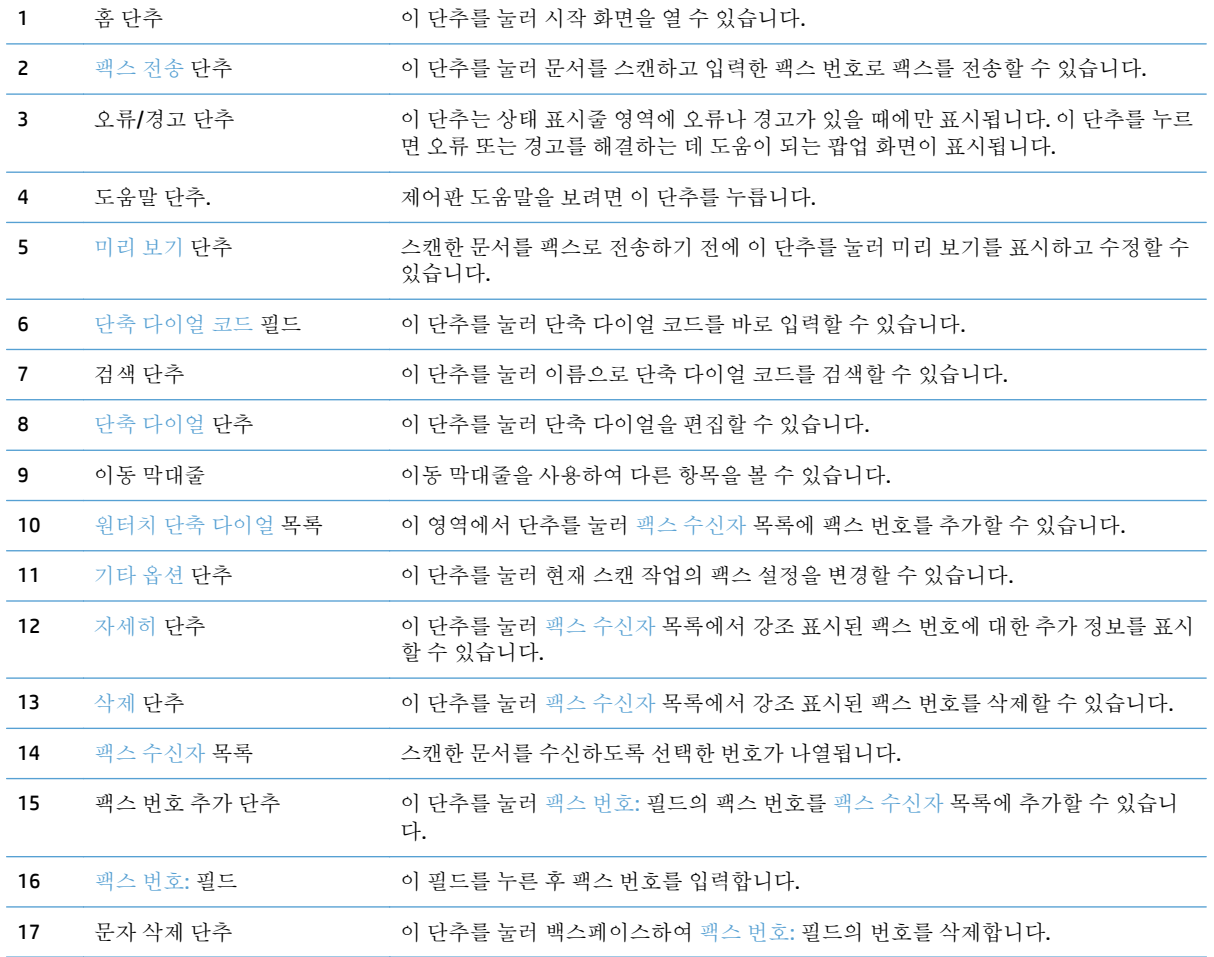
#### 팩스 발신

- **1.** 문서가 위를 향하게 하고 문서 공급기에 넣습니다.
- **2.** 시작 화면에서 팩스 단추를 누릅니다.
- **3.** 메시지 창이 나타나면 사용자 이름과 암호를 입력합니다.
- **4.** 다음 방법 중 하나 또는 모두 사용하여 팩스 번호를 지정하십시오.

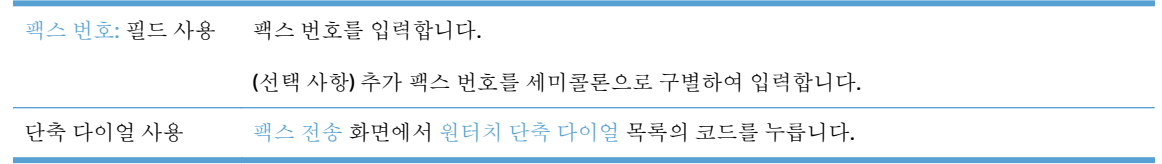

- **5.** (선택 사항) 기타 옵션 단추를 눌러 전송할 문서의 설정을 변경합니다. 사용할 수 있는 기타 기능에 대한 자세한 내용은 내장되어 있는 기본 도움말을 참조하십시오.
- **6.** 시작 단추를 눌러 전송을 시작합니다.

# 네트워크 폴더나 **USB** 저장 장치에 저장

시스템 관리자가 이 기능을 사용할 수 있도록 설정해야 파일을 스캔하고 USB 저장 장치나 네트워크 폴 더에 저장할 수 있습니다. 폴더 목적지에서 지원되는 운영 체제는 Windows 2000, Windows XP, Windows Server 2003 및 Windows Server 2008 입니다.

- **1.** 문서가 위를 향하게 하고 문서 공급기에 넣습니다.
- **2.** USB 저장 장치에 저장하려면 USB 저장 장치를 제어판 옆에 있는 USB 커넥터에 삽입합니다.
- **3.** 시작 화면에서 네트워크 폴더에 저장 또는 USB 에 저장 단추를 누릅니다.
- **4.** 폴더 목록에서 문서를 저장할 폴더를 누릅니다.
- **5.** 빠른 설정을 선택하거나 파일 이름: 필드를 누른 후 파일 이름을 입력합니다.
- **6.** 기타 옵션 단추를 눌러 전송할 문서의 설정을 변경합니다.
- **7.** 시작 단추를 누릅니다.

 $\dddot{\mathbb{B}}$  참고: 추가 옵션은 전자 우편 옵션과 같습니다.

## **SharePoint** 사이트에 저장

시스템 관리자가 이 기능을 사용할 수 있도록 설정해야 제품에서 문서를 스캔하여 SharePoint 사이트에 해당 파일을 저장할 수 있습니다.

- **1.** 문서가 위를 향하게 하고 문서 공급기에 넣습니다.
- **2.** 시작 화면에서 **SharePoint** 에 저장 단추를 누릅니다.
- **3.** 기존 SharePoint 빠른 설정을 선택합니다.
- 힌트**:** SharePoint 빠른 설정은 SharePoint 에 저장 옵션 정의 방법에 따라 시작 화면 또는 시작 화 면의 고속 설정 단추에서 직접 액세스할 수 있습니다.
- **4.** 메시지 창이 나타나면 사용자 이름과 암호를 입력합니다.
- **5.** 필요하면 제어판의 시작 단추를 눌러 스캔을 시작합니다.
- 참고**:** SharePoint 옵션을 선택하면 'SharePoint 로 스캔' 빠른 설정을 구성하여 자동으로 시작하는 것이 가능합니다.

## 고속 설정을 사용한 문서 전송 또는 저장

시스템 관리자가 이 기능을 사용할 수 있도록 설정해두면 팩스 번호, 전자 우편 수신자, 네트워크 폴더 또는 USB 저장 장치 관련 사전 설정을 사용하여 파일을 스캔할 수 있습니다.

관리자가 고속 설정을 구성한 방식에 따라 시작 화면의 고속 설정 단추를 눌러 사용 가능한 고속 설정 목록을 표시할 수도 있습니다.

- **1.** 문서가 위를 향하게 하고 문서 공급기에 넣습니다.
- **2.** 시작 화면에서 고속 설정 단추를 누릅니다. 작은 시작 아이콘이 있는 고속 설정 단추들을 누르면 스 캔을 시작합니다.
- **3.** 메시지 창이 나타나면 사용자 이름과 암호를 입력합니다.
- **4.** 스캔한 문서를 전자 우편, 팩스 또는 네트워크 폴더로 전송할 수 있는 화면이 표시되면 필드에 정보 를 입력한 후 시작 단추를 누릅니다.

# 스캔 후 워크플로로 전송

참고**:** 이 제품 기능은 선택사양인 디지털 전송 소프트웨어에서 제공됩니다.

시스템 운영자가 워크플로 기능을 활성화해 두어야 문서를 스캔하여 원하는 워크플로로 전송할 수 있 습니다. 스캔 문서 파일을 받은 워크플로에서는 스캔 문서와 함께 추가 정보를 특정 네트워크나 FTP 위 치로 보낼 수 있습니다. 특정 정보 입력 창은 제어판 디스플레이에 표시됩니다. 또, 시스템 운영자가 스 캔 문서 파일을 보낼 워크플로로 프린터를 지정해두면, 문서를 스캔하여 네트워크 프린터에 바로 보내 인쇄할 수 있습니다.

- **1.** 문서가 위를 향하게 하고 문서 공급기에 넣습니다.
- **2.** 시작 화면에서 워크플로 단추를 누릅니다.
- **3.** 필드에 정보를 입력합니다. 필드는 관리자가 워크플로를 구성한 방식에 따라 다를 수 있습니다.
- **4.** 시작 단추를 누릅니다.

# **7** 제품 유지보수

이 단원에서는 제품의 유지보수 방법에 대해 설명합니다.

- 관리 및 스캔 [소모품](#page-79-0) 주문
- [터치스크린](#page-79-0) 청소
- 스캐너 유리, 스캔 [스트립](#page-79-0) 및 자동 문서 공급기(ADF) 양면 배경 청소
- 롤러 [청소](#page-82-0)

## <span id="page-79-0"></span>관리 및 스캔 소모품 주문

제품에 사용할 유지보수 부품을 구입할 수 있습니다.

- **1.** HP 제품 부품 웹 사이트[\(www.hp.com/buy/parts](http://www.hp.com/buy/parts))를 참조하십시오.
- **2.** 언어를 선택한 다음 화살표를 누릅니다.

### 터치스크린 청소

지문이나 먼지를 제거해야 할 때마다 터치스크린을 청소하십시오. 터치스크린은 깨끗하고 보풀이 없는 물에 적신 천으로 부드럽게 닦으십시오.

주의**:** 물만 사용하십시오. 용제나 세제를 사용하면 터치스크린이 손상될 수 있습니다. 터치스크린에 물을 붓거나 직접 분사하지 마십시오.

#### 스캐너 유리**,** 스캔 스트립 및 자동 문서 공급기**(ADF)** 양면 배경 청소

스캐너 유리, 스캔 스트립 및 ADF 양면 배경은 주기적으로 청소하거나 스캔 이미지에 줄무늬가 보일 경 우 청소해야 합니다.

부품을 청소하려면 다음 단계를 수행합니다.

- **1.** 전원 단추를 눌러 제품을 끈 다음 전원 케이블을 분리합니다.
- **2.** 스캐너 덮개를 엽니다.

**3.** 부드럽고 보풀이 없는 천에 순한 유리 세정액을 뿌려 스캐너 유리와 스캔 스트립을 닦습니다.

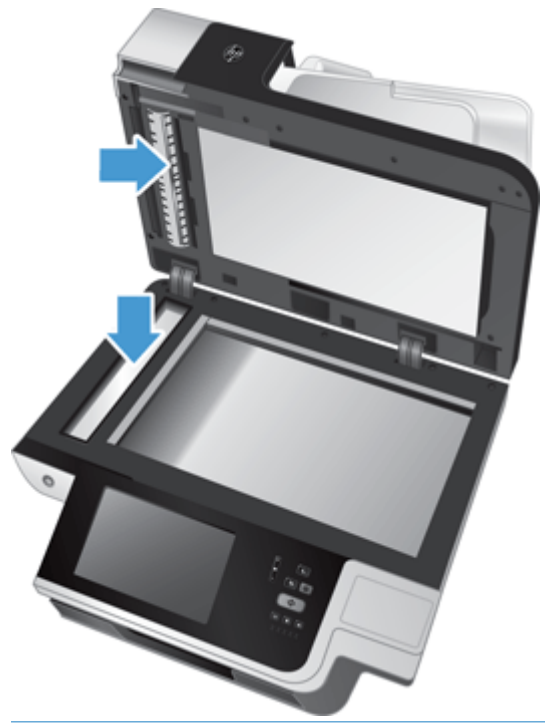

주의**:** 유리 세정액만을 사용하여 스캐너 유리와 스캔 스트립을 닦습니다. 연마제, 아세톤, 벤젠 및 사염화탄소는 스캐너 유리를 손상시킬 수 있으므로 이러한 성분이 포함된 세제는 사용하지 마십시 오. 또한 이소프로필 알콜은 유리에 자국을 남길 수 있으므로 사용하지 마십시오.

세정액을 스캐너 유리와 스캔 스트립에 직접 뿌리지 마십시오. 유리 세정액을 너무 많이 사용하면 스캐너 유리 또는 스캔 스트립 아래로 흘러들어 제품이 손상될 수 있습니다.

- **4.** 부드럽고 보풀이 없는 마른 천으로 유리를 닦아 건조시킵니다.
- **5.** 스캐너 덮개를 닫고 제품과 직각이 될 때까지 스캐너 입력 용지함을 올립니다.

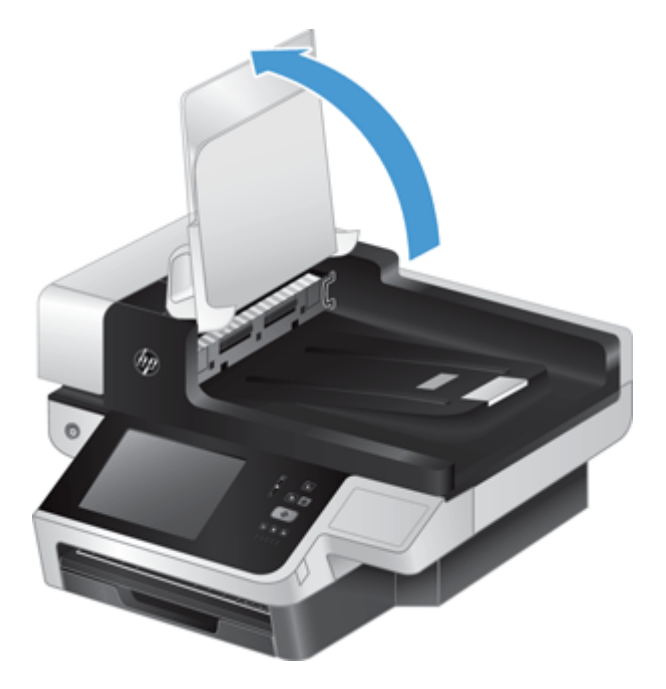

**.** ADF 양면 배경 탭을 눌러 ADF 양면 배경을 해제하고 앞쪽으로 당겨 하우징에서 ADF 양면 배경을 분 리합니다.

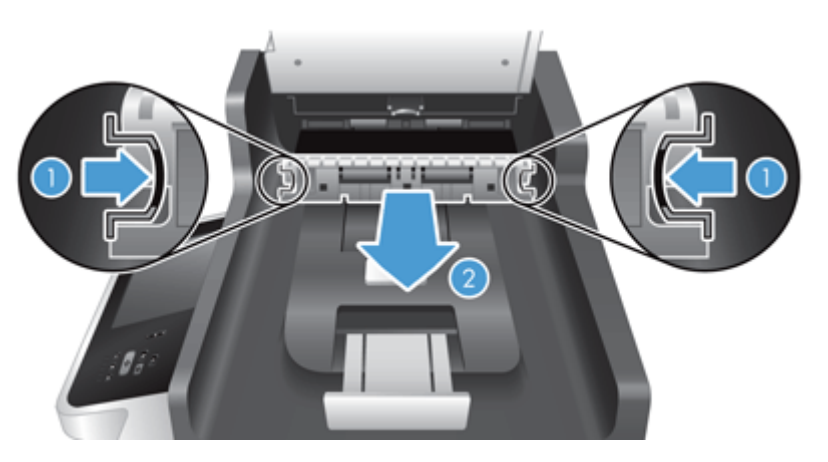

**.** 따뜻한 물에 적신 보풀 없는 부드러운 천으로 ADF 양면 배경의 스캔 띠를 닦습니다.

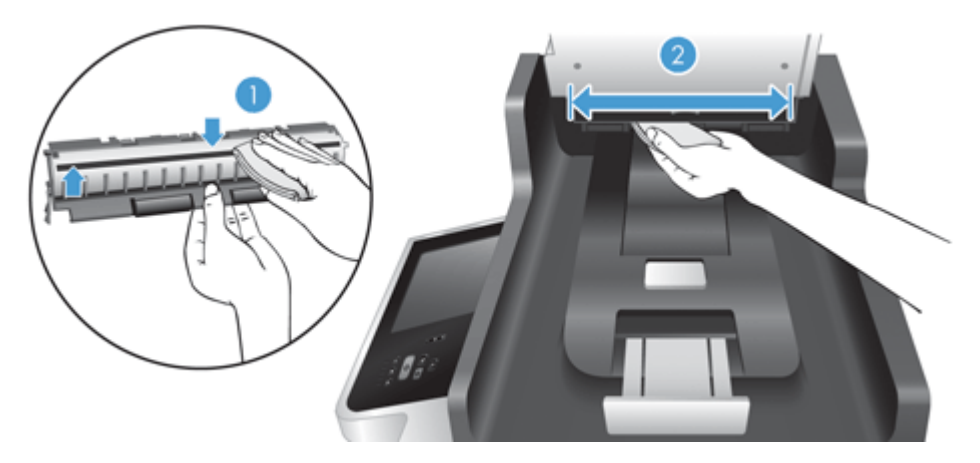

**.** ADF 양면 배경을 부드럽고 건조한 보풀 없는 천으로 닦아 건조시키고 딸깍 소리가 날 때까지 하우 징에 다시 밀어 넣습니다.

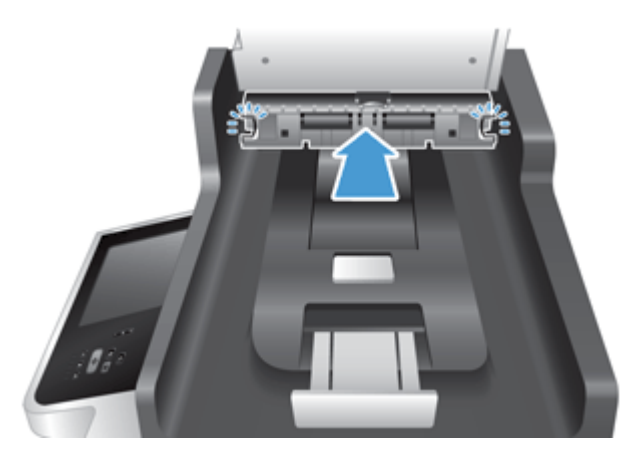

- **.** 스캐너 입력 용지함을 원래 위치로 내리고 전원 공급 장치를 제품에 다시 연결합니다.
- **.** 전원 단추를 눌러 제품을 켭니다.

# <span id="page-82-0"></span>롤러 청소

다음 조건에서는 롤러를 청소하십시오.

- 용지 걸림이 자주 발생합니다.
- 제품이 페이지를 용지 경로 안으로 끌어당기지 못합니다.
- 스캔한 이미지가 길게 늘어났습니다.
- 다음 종류의 용지를 자주 스캔합니다. 코팅지, 탄소가 함유되지 않은 종이 등의 화학 처리된 문서, 탄산칼슘이 함유된 문서, 연필로 작성된 문서, 토너가 제대로 융해되지 않은 문서.

롤러를 청소하려면 다음 절차를 따르십시오.

- **1.** 전원 단추를 눌러 제품을 끈 다음 전원 케이블을 분리합니다.
- **2.** 자동 문서 공급기(ADF) 뚜껑을 엽니다.

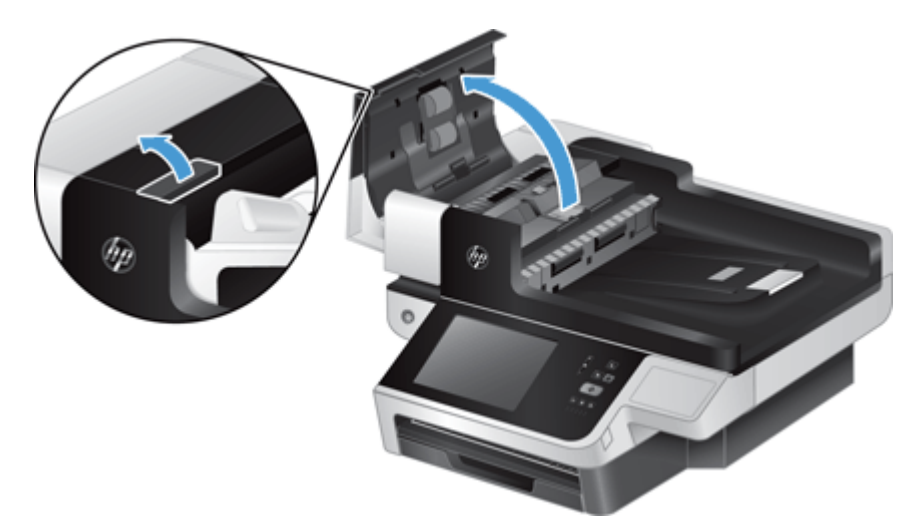

**3.** 압축 공기 또는 따뜻한 물에 적신 깨끗하고 보풀이 없는 천을 사용해 급지 롤러와 분리 패드에서 눈 에 띄는 보풀이나 먼지를 제거합니다.

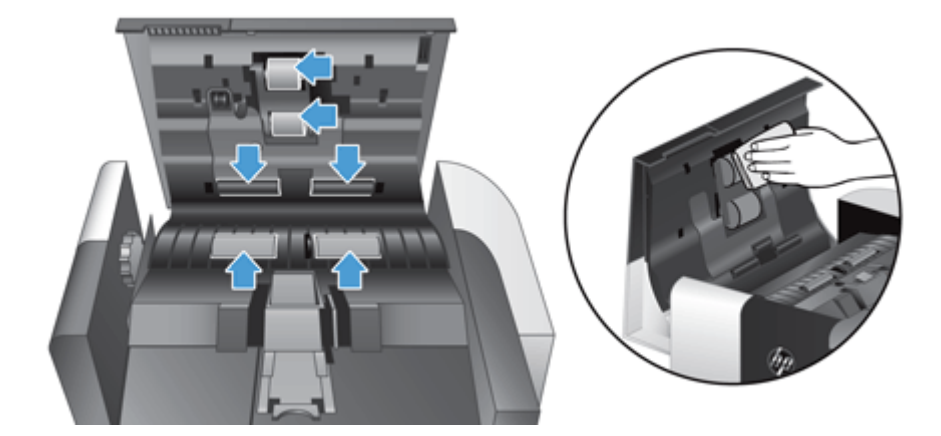

- **4.** ADF 뚜껑을 닫은 다음 전원 공급 장치를 제품에 다시 연결합니다.
- **5.** 전원 단추를 눌러 제품을 켠 다음 제품 유지보수 기록을 업데이트합니다.
- **a.** 시작 화면에서 장치 유지보수 버튼을 누릅니다.
- **b.** 롤러 청소 단추를 누릅니다.
- **c.** 온라인 유지보수 절차에 따라 유지보수 절차 완료 단추를 누릅니다.
- **d.** OK 단추를 눌러 유지보수 작업을 기록하고 카운터를 0 으로 재설정합니다.

# **8** 구성요소 교체 및 설치

이 단원에서는 제품 구성요소를 교체하고 설치하는 방법에 대해 설명합니다.

- 롤러 [교체](#page-85-0)
- 분리 [패드](#page-88-0) 교체
- 전면 [패널](#page-92-0) 교체
- [키보드](#page-95-0) 교체
- 하드 [드라이브](#page-97-0) 교체
- [Jetdirect](#page-100-0) 카드 설치
- [하드웨어](#page-102-0) 통합 포켓에 부속품 설치

몇 가지 유지보수 작업을 설명하는 애니메이션을 웹 사이트에서 볼 수 있습니다. 최신 부품 정보 및 애니 메이션은 [www.hp.com/support](http://www.hp.com/support) 를 참조하고 제품에 대해 검색해 보십시오.

# <span id="page-85-0"></span>롤러 교체

다음 조건에서는 롤러를 교체하십시오.

- **유지보수 권장** 대화 상자에서 롤러 유지보수 시기가 되었음을 표시할 때.
- 응지 걸림이 자주 발생하며 롤러를 청소해도 문제가 해결되지 않은 경우.
- 힌트**:** 롤러 분리 및 교체 작업을 설명하는 애니메이션을 웹 사이트에서 볼 수 있습니다. [www.hp.com/](http://www.hp.com/support) [support](http://www.hp.com/support) 를 참조하고 제품에 대해 검색해 보십시오.

롤러 교체 키트에는 교체용 분리 패드가 포함되어 있습니다. 교체 키트를 주문하려면 [www.hp.com/buy/](http://www.hp.com/buy/parts) [parts](http://www.hp.com/buy/parts) 를 참조하십시오.

참고**:** 롤러 교체 키트는 소모품이며, 보증 또는 표준 서비스 계약 대상이 아닙니다.

롤러를 교체하려면 다음 절차를 따르십시오.

- **1.** 전원 단추를 눌러 제품을 끈 다음 전원 케이블을 분리합니다.
- **2.** 자동 문서 공급기(ADF) 뚜껑을 엽니다.

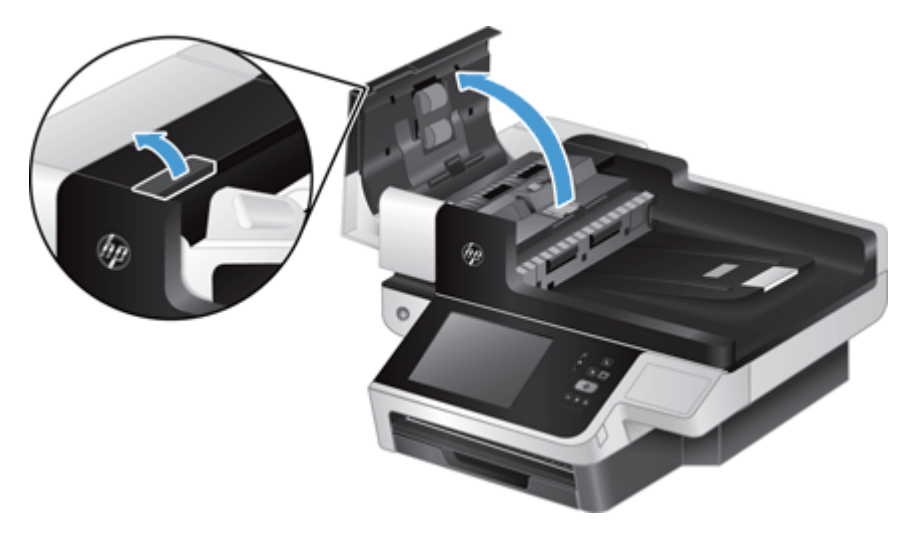

**3.** 롤러 부품 덮개의 탭 뒤로 손끝을 넣고 앞쪽과 아래로 부드럽게 당겨 덮개를 엽니다.

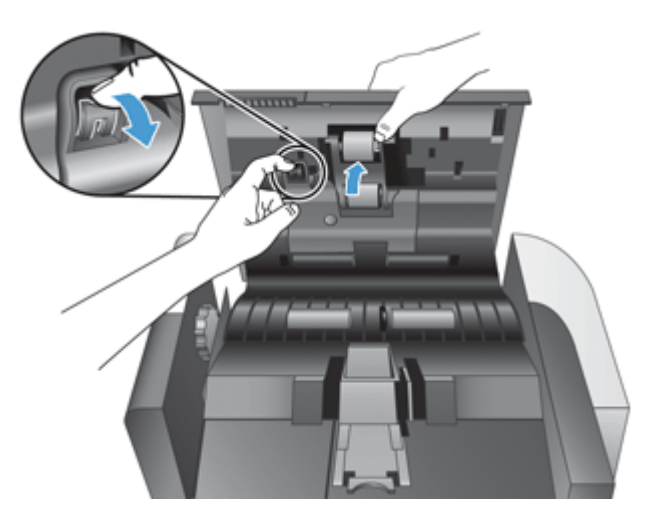

**4.** 롤러 부품 덮개를 잡고 아래로 내려 놓고 롤러 부품을 잡고 왼쪽으로 밀어 빼냅니다.

주의**:** 맨손으로 롤러를 만지면 손가락에서 오일이 묻어 제품 성능에 영향을 미칠 수 있습니다.

**[ 音고**: 롤러 부품을 밀 때 약간의 저항이 느껴질 수 있습니다.

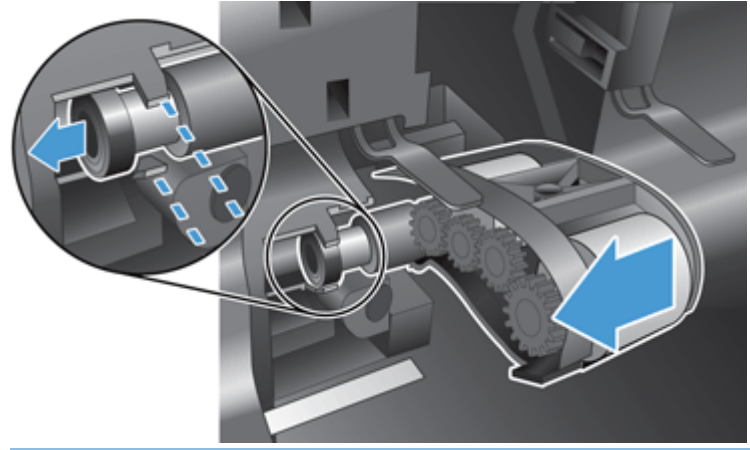

주의**:** 정렬 탭을 아래로 누르거나 탭을 눌러 롤러 부품의 오른쪽으로 밀지 않도록 주의하십시오.

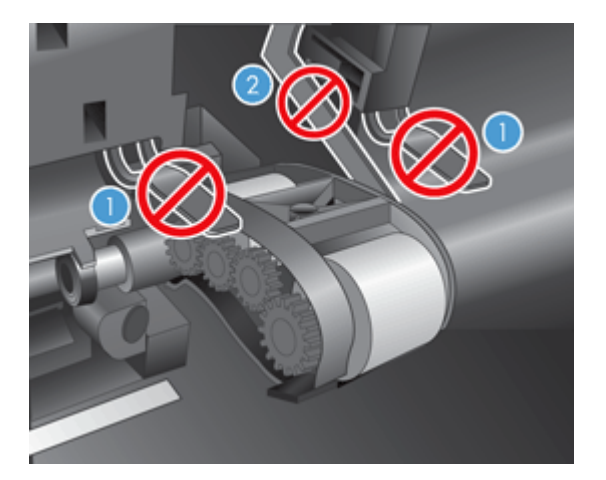

**5.** 롤러 부품을 들어 올려 빼내고 한쪽에 놓습니다.

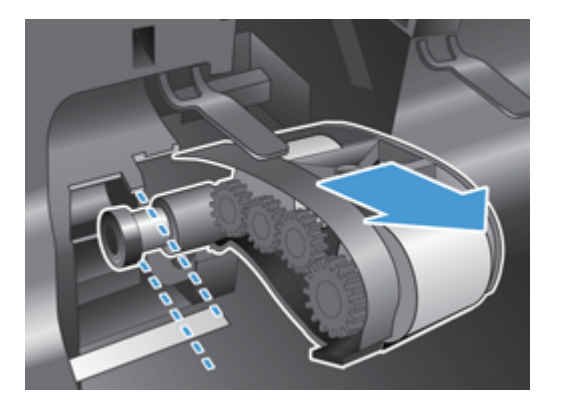

**6.** 롤러 부품 덮개를 잡고 아래로 내려 놓고 새 롤러 부품을 삽입한 다음 단단하게 고정될 때까지 오른 쪽으로 밉니다.

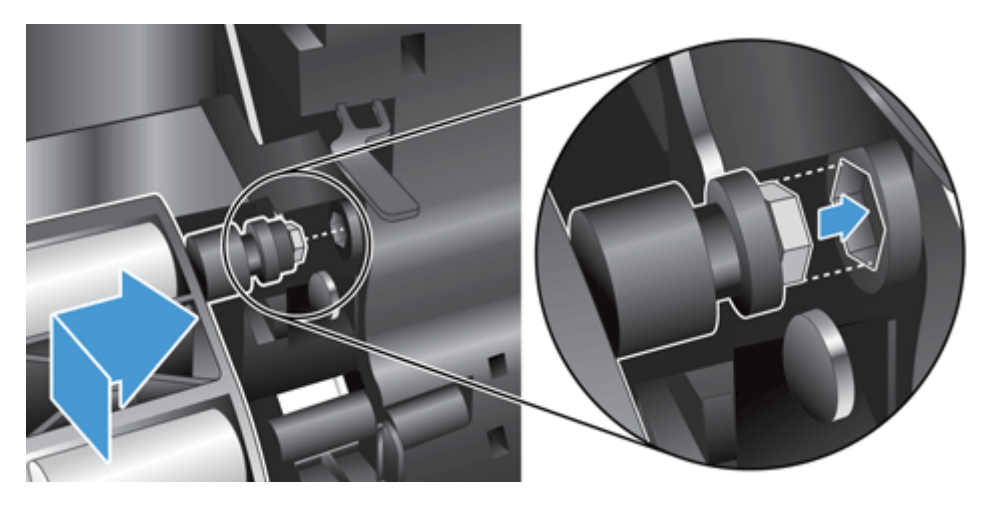

**7.** 롤러 부품 덮개를 닫고 뚜껑이 단단히 고정되었는지 확인합니다.

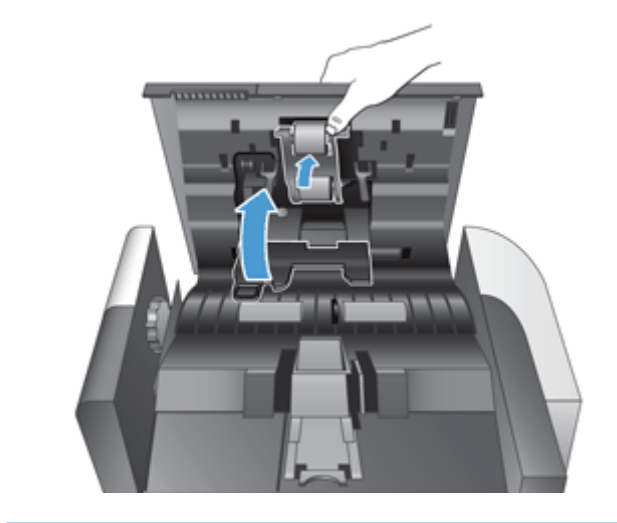

참고**:** 100,000 회의 스캔 작업마다 롤러를 교체하는 것이 좋습니다.

롤러를 교체할 때 분리 패드를 교체한 후 유지보수 작업을 기록합니다.

### <span id="page-88-0"></span>분리 패드 교체

롤러 교체 키트에는 교체용 분리 패드가 포함되어 있습니다. 분리 패드는 롤러를 교체할 때 항상 교체하 십시오. 롤러 교체 키트를 주문하려면 [www.hp.com/buy/parts](http://www.hp.com/buy/parts) 를 참조하십시오.

힌트**:** 분리 패드 분리 및 교체 작업을 설명하는 애니메이션을 웹 사이트에서 볼 수 있습니다. [www.hp.com/support](http://www.hp.com/support) 를 참조하고 제품에 대해 검색해 보십시오.

분리 패드를 교체하려면 다음 단계를 수행합니다.

- **1.** 전원 단추를 눌러 제품을 끈 다음 전원 케이블을 분리합니다.
- **2.** 자동 문서 공급기(ADF) 뚜껑을 엽니다.

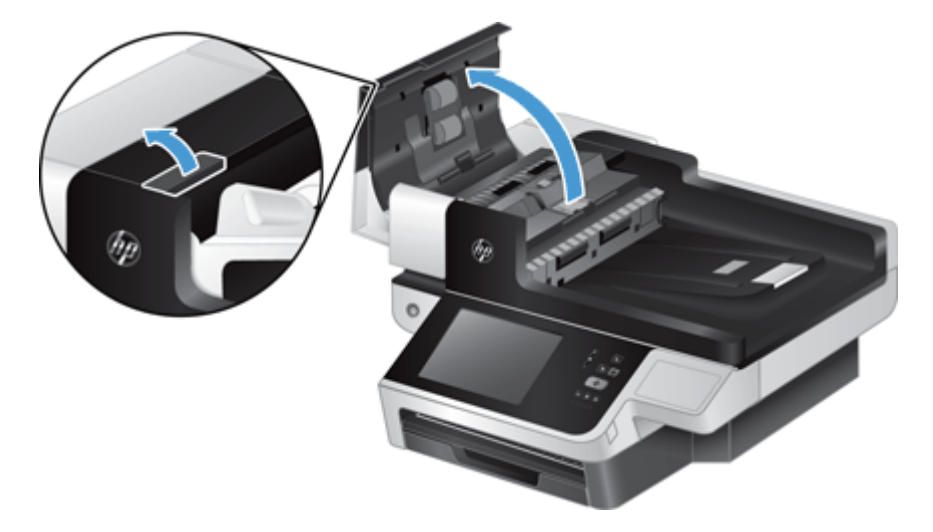

**3.** 분리 패드 래치를 앞으로 눌러(ADF 의 뒷면을 향해) 빼냅니다.

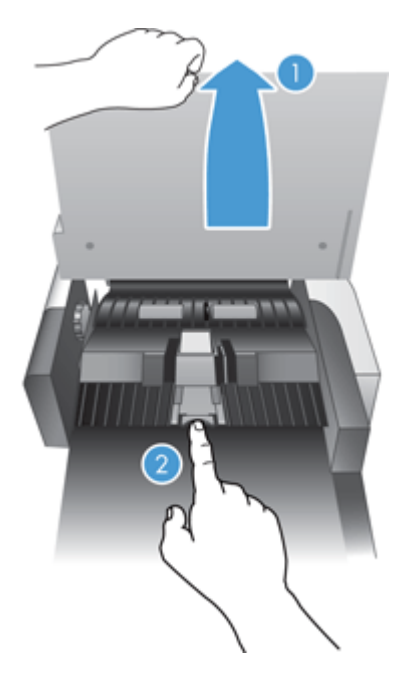

**4.** 분리 패드 부품을 들어 올려 빼낸 다음 한쪽에 놓습니다.

힌트**:** 입력 용지함을 낮추면 더 쉽게 할 수 있습니다.

주의**:** 맨손으로 패드를 만지면 손가락에서 오일이 묻어 성능에 영향을 미칠 수 있습니다.

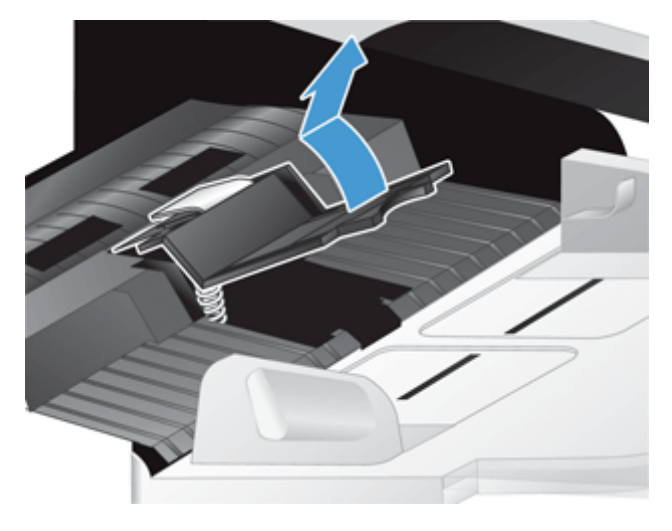

**5.** 패드 아래의 스프링이 구부러지지 않도록 하여 새 분리 패드 부품의 뒷면 가장자리를 하우징으로 밀어 넣습니다.

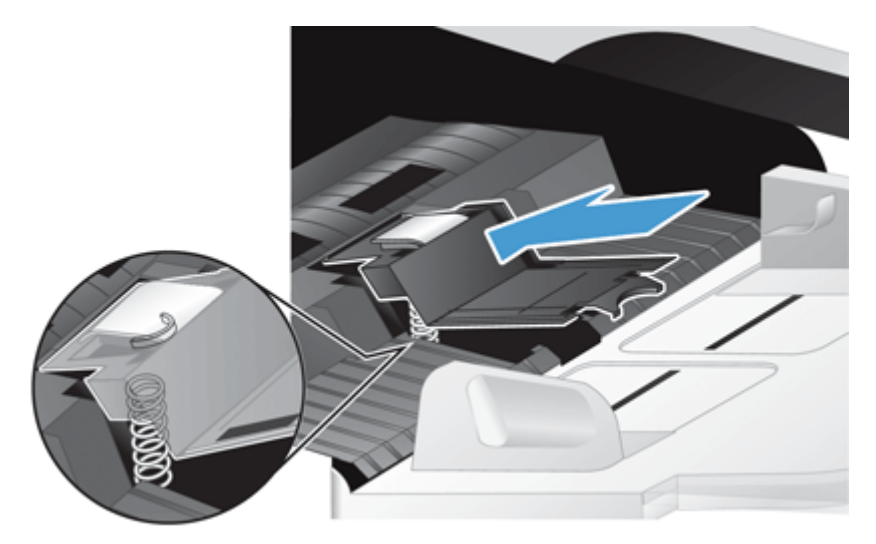

**6.** 패드가 단단히 고정되는 딸깍 소리가 날 때까지 분리 패드 부품의 앞쪽을 누릅니다.

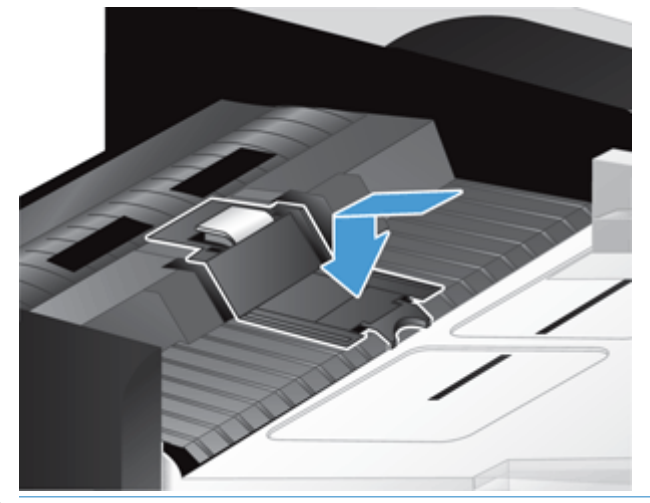

힌트**:** 맨손으로 패드를 만지지 않아야 하며, 패드의 스프링이 제대로 지지가 되는지 확인하면서 패드를 아래로 누르고 때십시오. 이렇게 하여 패드 아래의 스프링이 올바르게 위치하였는지 여부 를 알 수 있습니다.

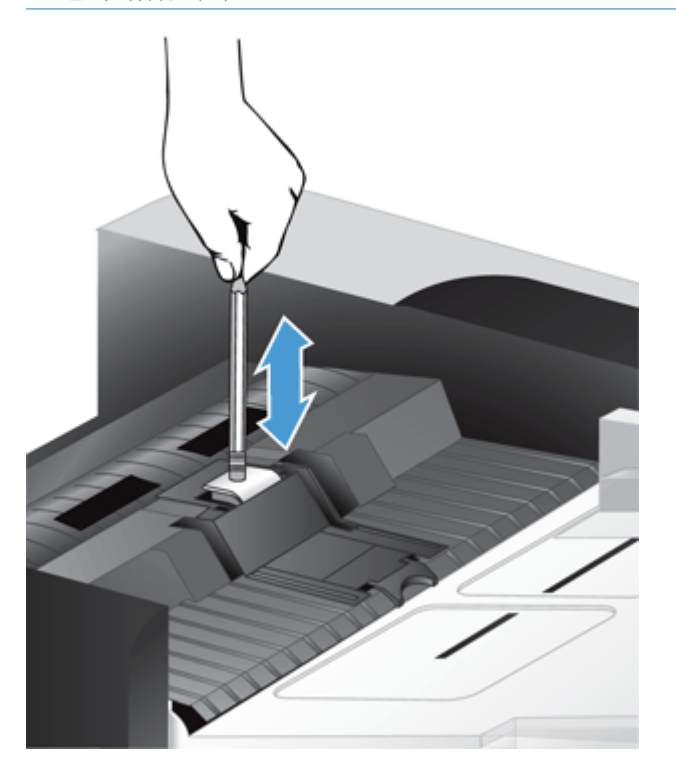

- **7.** ADF 뚜껑을 닫고 전원 공급 장치를 제품에 다시 연결한 다음 제품을 켭니다.
- **8.** 제품 유지보수 기록을 업데이트합니다.
	- **a.** 시작 화면에서 운영 단추를 누릅니다.
	- **b.** 소모품 관리 단추, 소모품 재설정 옵션, 새 문서 공급기 키트 옵션을 차례로 누릅니다.
	- **c.** 온라인 유지보수 절차에 따라 유지보수 절차 완료 단추를 누릅니다.
	- **d.** OK 단추를 눌러 유지보수 작업을 기록하고 카운터를 0 으로 재설정합니다.

참고**:** 100,000 번 스캔할 때마다 롤러와 분리 패드를 교체하는 것이 좋습니다.

# <span id="page-92-0"></span>전면 패널 교체

힌트**:** 전면 패널 분리 및 교체 작업을 설명하는 애니메이션을 웹 사이트에서 볼 수 있습니다. [www.hp.com/support](http://www.hp.com/support) 를 참조하고 제품에 대해 검색해 보십시오.

전면 패널을 교체하려면 다음 단계를 수행합니다.

- **1.** 전원 단추를 눌러 제품을 끈 다음 전원 케이블을 분리합니다.
- **2.** 스캐너 덮개를 올립니다.
- **3.** 전면 패널 아래쪽에 있는 움푹 들어간 부분을 찾아 안으로 눌러(표시된 위치 참조) 잠금이 풀리면 전면 패널을 조심스럽게 들어 올립니다.

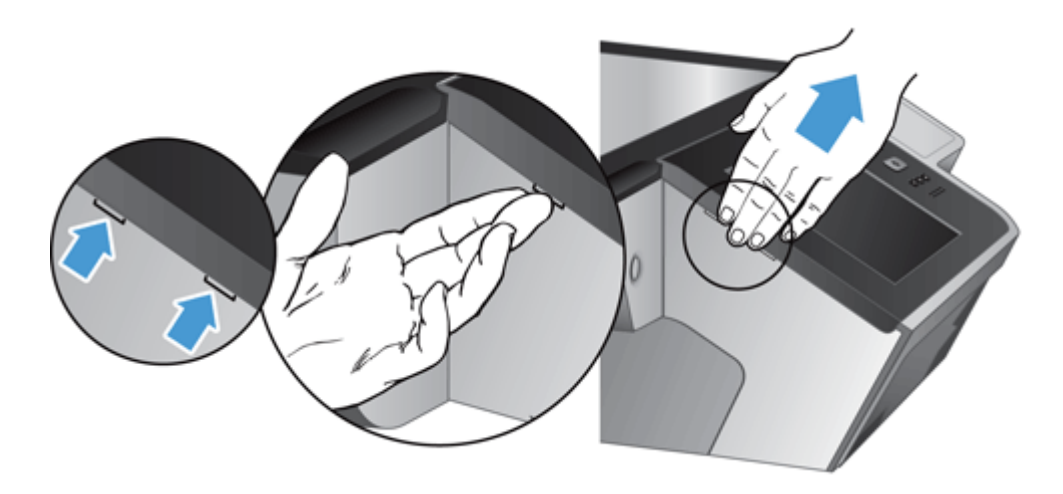

**4.** 전면 패널을 뒤집어 한 손으로 잡고, 리본 케이블을 분리한 다음(1) 케이블 고정 장치를 통과하여 부드럽게 잡아 당깁니다(2).

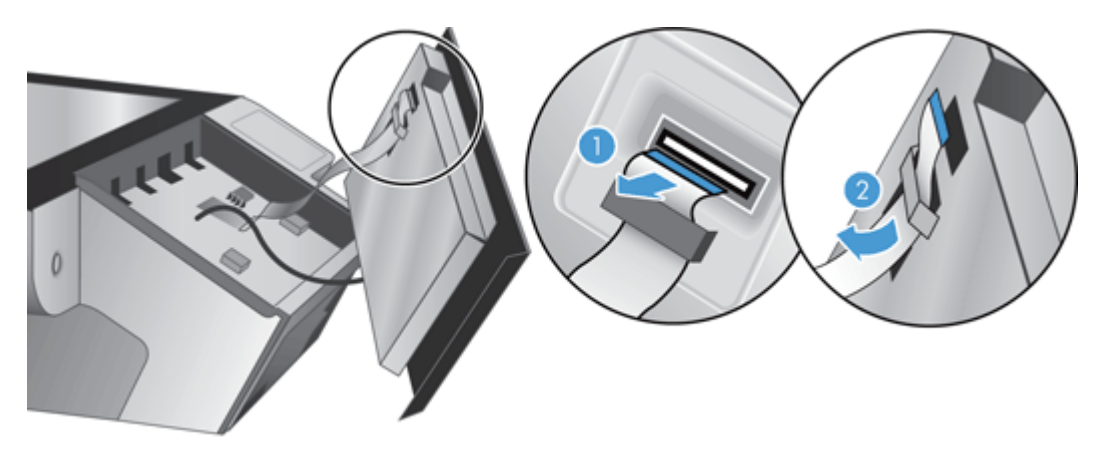

**5.** 전면 패널을 뒤집은 상태로 계속 들고 있으면서 전면 패널 케이블을 분리한 다음 전면 패널을 한쪽 으로 치워둡니다.

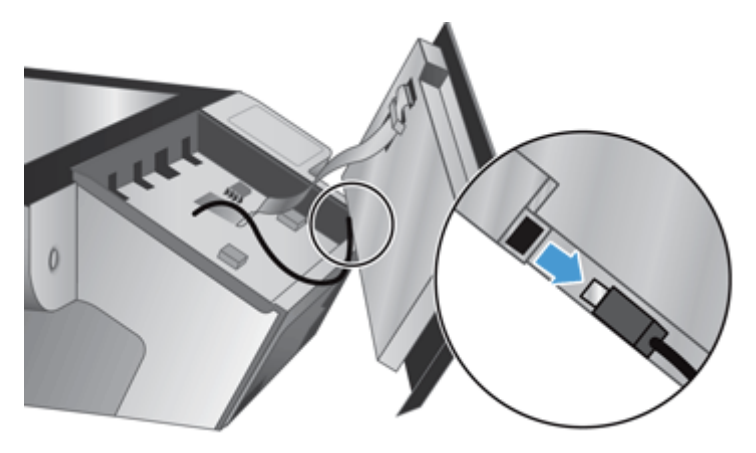

**6.** 전면 패널 케이블에 새 전면 패널을 연결합니다.

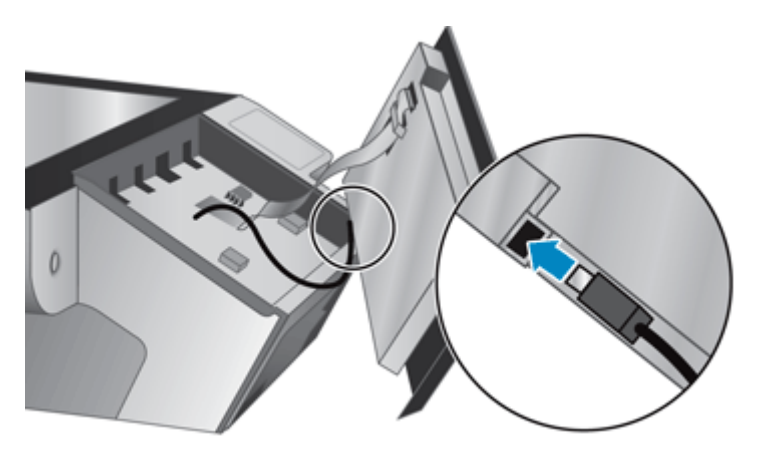

**7.** 리본 케이블을 케이블 고정 장치를 통과하여 조심스럽게 삽입한 다음(1) 리본 케이블을 연결합니 다(2).

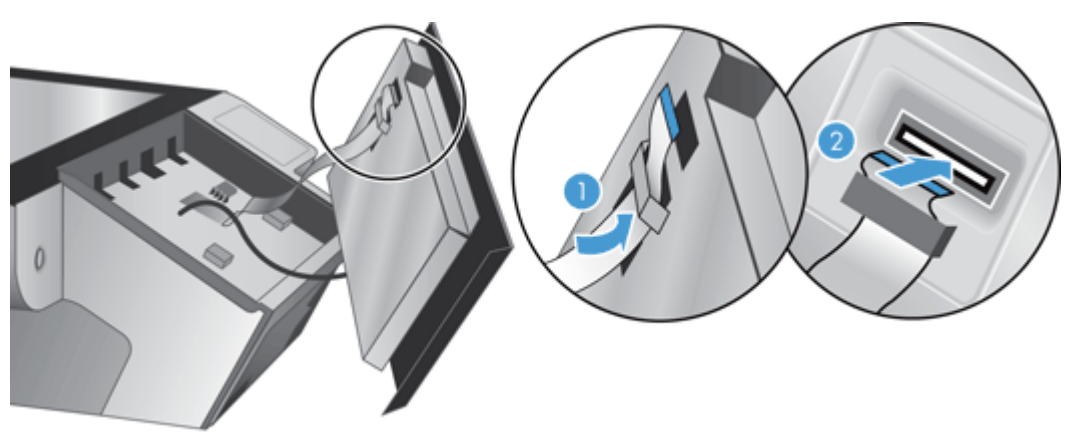

**8.** 터치스크린이 위를 향하도록 전면 패널을 뒤집어 홈에 맞춰 끼운 다음(1) 아래로 눌러 제자리에 장 착합니다(2).

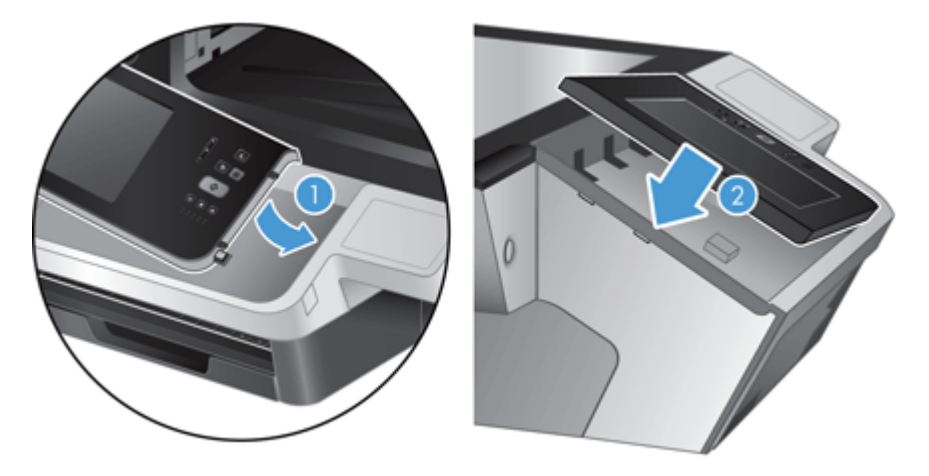

**9.** 스캐너 덮개를 닫고 전원 케이블을 다시 연결한 다음 제품을 켭니다.

#### <span id="page-95-0"></span>키보드 교체

부속품으로 여러 가지 언어의 키보드를 주문할 수 있습니다.

키보드를 교체하려면 다음 단계를 수행합니다.

- **1.** 전원 단추를 눌러 제품을 끈 다음 전원 케이블을 분리합니다.
- **2.** 키보드를 분리합니다.
	- **a.** 4 개의 슬라이딩 탭을 제품 앞쪽으로 밀어 키보드의 고정을 푼 다음(1) 키보드를 조심스럽게 위로 들어 올려 키보드 프레임에서 분리합니다(2).

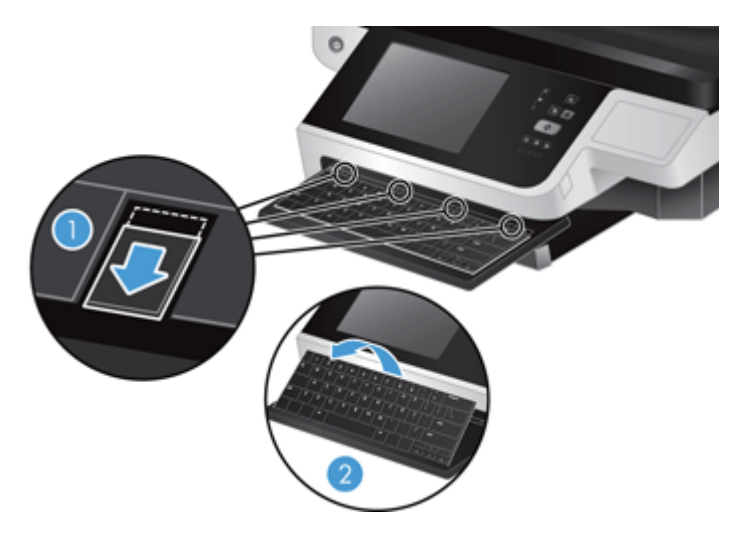

**b.** 케이블 커넥터를 살짝 눌러 키보드 케이블을 분리한 다음 키보드를 한쪽으로 치워둡니다.

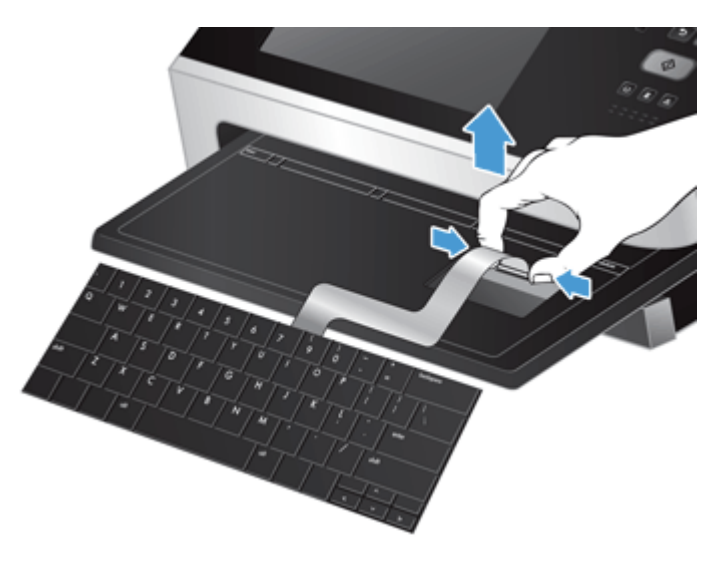

- **3.** 새 키보드를 넣습니다.
	- **a.** 새 키보드의 케이블을 연결합니다.

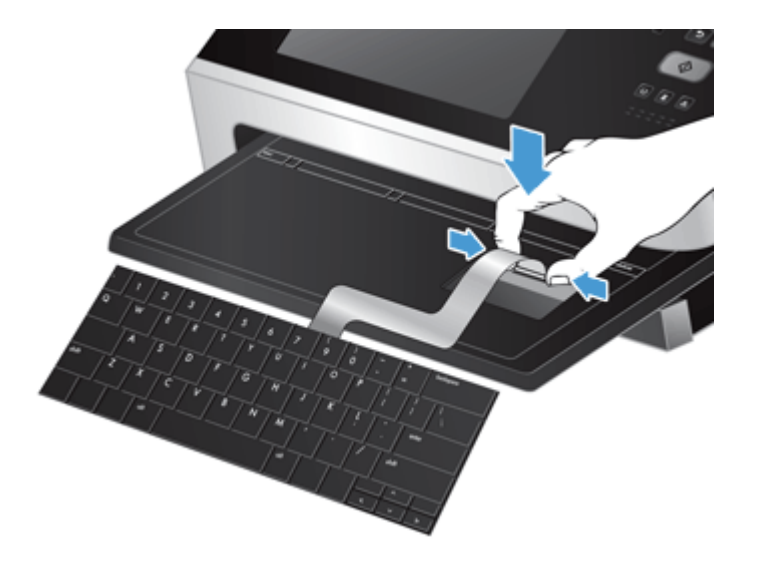

**b.** 키보드의 고정 탭을 프레임의 탭 슬롯에 맞춰 새 키보드를 키보드 프레임 위에 놓고(1), 키보 드 프레임 쪽으로 키보드를 조심스럽게 누른 후(2) 슬라이딩 탭 4 개를 안쪽으로 밀어 넣어 키 보드를 고정합니다(3).

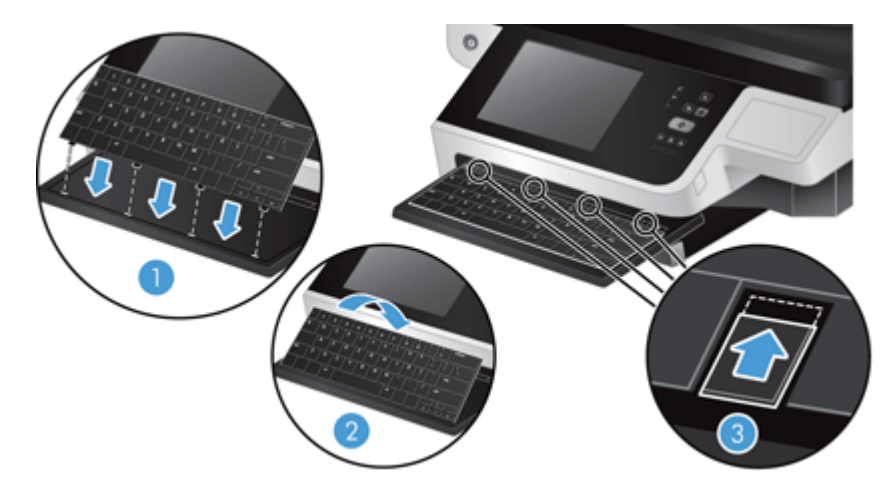

**4.** 제품에 전원 공급 장치를 다시 연결한 다음 전원 단추를 눌러 제품을 켭니다.

### <span id="page-97-0"></span>하드 드라이브 교체

백업은 정기적으로 하는 것이 가장 좋습니다. 정기적인 백업은 하드 드라이브 고장 시에도 데이터 손실 을 최소화할 수 있습니다.

하드 드라이브를 교체하려면 다음 절차를 따르십시오.

**1.** 전원 단추를 눌러 제품을 끄고(1), 제품에서 전원을 분리한 후(2) 이더넷 케이블을 분리합니다(3). 사용할 경우에는 케이블 형식의 잠금 장치(보통 "켄싱턴 락"을 지칭함)를 제거합니다.

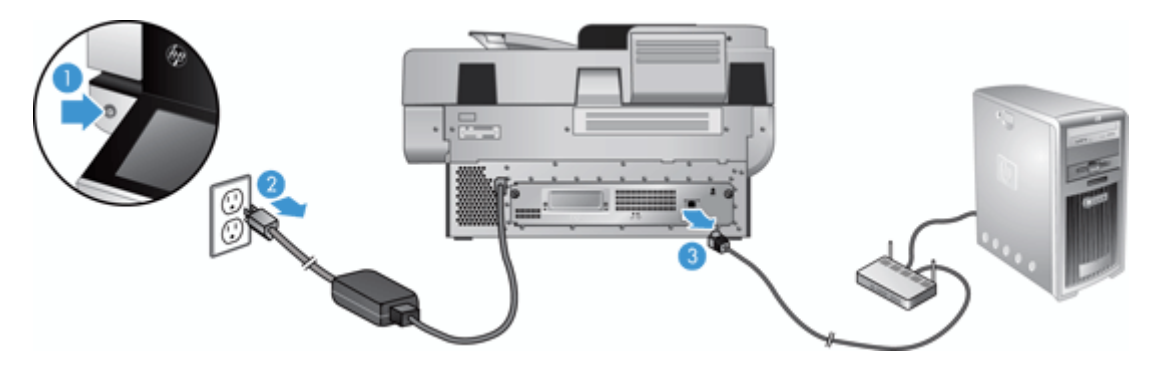

**2.** 후면 패널 서랍 부품을 제품에 고정하는 두 개의 나비 나사를 푼 후(1) 서랍 부품을 인클로저 바깥 쪽으로 잡아 당깁니다.

서랍 부품을 뺄 때 약간 뻑뻑할 수 있습니다.

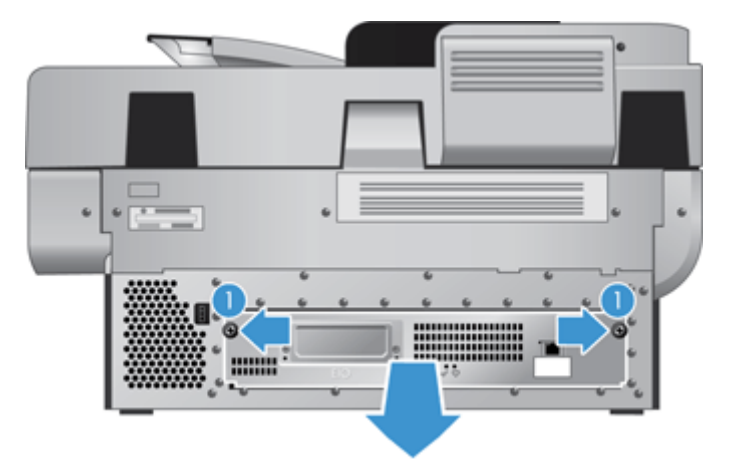

**3.** 하드 드라이브의 왼쪽 앞 가장자리에 있는 드라이브 레일 레버를 조심스럽게 위로 들어 올리고(1) 드라이브를 앞쪽으로 민 다음(2) 하드 드라이브에서 케이블을 분리합니다.

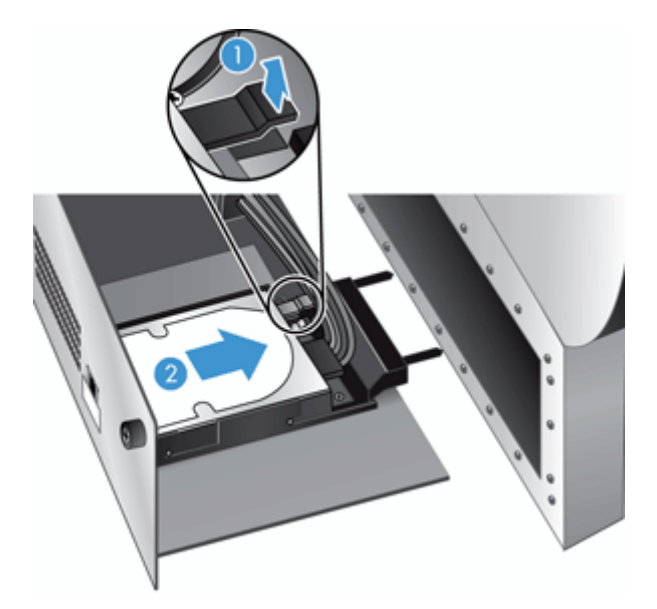

- **4.** 하드 드라이브를 서랍 부품 바깥쪽으로 들어 올린 다음 한쪽으로 치워둡니다.
- **5.** 분리한 드라이브에서 검정색 플라스틱 레일을 분리한 후 이 레일을 새 드라이브에 부착합니다.

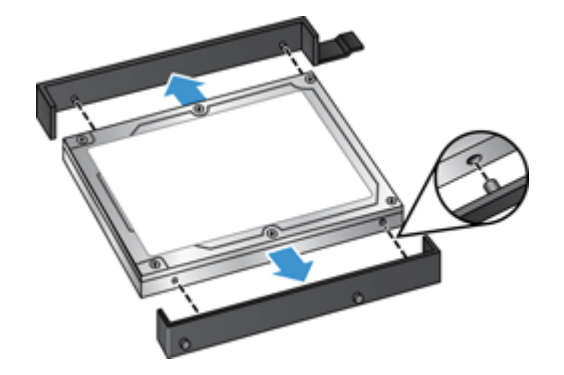

- **6.** 하드 드라이브를 딱 소리가 나면서 제자리에 고정될 때까지 드라이브 하우징으로 밉니다. 이때 드 라이브 레일의 측면에 있는 못이 드라이브 하우징의 슬롯에 잘 맞도록 합니다. 그런 다음 드라이브 케이블을 드라이브에 연결합니다.
- 참고**:** 드라이브 케이블을 케이블 고정 장치 아래로 밀어 넣습니다.

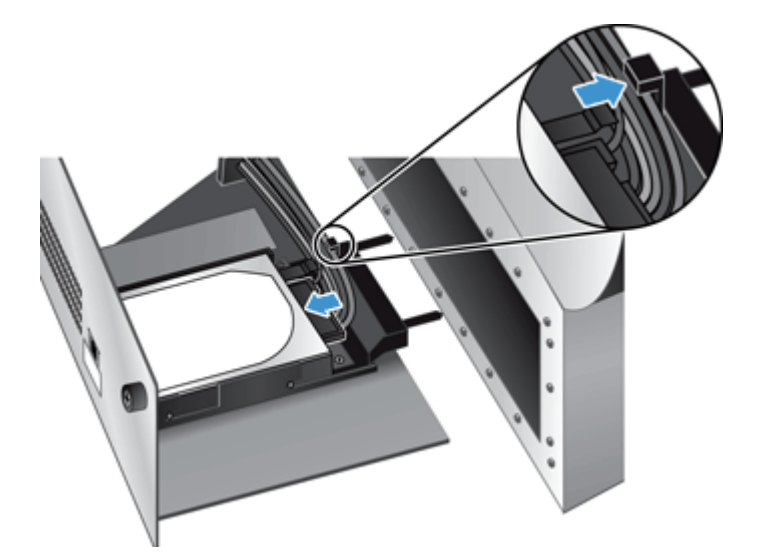

- **7.** 케이블이 끼이지 않도록 주의하면서 후면 패널 서랍 부품을 제자리에 밀어 넣고 서랍 부품이 섀시 에 제대로 장착되었는지 확인한 후 나사를 조입니다.
- **8.** 전원 및 이더넷 케이블을 다시 연결하고 필요에 따라 케이블 형식의 잠금 장치를 연결한 다음 전원 단추를 눌러 제품을 켭니다.

## <span id="page-100-0"></span>**Jetdirect** 카드 설치

Jetdirect 카드를 설치하려면 다음 단계를 수행합니다.

**1.** 전원 단추를 눌러 제품을 끄고(1), 제품에서 전원을 분리한 후(2) 이더넷 케이블을 분리합니다(3).

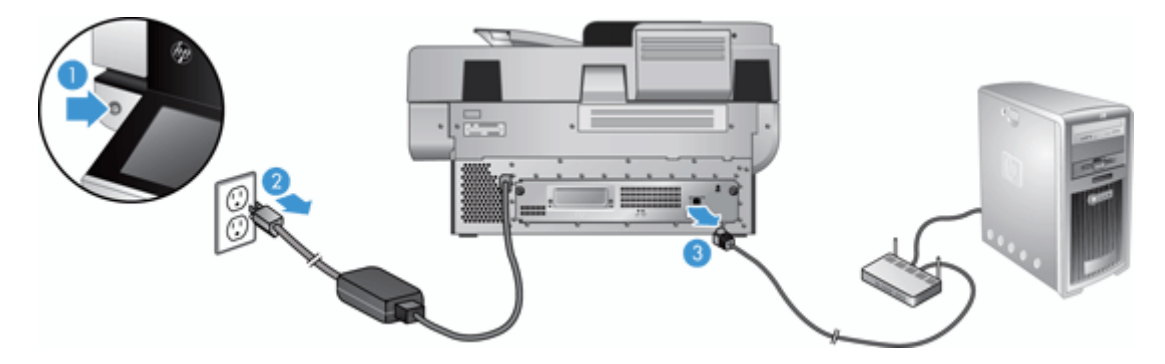

**2.** Jetdirect 카드 덮개를 제품의 후면에 고정하는 두 개의 나사를 푼 후(1) 덮개를 분리하여(2) 한쪽으 로 치워둡니다.

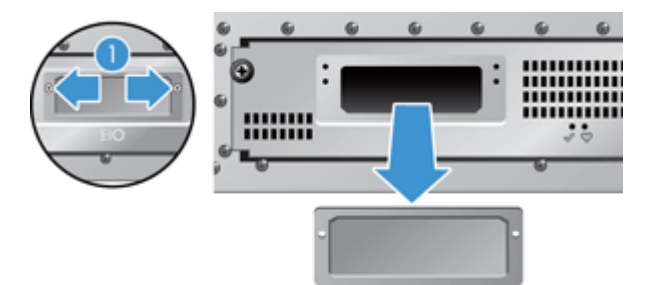

**3.** 교체용 Jetdirect 카드를 포장재에서 꺼내어 그림과 같이 카드를 카드 슬롯 선반 위쪽에 삽입합니 다.

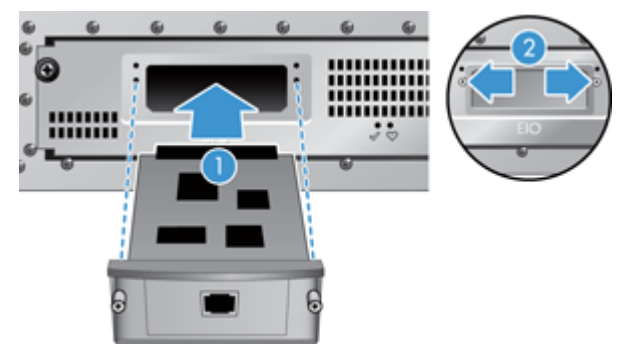

- **a.** 카드를 슬롯의 가이드 레일과 정렬합니다.
- **b.** 카드가 장착될 때까지 슬롯 쪽으로 완전히 민 후(2) 카드 덮개 나사를 사용하여 카드를 고정합 니다(1).

**4.** 이더넷 케이블을 포맷터에 연결하고(1), 전원을 다시 연결한 후(2) 전원 단추를 눌러 제품을 켭니다 (3).

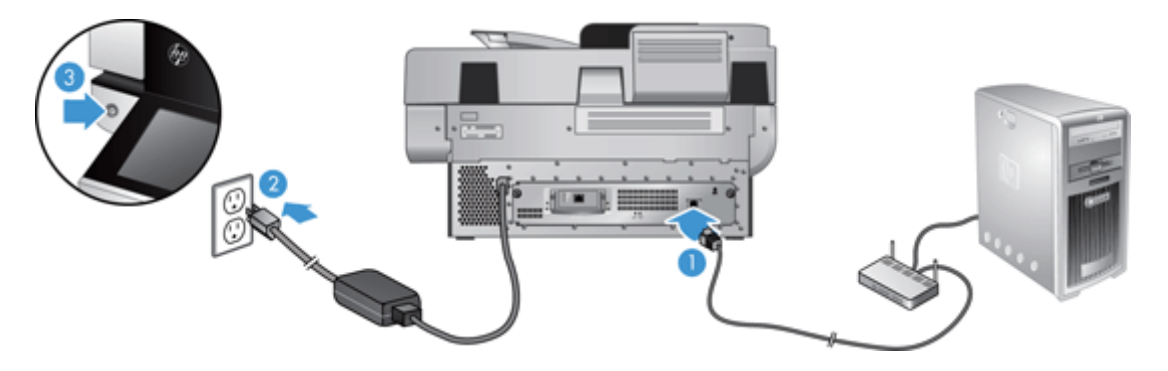

## <span id="page-102-0"></span>하드웨어 통합 포켓에 부속품 설치

근접 판독기, 지문 판독기 또는 자기 접촉 판독기 등 개별 구매가 가능한 HP 부속품을 통합된 HIP(하드웨 어 통합 포켓)에 설치할 수 있습니다.

참고**:** 이 절차는 근접 카드 판독기 설치 설명입니다. 각 단계가 해당하더라도 다른 HIP 부속품에는 적 용되지 않을 수 있습니다. 항상 부속품의 설치 지침을 참조하십시오.

HIP 에 부속품을 설치하려면 다음 절차를 따르십시오.

**1.** 전원 단추를 눌러 제품을 끈 다음(1) 전원 케이블을 분리합니다(2).

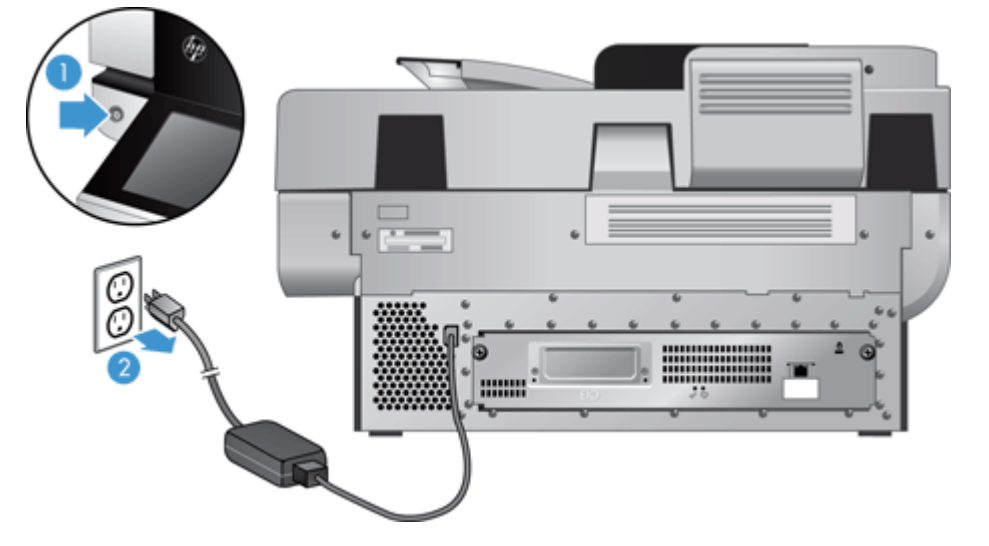

**2.** 신용 카드 끝부분을 HIP 덮개 위에 있는 홈에 넣고 살짝 들어 올려 빼낸 후 덮개를 한쪽에 놓습니다.

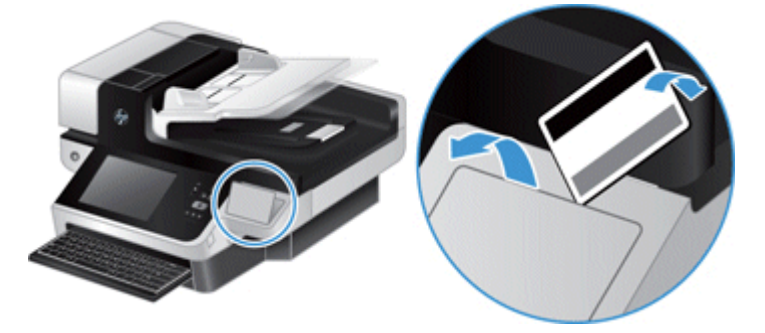

- **3.** HIP 부속품을 꺼내 HIP 에 설치합니다.
	- **a.** 부속품의 USB 케이블을 HIP 인클로저 왼쪽에 있는 커넥터에 연결합니다.

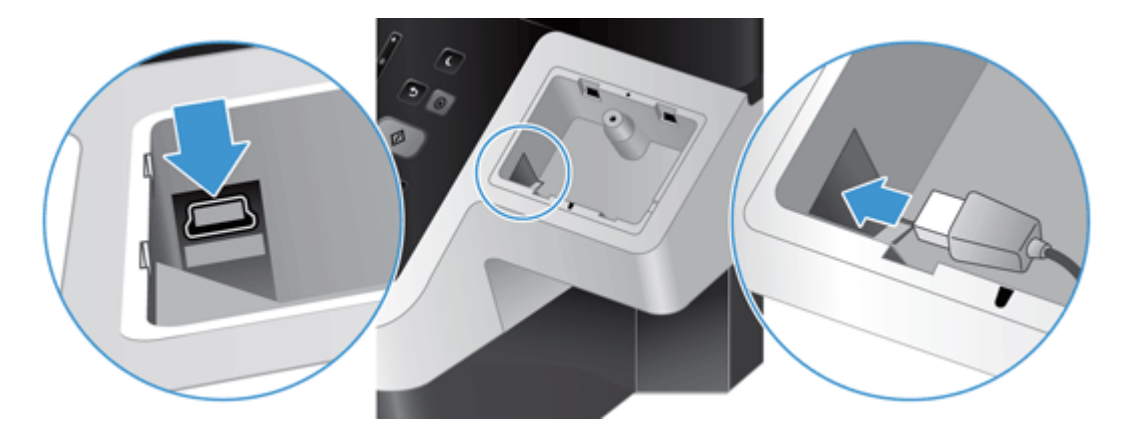

**b.** USB 케이블을 부속품의 케이블 커넥터에 연결하고(1) 가능한 경우 접지 커넥터를 부속품의 접 지 스트립에 연결합니다(2).

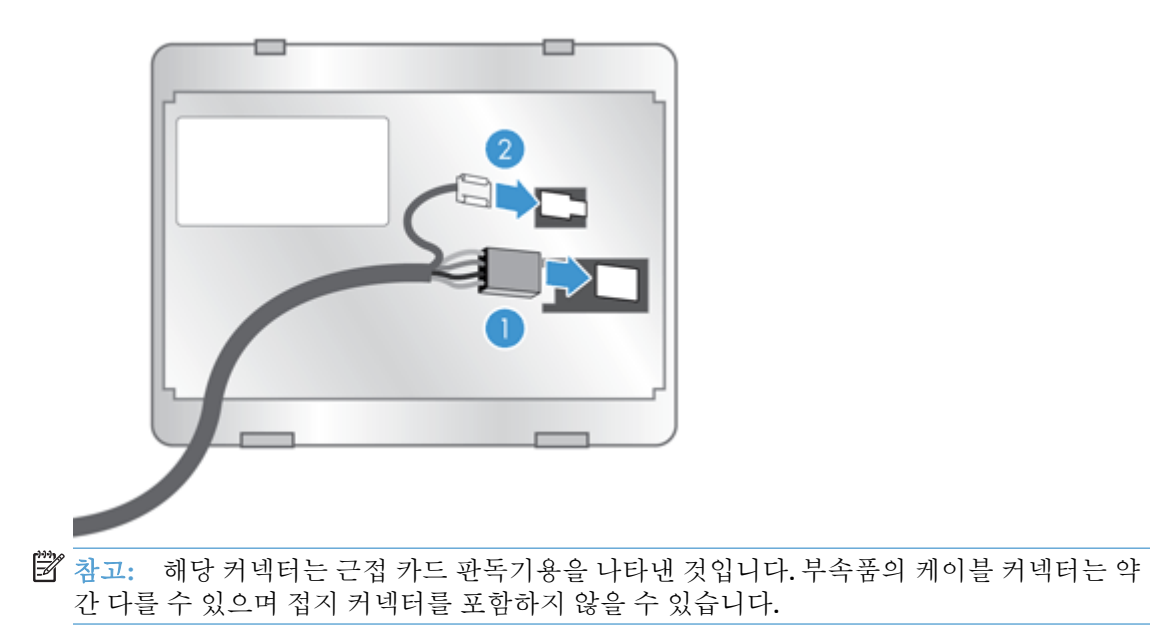

**c.** 부속품 아래쪽의 고정 장치가 HIP 의 커넥터와 잘 맞도록 하고 부속품을 HIP 에 삽입한 뒤 부속 품이 딱 소리를 내며 제자리에 맞도록 살짝 누릅니다.

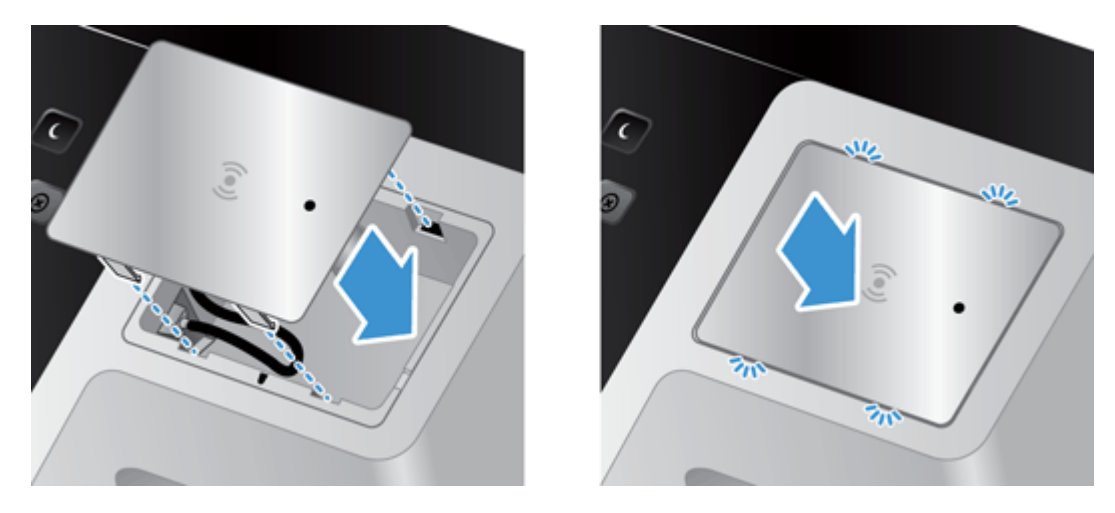

**4.** 전원 케이블을 연결한 후 전원 단추를 눌러 제품을 켭니다.

# **9** 문제 해결

이 단원에서는 제품에 발생하는 일반적인 문제의 해결 방법에 대해 설명합니다.

- 스캔 오류
- 기본 [문제해결](#page-108-0) 도움말
- 설치 [문제](#page-109-0)
- 초기화 또는 [하드웨어](#page-109-0) 문제
- 제품 [일시](#page-111-0) 중단 또는 종료
- 용지 [공급](#page-112-0) 문제
- 제품이 [올바른](#page-115-0) 작동을 중단한 경우
- 전자 [우편](#page-116-0) 문제 해결
- [네트워크](#page-117-0) 문제 해결
- 초기 [설정](#page-118-0) 복원
- $\bullet$  HP 기술 [지원](#page-118-0) 요청

문제 해결에 대한 자세한 내용은 사용하고 있는 HP 스캔 프로그램의 도움말을 참조하십시오.

## 스캔 오류

표시된 지침에 따르고 해당하는 경우에는 오류 해결 비디오를 참조하십시오.

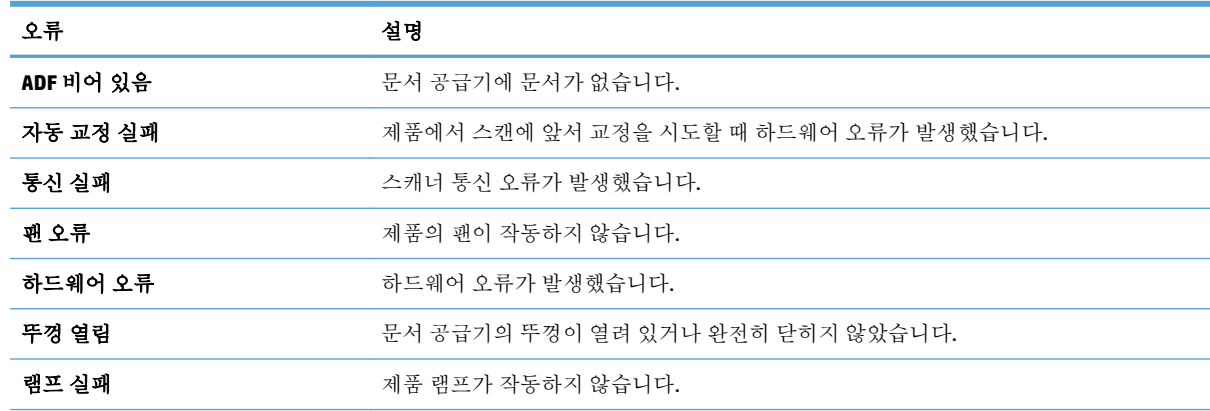

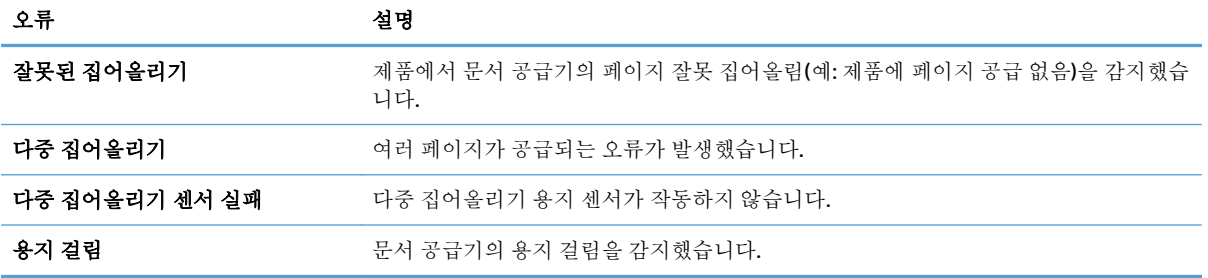
## <span id="page-108-0"></span>기본 문제해결 도움말

스캐너 유리에 얼룩이 있거나 케이블이 풀린 것과 같은 간단한 문제로 인해 제품이 문서를 흐리게 스캔 하거나 예기치 않은 방식으로 작동하거나 아예 작동하지 않을 수도 있습니다. 스캔 문제가 발생하면 항 상 다음과 같은 사항을 점검해 보십시오.

스캐이 흐리게 나온 경우, 스캐너 유리 위쪽의 스캐 스트립에 먼지나 얼룩이 없는지 확인해 봅니다. 먼지나 얼룩이 있다면 스캔 스트립을 청소합니다.

광학 문자 인식(OCR)을 이용하여 분석될 문서를 스캔하는 경우 원본 문서가 분석하기에 적당한 수 준으로 깨끗한지 확인해야 합니다.

- ○이더넷 및 전원 케이블이 제품 후면에 있는 각각의 커넥터에 단단히 고정되어 있는지 확인하고 전 원 코드가 정상적으로 작동하는 전기 콘센트 또는 서지 보호기에 꽂혀 있는지 확인합니다.
- 제품에 전원이 들어오고 있는지 확인합니다.
	- 전원 공급 장치 케이스의 녹색 LED 가 켜져 있는지 확인합니다.
	- 녹색 LED 가 켜지지 않으면 전원 공급 장치가 연결되어 있는 전원 콘센트나 서지 보호기에 전 원이 들어오는지 확인합니다.
	- 전원 콘센트나 서지 보호기에 전원이 들어오지만 녹색 LED 가 여전히 켜지지 않으면 전원 공 급 장치에 결함이 있을 수 있습니다. 도움을 받으려면 [www.hp.com/support](http://www.hp.com/support) 를 참조하십시오.
- 후면 패널의 서랍 부품에 있는 두 개의 포맷터 상태 LED 가 녹색인지 확인합니다. 이때 하나는 계속 켜져 있어야 하고, 다른 하나는 깜박거려야 합니다. 그래야 포맷터가 제대로 작동하는 것입니다.
- 제품 단추가 활성화되어 있는지 확인합니다.
- 전원 단추를 눌러 제품을 끄고 30 초 동안 기다린 후 전원 단추를 다시 눌러 제품을 켭니다.
- 자동 문서 공급기(ADF) 뚜껑이 닫혀 있는지 확인합니다.
- 제품이 LAN 에 연결되어 있고 제품이 네트워크를 사용하도록 제대로 구성되어 있는지 확인합니다.

문제가 계속 발생하면 펌웨어 또는 관련 드라이버가 사용 기한이 지났거나 손상된 것일 수 있습니다. 제 품의 펌웨어 및 드라이버 업데이트를 찾으려면 [www.hp.com/support](http://www.hp.com/support) 를 참조하십시오.

## <span id="page-109-0"></span>설치 문제

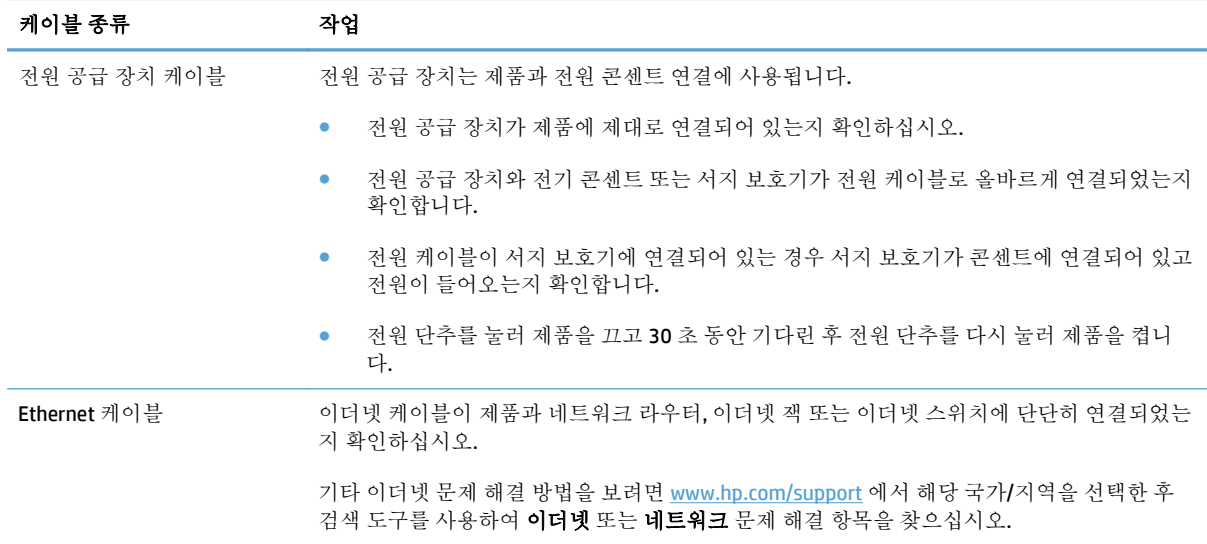

## 초기화 또는 하드웨어 문제

- 이더넷 연결 확인
- 제품의 전원이 [연결되어](#page-110-0) 있는지 확인
- 제품 [재설정](#page-110-0)

## 이더넷 연결 확인

- **1.** 이더넷 케이블이 제품과 라우터, 이더넷 잭 또는 이더넷 스위치에 단단히 연결되었는지 확인하십 시오.
- **2.** 이더넷 케이블이 네트워크 라우터나 이더넷 스위치에 연결되어 있는 경우 라우터나 스위치에 있는 다른 포트에 연결해 보십시오.
- **3.** 전원 단추를 눌러 제품을 끄고 30 초 동안 기다린 후 전원 단추를 다시 눌러 제품을 켭니다.

## <span id="page-110-0"></span>제품의 전원이 연결되어 있는지 확인

전원 케이블은 제품과 전원 콘센트 연결에 사용됩니다.

- 제품과 전기 콘센트가 전원 케이블로 올바르게 연결되었는지 확인합니다.
- 전원 케이블이 서지 보호기에 연결되어 있는 경우 서지 보호기가 콘센트에 연결되어 있고 전원이 들어오는지 확인합니다.
- 제품에 전원이 들어오고 있는지 확인합니다.
	- 전원 공급 장치 케이스의 녹색 LED 가 켜져 있는지 확인합니다.
	- 녹색 LED 가 켜지지 않으면 전원 공급 장치가 연결되어 있는 전원 콘센트나 서지 보호기에 전 원이 들어오는지 확인합니다.
	- 전원 콘센트나 서지 보호기에 전원이 들어오지만 녹색 LED 가 여전히 켜지지 않으면 전원 공 급 장치에 결함이 있을 수 있습니다. 도움을 받으려면 [www.hp.com/support](http://www.hp.com/support) 를 참조하십시오.

위 항목을 확인한 후에도 문제가 지속되면 다음 절차를 따르십시오.

- **1.** 전원 단추를 눌러 제품을 끈 다음 전원 케이블을 분리합니다.
- **2.** 30 초 동안 기다립니다.
- **3.** 전원 케이블을 다시 연결한 다음 제품을 켭니다.

### 제품 재설정

제품을 사용하려고 할 때 **스캐너 초기화 실패** 또는 **스캐너를 찾을 수 없음**과 같은 오류 메시지가 표시되 면 제품을 재설정해야 합니다.

제품을 재설정하려면 다음 단계를 수행합니다.

- **1.** 전원 단추를 눌러 제품을 끈 다음 전원 케이블을 분리합니다.
- **2.** 30 초 동안 기다립니다.
- **3.** 전원 케이블을 다시 연결한 후 전원 단추를 누릅니다.

## <span id="page-111-0"></span>제품 일시 중단 또는 종료

- 제품의 터치스크린에 "일시 중단" 메시지가 표시되는 경우
- 제품이 종료되었음을 알리는 전자 메일이 전송된 경우

### 제품의 터치스크린에 "일시 중단" 메시지가 표시되는 경우

제품에서 하드 드라이브가 과열되었음을 감지했으며 12 분 동안 "일시 중단" 메시지를 표시한 후 자동 으로 종료됩니다.

## 제품이 종료되었음을 알리는 전자 메일이 전송된 경우

제품에서 팬 오류로 인해 하드 드라이브가 과열되었음을 감지했습니다. 하드 드라이브의 데이터를 보호 하기 위해 제품이 자동으로 종료되었습니다.

## <span id="page-112-0"></span>용지 공급 문제

- 용지 걸림, 비뚤어짐, 잘못된 용지 공급 또는 여러 장의 용지가 들어가는 경우
- 파손되기 쉬운 원본 스캔
- 용지가 제품에 공급되지 않는 경우
- 위보이 문서 축력 [용지함에서](#page-113-0) 위로 말려 올라가는 경우
- 스캐된 [이미지의](#page-113-0) 하단이 잘리는 경우
- 스캐된 [이미지에](#page-113-0) 줄무늬나 긁힌 자국이 있는 경우
- 문서 입력 [용지함에](#page-113-0) 넣은 용지가 계속 걸리는 경우
- 용지 [경로에서](#page-113-0) 걸린 용지 제거

## 용지 걸림**,** 비뚤어짐**,** 잘못된 용지 공급 또는 여러 장의 용지가 들어가는 경우

- 모든 롤러가 제자리에 있고 롤러 덮개와 문서 자동 공급기(ADF)의 뚜껑이 닫혀 있는지 확인합니다.
- ○ 스캔할 페이지가 용지 경로로 공급될 때 비뚤어진 것처럼 보이면 소프트웨어에서 결과로 나타난 스캔된 이미지를 확인하여 비뚤어져 있지 않은지 확인합니다.
- - 페이지가 올바르게 놓이지 않았을 수도 있습니다. 페이지를 바르게 정돈하고 용지 조정대를 조정 하여 문서를 중앙으로 정렬합니다.
- 제대로 작동하려면 용지 조정대가 용지 더미 옆면에 닿아야 합니다. 용지 더미가 똑바로 놓여져 있 고 조정대가 용지 더미의 가장자리에 닿아 있는지 확인합니다.
- 문서 공급기 또는 출력 용지함에 허용되는 것보다 많은 용지가 들어 있을 수 있습니다. 문서 공급기 에 있는 용지 수를 줄이고 출력 용지함에 있는 용지를 제거합니다.
- - 용지 조각, 스테이플, 용지 클립 또는 기타 다른 물질이 용지 경로에 있지 않은지 확인합니다.
- 용지 경로를 청소하여 용지가 제대로 공급되도록 합니다. 용지가 계속 잘못 공급될 경우 롤러를 청 소합니다. 그래도 용지가 계속 잘못 공급되면 롤러를 교체합니다.

#### 파손되기 쉬운 원본 스캔

손상되기 쉬운 원본(예: 주름이 있는 사진/문서 또는 초경량 용지)을 안전하게 스캔하려면 스캐너 유리 에 원본을 놓습니다. 자동 문서 공급기(ADF)를 사용하면 안 됩니다.

#### 용지가 제품에 공급되지 않는 경우

용지가 롤러와 닿도록 문서 공급기에 다시 넣습니다.

ADF 뚜껑이 완전히 고정되지 않은 것이 원인일 수 있습니다. ADF 뚜껑을 연 다음 단단히 눌러 다시 닫습 니다.

제품 하드웨어 문제일 수도 있습니다. 다음 절차에 따라 제품을 테스트하십시오.

- <span id="page-113-0"></span>**1.** 제품과 전기 콘센트 또는 서지 보호기가 전원 공급 장치로 올바르게 연결되었는지 확인합니다. 전 원 공급 장치 케이스의 녹색 LED 가 켜져 있는지 확인하여 전원 공급 장치가 제대로 작동하는지 확 인합니다.
- **2.** 전원 공급 장치가 서지 보호기에 연결되어 있는 경우 서지 보호기가 콘센트에 연결되어 있고 전원 이 들어오는지 확인합니다.
- **3.** 전원 단추를 눌러 제품을 끈 다음 전원 케이블을 분리합니다.
- **4.** 30 초 동안 기다립니다.
- **5.** 전원 케이블을 제품에 다시 연결한 다음 전원 단추를 누릅니다.
- **6.** 다시 스캔을 시도합니다.

#### 원본이 문서 출력 용지함에서 위로 말려 올라가는 경우

건조한 상태에서는 탄소가 함유되지 않은 복사 용지에 인쇄된 것과 같이 가벼운 원본이 출력 용지함에 서 말려 들어갈 수 있습니다. 이런 현상을 최소화하려면 원본에서 말린 가장자리 부분을 평평하게 한 후 문서 공급기에 원본을 넣습니다. 말린 가장자리 부분을 평평하게 펼 수 없는 경우에는 문서 공급기에 원 본을 넣을 때 말린 가장자리가 아래쪽을 향하도록 하십시오.

#### 스캐되 이미지의 하다이 잘리는 경우

기본적으로 본 제품은 최대 356 mm 길이의 용지를 스캔할 수 있습니다. 더 긴 페이지의 경우 문서의 끝 부분이 스캔한 이미지에 포함되지 않습니다.

### 스캔된 이미지에 줄무늬나 긁힌 자국이 있는 경우

한 단계가 끝날 때마다 다른 스캔을 시도하여 줄무늬나 긁힌 자국이 여전히 나타나는지 확인합니다. 문 제가 지속되면 다음 단계를 수행해 보십시오. 제품 청소에 대한 내용은 **관리 및 유지보수** 단원을 참조하 십시오.

- 워본이 깨끗하고 구겨져 있지 않은지 확인합니다.
- 스캐너 유리 외쪽의 스캔 스트립을 청소합니다.
- 롤러를 수동으로 청소합니다.

#### 문서 입력 용지함에 넣은 용지가 계속 걸리는 경우

- 사용 가능한 원본 조건에 맞지 않는 대상을 스캔하려고 했기 때문일 수 있습니다.
- 원본 위에 제거해야 하는 스테이플이나 접착형 메모 등이 있을 수 있습니다.
- 용지 조정대가 원본의 옆면에 닿도록 합니다.

#### 용지 경로에서 걸린 용지 제거

용지 걸림을 제거하는 방법:

**1.** 자동 문서 공급기(ADF) 뚜껑을 엽니다.

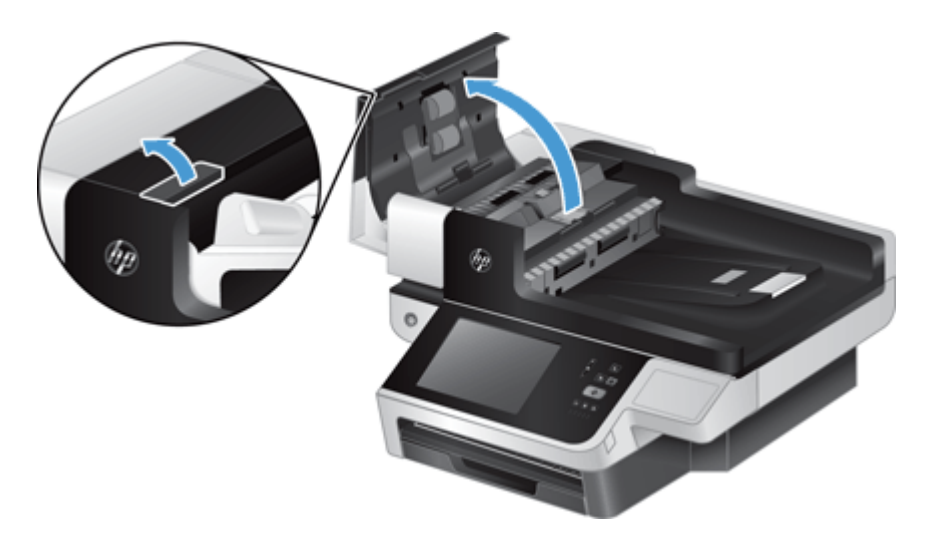

- **2.** 용지 경로에서 원본이나 모든 장애물을 제거합니다.
- 힌트**:** 용지 경로에 원본이 수동으로 들어가도록 하려면 열린 뚜껑의 왼쪽 면의 녹색 톱니바퀴를 사용하십시오.
- **3.** ADF 양면 배경을 분리하고 잔해물을 제거한 다음 딸깍 소리를 내며 제 위치에 고정될 때까지 밀어 넣습니다.

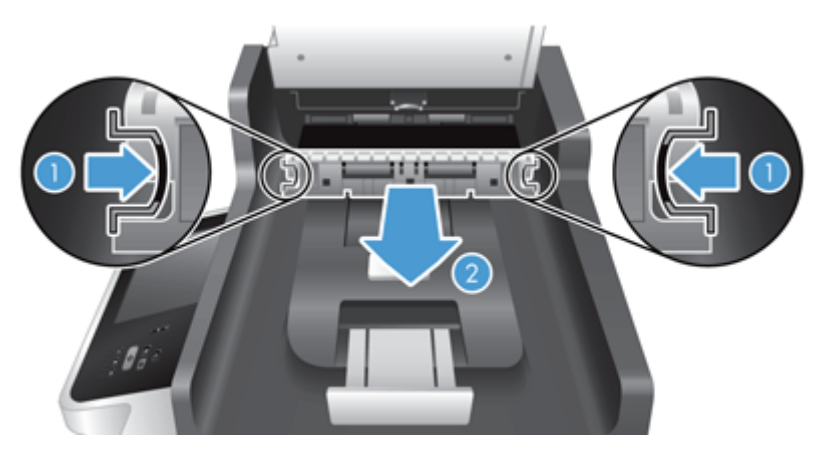

- **4.** ADF 뚜껑이 딸깍하고 고정될 때까지 닫습니다.
- **5.** 용지 공급기에 스캔하지 않은 원본을 다시 넣습니다.
- **6.** 스캔을 다시 시작합니다.

종이 걸림이 계속되는 경우 덮개가 완전히 닫혔는지 확인하십시오.

## <span id="page-115-0"></span>제품이 올바른 작동을 중단한 경우

제품이 스캔을 중단하는 경우 다음 절차를 따르십시오. 각 단계 후 스캔을 시작하여 제품이 작동하는지 확인하십시오. 문제가 지속되면 다음 단계를 계속 수행합니다.

- **1.** 케이블이 느슨해졌을 수 있습니다. 이더넷, 전원 공급 장치 및 전원 케이블이 제대로 연결되어 있는 지 확인합니다.
- **2.** 제품에 전원이 들어 오고 있는지 확인합니다.
	- **a.** 전원 공급 장치 케이스의 녹색 LED 가 켜져 있는지 확인합니다.
	- **b.** 녹색 LED 가 켜지지 않으면 전원 케이블로 연결되어 있는 전원 콘센트나 서지 보호기에 전원 이 들어오는지, 그리고 전원 케이블이 제품과 전원 공급 장치를 제대로 연결하는지 확인합니 다.
	- **c.** 전원 콘센트나 서지 보호기에 전원이 들어오지만 녹색 LED 가 여전히 켜지지 않으면 전원 공 급 장치에 결함이 있을 수 있습니다. 도움을 받으려면 [www.hp.com/support](http://www.hp.com/support) 를 참조하십시오.
- **3.** 전원 단추를 눌러 제품을 끄고 30 초 동안 기다린 다음 전원 단추를 다시 눌러 제품을 켭니다.

## <span id="page-116-0"></span>전자 우편 문제 해결

디지털 전송 기능을 사용해서 전자 우편을 전송할 수 없으면, SMTP 게이트웨이 주소나 LDAP 게이트웨이 액세스를 다시 구성해야 합니다. 구성 페이지를 보고 SMTP 게이트웨이와 LDAP 게이트웨이의 현재 주소 를 찾으십시오. SMTP 게이트웨이와 LDAP 게이트웨이 주소가 올바른지 확인하려면 아래와 같이 하십시 오.

## **SMTP** 게이트웨이 주소 유효성 확인

참고**:** 본 절차는 Windows 운영체제에 해당됩니다.

- **1.** MS-DOS 명령 프롬프트를 엽니다. 시작과 구동을 차례대로 누른 다음, cmd 를 입력합니다.
- **2.** telnet 및 SMTP 게이트웨이 주소를 차례로 입력한 다음 제품의 통신 포트 번호인 25 를 입력하십 시오. 예를 들어, telnet 123.123.123.123 25 를 입력할 경우 "123.123.123.123"은 SMTP 게 이트웨이 주소를 나타냅니다.
- **3.** Enter 를 누르십시오. SMTP 게이트웨이 주소가 올바르지 않은 경우에는 포트 25 의 호스트에 연결 할 수 없음: 연결 실패.라는 메시지가 응답에 포함됩니다.
- **4.** SMTP 게이트웨이 주소가 올바르지 않으면 네트워크 관리자에게 문의하십시오.

## **LDAP** 게이트웨이 주소 유효성 확인

참고**:** 본 절차는 Windows 운영체제에 해당됩니다.

- **1.** Windows Explorer 를 엽니다. 주소 바에서 LDAP 게이트웨이 주소 바로 다음에 LDAP://를 입력합니 다. 이를테면, "12.12.12.12"가 LDAP 게이트웨이 주소를 나타내는 곳에 LDAP://12.12.12.12 를 입력합니다.
- **2. Enter** 를 누릅니다. LDAP 게이트웨이 주소가 맞으면 **Find People**(사람 검색) 대화 상자가 열립니다.
- **3.** LDAP 게이트웨이 주소가 올바르지 않으면 네트워크 관리자에게 문의하십시오.

## <span id="page-117-0"></span>네트워크 문제 해결

다음 항목을 확인하여 제품이 네트워크와 통신 중인지 확인하십시오. 스캔하기 전에 정보 페이지를 보 십시오.

이 항목들을 확인한 후에도 여전히 네트워크에 연결되지 않으면 [www.hp.com/support](http://www.hp.com/support) 를 참조하십시오.

- **1.** 전원과 전원 공급 장치 케이블이 제대로 연결되어 있고 제품이 켜져 있습니까?
- **2.** 네트워크 케이블이 제대로 연결되었습니까?

제품이 적절한 포트 및 케이블을 이용하여 네트워크에 연결되어 있는지 확인하십시오. 각 케이블 연결을 확인하여 올바른 위치에 단단히 연결되어 있는지 확인하십시오. 문제가 지속되면 허브 또 는 트랜스시버에 다른 케이블이나 포트를 사용해 보십시오.

**3.** 연결 속도 및 양면 인쇄 설정이 제대로 설정되어 있습니까?

이 설정은 자동 모드(기본 설정)로 두는 것이 좋습니다.

**4.** IP 주소를 사용하여 제품에 "ping"을 수행할 수 있습니까?

컴퓨터에서 명령 프롬프트를 사용하여 제품에 대해 ping 을 수행하십시오. 예:

ping 192.168.45.39

테스트가 RTT(Round-trip-time)를 표시하는지 확인하십시오.

Ping 이 가능한 경우 컴퓨터에서 이 제품의 IP 주소가 정확한지 확인하십시오. 정확한 경우 제품을 삭제 후 다시 추가하십시오.

Ping 명령이 실패할 경우, 네트워크 허브의 작동 여부와 네트워크 설정, 제품 및 컴퓨터가 모두 동일 한 네트워크에 대해 구성되었는지 확인하십시오.

**5.** 소프트웨어 애플리케이션이 네트워크에 추가되었습니까?

모두 호환되고 제대로 설치되어 있는지 확인하십시오.

**6.** 프로토콜이 활성화되어 있습니까?

내장 웹 서버를 사용하여 프로토콜의 상태를 확인하십시오.

- **7.** HP Web Jetadmin 또는 다른 관리 응용 프로그램에 제품이 표시됩니까?
	- 네트워크 구성 화면에서 네트워크 설정을 확인하십시오.
	- 제품 제어판을 사용하여 제품의 네트워크 설정을 확인하십시오.

## <span id="page-118-0"></span>초기 설정 복원

초기 설정 상태로 복원하려면 다음 절차를 따르십시오.

- **1.** 운영 단추, 일반 설정 단추, 초기 설정 복원 단추를 차례로 누릅니다.
- **2.** 초기 설정으로 재설정할 하위 시스템과 연결된 단추를 누른 후 재설정 단추를 누릅니다.

## **HP** 기술 지원 요청

지원 연락처 정보는 [www.hp.com/support](http://www.hp.com/support) 를 참조하십시오.

## **10** 제품사양 및 보증서

이 단원에는 제품에 대한 규정 정보와 제품 사양이 수록되어 있습니다.

- 제품 [사양](#page-121-0)
- 문서 [공급기](#page-121-0) 사양
- 환경 [사양](#page-121-0)
- [휘발성](#page-122-0) 인증
- 규정 [모델](#page-123-0) 번호
- 환경 친화적 제품 관리 [프로그램](#page-124-0)
- HP [제한](#page-130-0) 보증

## <span id="page-121-0"></span>제품 사양

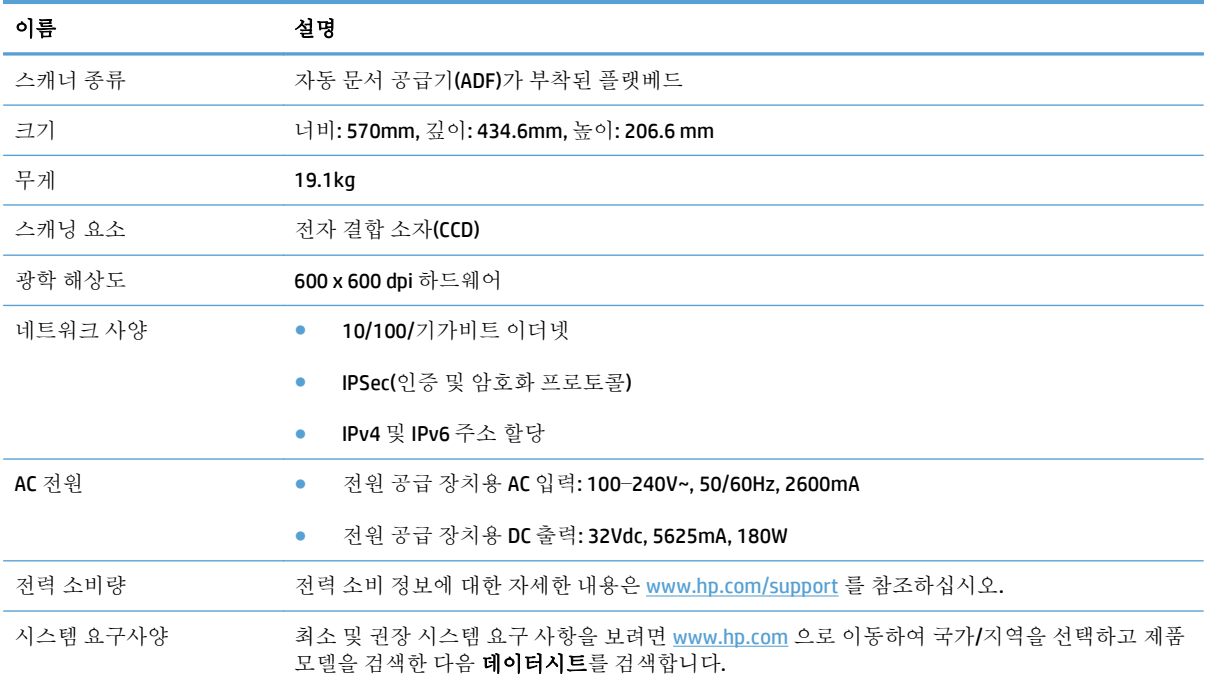

## 문서 공급기 사양

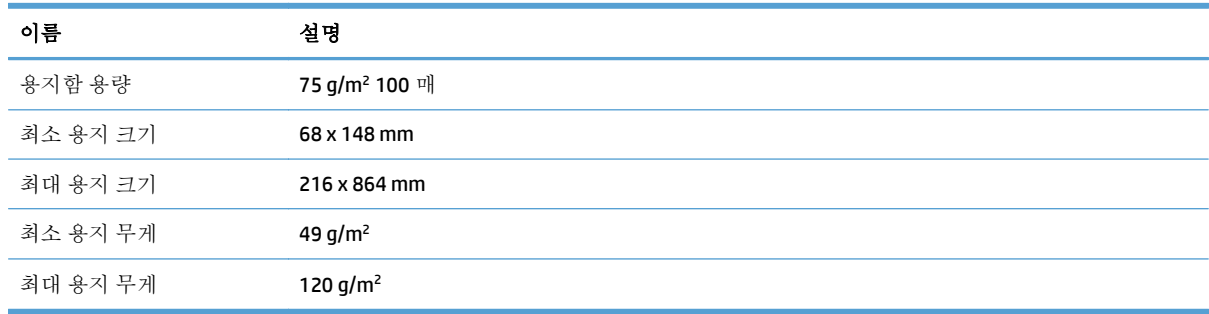

## 환경 사양

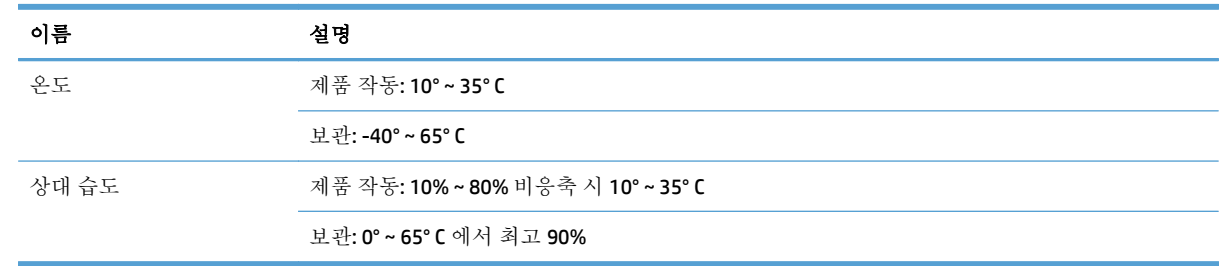

참고**:** 높은 전자기장이 존재하는 곳에서는 HP 제품의 출력물이 약간 왜곡되어 표시될 수 있습니다.

<span id="page-122-0"></span>참고**:** HP 는 REACH 같은 법적 요구에 응해야 할 필요에 따라 고객에게 제품에 들어있는 화학 물질에 관한 정보를 제공합니다(Requlation EC No 1907/2006 of the European Parliament and the Council). 이 제품 에 대한 화학 정보 보고서는 [www.hp.com/go/reach](http://www.hp.com/go/reach) 에서 찾을 수 있습니다.

## 휘발성 인증

여기에서는 메모리에 저장된 고객 데이터의 휘발성에 대해 설명하고 장치에서 보안 데이터를 지우는 방법에 대해 간략히 설명합니다.

#### 휘발성 메모리

본 제품은 스캔 프로세스 동안 휘발성 메모리(1792MB)를 사용하여 고객의 데이터를 저장합니다. 제품 전원을 끄면 이 휘발성 메모리의 내용은 지워집니다.

#### 비휘발성 메모리

본 제품은 비휘발성 플래시 메모리(2MB)를 사용하여 시스템 제어 데이터 및 사용자 기본 설정을 저장합 니다. 비휘발성 메모리에는 고객 스캔 데이터가 저장되지 않습니다. 비휘발성 메모리를 지우고 초기 설 정을 복원하려면 내장 웹 서버를 사용하십시오.

힌트**:** 제어판의 시작 화면에서 운영, 일반 설정, 초기 설정 복원를 차례로 눌러 비휘발성 메모리를 지 울 수도 있습니다.

#### 하드 디스크 드라이브 메모리

본 제품에는 암호화된 하드 디스크 드라이브(160GB 이상) 1 개가 들어 있으므로, 제품의 전원을 끈 후에 도 작업 데이터 및 임시 데이터(저장된 스캔 데이터 또는 팩스 파일 등)가 보관될 수 있습니다. 데이터를 안전하게 지우려면 내장 웹 서버를 시작하고 보안 탭을 누르고 왼쪽 창에서 저장된 데이터 보호 항목을 누르고 **지우기 옵션** 단추를 누른 후 **보안 지우기** 옵션을 선택하십시오.

참고**:** 보안 지우기로 드라이브를 지울 경우 드라이브를 다시 포맷하기 전까지 어떤 장치(다른 스캐너 또는 컴퓨터)에서도 해당 드라이브를 사용할 수 없습니다.

보안 지우기 기능은 매체 기밀 정보 제거를 위한 NIST 특수 간행물 800-88 지침 및 미 국방부의 갱신된 DSS 삭제 및 보안 매트릭스에 정의된 디스크 매체 데이터 제거 표준에 부합됩니다.

## <span id="page-123-0"></span>규정 모델 번호

규정 식별을 위해 제품에는 규정 모델 번호가 지정되어 있습니다. 이 제품의 규정 모델 번호는 FCLSD-0901 입니다. 이 규정 모델 번호를 마케팅 이름(HP Scanjet Enterprise 8500 fn1) 또는 제품 번호 (L2717A)와 혼동해서는 안 됩니다. 제품에 대한 추가 규정 정보는 제품 설명서의 regulatory\_supplement.pdf 파일을 참조하십시오.

## <span id="page-124-0"></span>환경 친화적 제품 관리 프로그램

- 환경 보호
- 오존 생성
- 소비 [전력](#page-125-0)
- 토너 [소비량](#page-125-0)
- 용지 [사용](#page-125-0)
- [플라스틱](#page-125-0)
- [HP LaserJet](#page-125-0) 인쇄 소모품
- [재생지](#page-126-0)
- 제한 [물질](#page-126-0)
- [사용자의](#page-126-0) 전자 기기 폐기물 처리(유럽 및 인도)
- 전자 [하드웨어](#page-126-0) 재활용
- 브라질 [하드웨어](#page-127-0) 재활용 정보
- 화학 [물질](#page-127-0)
- 유럽 연합 위원회 규정 [1275/2008](#page-127-0) 에 따른 제품 전원 데이터
- SEPA [에코라벨](#page-127-0) 사용자 정보(중국)
- 프린터, 팩스 및 [복사기에](#page-127-0) 대한 중국 에너지 라벨의 이행 규정
- 위험 [물질](#page-128-0) 사용 제한 규정(인도)
- 위험 [물질](#page-128-0) 사용 제한 규정(터키)
- 위험 물질 사용 제한 규정([우크라이나](#page-128-0))
- [물질표](#page-128-0)(중국)
- [물질안전보건자료](#page-129-0)(MSDS)
- [EPEAT](#page-129-0)
- 추가 [정보](#page-129-0)

#### 환경 보호

HP 는 최상의 제품을 제공함과 동시에 환경을 보호하고자 노력하고 있습니다. 이 제품은 환경에 대한 영 향을 최소화할 수 있도록 설계되었습니다.

#### 오존 생성

이 제품의 공기 중 오존 배출은 일반적으로 알려진 방법\*에 따라 측정되며 이러한 배출 데이터가 '일반 사무용 모델 노출 시나리오'에 적용되는 경우\*\* HP 는 인쇄 중에 생성되는 오존양이 현재 실내 공기 기준 또는 지침을 초과하지 않는지 여부를 판단할 수 있습니다.

<span id="page-125-0"></span>\* 인쇄 기능이 있는 사무용 기기의 환경관련 라벨 수상과 관련하여 하드카피 기기로부터 배출양를 측정 하는 테스트 방법; RAL-UZ 171 – BAM 2012.07

\*\* HP 인쇄 기기로 32 평방미터의 실내에서 일일 2 시간 인쇄할 경우 환기수가 시간당 0.72 공기 변화를 보일 때의 오존 농도에 근거함

#### 소비 전력

천연 자원을 절약하고 비용을 절감할 수 있는 준비 모드, 절전 모드 또는 최대 절전 모드에서는 제품의 성능 저하 없이 전력 소비를 현저히 줄일 수 있습니다. ENERGY STAR®로고가 있는 HP 인쇄 및 이미징 장 비는 미국 환경보호청(EPA)에서 정한 이미징 장비의 ENERGY STAR 규격에 부합합니다. ENERGY STAR 규 격에 부합하는 이미징 제품에는 다음과 같은 마크가 있습니다.

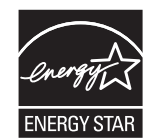

ENERGY STAR 인증된 다른 모델 정보는 아래 사이트에 나열되어 있습니다:

[www.hp.com/go/energystar](http://www.hp.com/go/energystar)

#### 토너 소비량

EconoMode 를 사용하면 토너 사용량을 줄일 수 있으므로 토너 카트리지를 오래 쓸 수 있습니다. HP 는 EconoMode 만 사용하는 것을 권장하지 않습니다. 항상 EconoMode 를 사용하면 토너 카트리지 기계 부 품의 수명이 다했을 때 토너가 남아 있을 수 있습니다. 더 이상 카트리지를 사용할 수 없을 정도로 인쇄 품질이 저하되면 카트리지를 교체하십시오.

### 용지 사용

본 제품의 수동 또는 자동 양면 인쇄 기능과 모아찍기(N-up) 인쇄 기능(한 페이지에 여러 페이지 인쇄)을 사용하면 용지 사용량을 줄일 수 있으므로 자원 절약 효과를 거둘 수 있습니다.

#### 플라스틱

25g 을 초과하는 플라스틱 부품에는 국제 표준에 따라 해당 마크를 부착하여 본 제품의 수명이 다했을 때 플라스틱 부품의 재활용 가능 여부를 쉽게 확인할 수 있습니다.

#### **HP LaserJet** 인쇄 소모품

정품 HP 소모품은 환경을 고려하여 제작되었습니다. HP 제품을 통해 인쇄 시 자원과 용지를 절약할 수 있습니다. 또한 수명이 다했을 때 무료로 간편하게 재활용할 수 있습니다. 1

모든 HP 카트리지는 HP Planet Partners 로 반환되고 여러 단계의 재활용 과정을 거쳐 재료가 분리되고 정제되어 새 정품 HP 카트리지와 일상 제품의 원재료로 사용됩니다. HP Planet Partners 를 통해 반환되 는 어떠한 정품 HP 카트리지도 매립지로 보내지지 않으며, HP 는 절대로 정품 HP 카트리지를 리필하거 나 재판매하지 않습니다.

**HP Planet Partners** 반환 및 재활용 프로그램에 참여하려면 [www.hp.com/recycle](http://www.hp.com/recycle) 을 방문하십시오**. HP** 인 쇄 소모품 반환 방법에 대한 정보를 보려면 국가**/**지역을 선택하십시오**.** 모든 **HP LaserJet** 인쇄 카트리지 패키지 신제품에는 다국어로 작성된 프로그램 정보와 지침서가 함께 제공됩니다**.**

<sup>1</sup> 프로그램 가용성은 경우에 따라 다릅니다. 자세한 내용은 [www.hp.com/recycle](http://www.hp.com/recycle) 에서 확인할 수 있습니 다.

## <span id="page-126-0"></span>재생지

이 제품에는 *HP LaserJet* 프린터 제품군 인쇄 용지 설명서에 있는 지침 사항을 충족하는 경우 재생지 및 경량지(EcoFFICIENT™)를 사용할 수 있습니다. 이 제품에는 EN12281:2002 를 준수하는 재생지 및 경량지 (EcoFFICIENT™)를 사용할 수 있습니다.

### 제한 물질

이 HP 제품에는 적정량의 수은이 사용되었습니다.

이 HP 제품에 배터리가 들어 있는 경우, 수명이 다했을 때 이를 특별 처리해야 합니다.

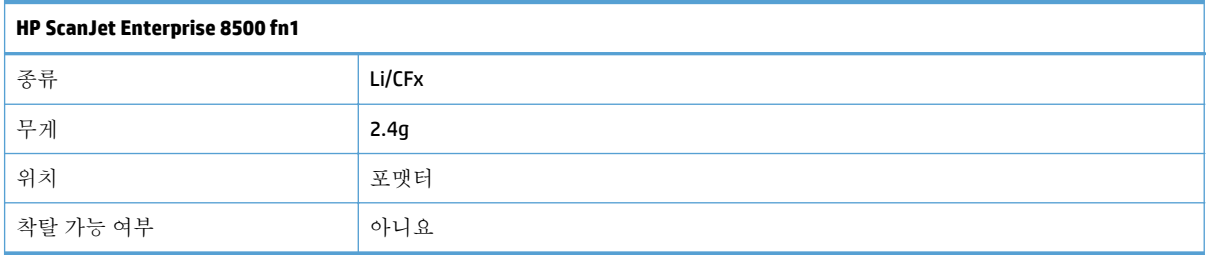

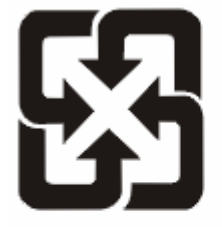

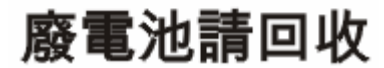

재활용 방법에 대해 자세히 알려면 관련 HP 웹 사이트[\(www.hp.com/recycle](http://www.hp.com/recycle)) 또는 미국 전자 산업 협회 웹 사이트([www.eiae.org](http://www.eiae.org))를 참조하거나 현지 관할 당국에 문의하십시오.

## 사용자의 전자 기기 폐기물 처리**(**유럽 및 인도**)**

이 기호는 다른 가정용 쓰레기와 함께 제품을 폐기하지 않아야 함을 의미합니다. 대신 전자 기기 폐기물 은 전자/전기 장비를 재활용할 수 있도록 지정된 수거물 센터에 전달하여 건강과 환경을 보호해야 합니 다. 자세한 내용을 알아보려면 가정용 폐기물 처리 서비스 센터에 문의하거나 [www.hp.com/recycle](http://www.hp.com/recycle) 을 참 조하십시오.

## 전자 하드웨어 재활용

HP 는 고객이 중고 전자 하드웨어를 재활용하도록 권장합니다. 재활용 프로그램에 대한 자세한 내용은 [www.hp.com/recycle](http://www.hp.com/recycle) 을 참조하십시오.

## <span id="page-127-0"></span>브라질 하드웨어 재활용 정보

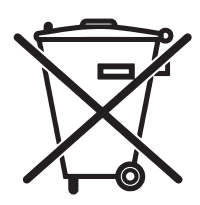

Este produto eletrônico e seus componentes não devem ser descartados no lixo comum, pois embora estejam em conformidade com padrões mundiais de restrição a substâncias nocivas, podem conter, ainda que em quantidades mínimas, substâncias impactantes ao meio ambiente. Ao final da vida útil deste produto, o usuário deverá entregá-lo à HP. A não observância dessa orientação sujeitará o infrator às sanções previstas em lei.

Após o uso, as pilhas e/ou baterias dos produtos HP deverão ser entregues ao estabelecimento comercial ou rede de assistência técnica autorizada pela HP.

Não descarte o produto eletrônico em lixo comum

Para maiores informações, inclusive sobre os pontos de recebimento, acesse:

[www.hp.com.br/reciclar](http://www.hp.com.br/reciclar)

## 화학 물질

HP 는 REACH(유럽 의회 및 이사회의 EC 규정 No 1907/2006)와 같은 법적 규정 준수에 필요한 제품 내 화 학 물질 관련 정보를 고객들에게 제공하기 위해 최선을 다하고 있습니다. 이 제품에 사용된 화학 물질 정 보 보고서는 다음 사이트에서 확인할 수 있습니다. [www.hp.com/go/reach](http://www.hp.com/go/reach).

## 유럽 연합 위원회 규정 **1275/2008** 에 따른 제품 전원 데이터

유선 네트워크 포트가 모두 연결되어 있고 무선 네트워크 포트가 모두 활성화된 경우 네트워크 대기 중 인 제품의 전력 소모를 포함하여 제품 전력에 대한 정보는 [www.hp.com/hpinfo/globalcitizenship/](http://www.hp.com/hpinfo/globalcitizenship/environment/productdata/itecodesktop-pc.html) [environment/productdata/itecodesktop-pc.html](http://www.hp.com/hpinfo/globalcitizenship/environment/productdata/itecodesktop-pc.html) 에서 IT 에코표시(IT ECO Declaration)의 섹션 P14 '추가 정 보'를 참조하십시오.

## **SEPA** 에코라벨 사용자 정보**(**중국**)**

中国环境标识认证产品用户说明

噪声大于 63.0 dB(A)的办公设备不宜放置于办公室内, 请在独立的隔离区域使用。

如需长时间使用本产品或打印大量文件,请确保在通风良好的房间内使用。

如您需要确认本产品处于零能耗状态,请按下电源关闭按钮,并将插头从电源插座断开。

您可以使用再生纸,以减少资源耗费。

### 프린터**,** 팩스 및 복사기에 대한 중국 에너지 라벨의 이행 규정

根据"复印机、打印机和传真机能源效率标识实施规则",本打印机具有能效标签。 根据"复印机、打印 机和传真机能效限定值及能效等级"("GB21521")决定并计算得出该标签上所示的能效等级和 TEC (典型能耗)值。

1. 能效等级

能效等级分为三个等级,等级1级能效最高。根据产品类型和打印速度标准决定能效限定值。

2. 能效信息

2.1 LaserJet 打印机和高性能喷墨打印机

<span id="page-128-0"></span>● 典型能耗

典型能耗是正常运行 GB21521 测试方法中指定的时间后的耗电量。 此数据表示为每周千瓦时 (kWh)。

标签上所示的能耗数字按涵盖根据 CEL-37 选择的登记装置中所有配置的代表性配置测定而得。因此, 本特定产品型号的实际能耗可能与标签上所示的数据不同。

有关规格的详细信息,请参阅 GB21521 标准的当前版本。

## 위험 물질 사용 제한 규정**(**인도**)**

This product complies with the "India E-waste Rule 2011" and prohibits use of lead, mercury, hexavalent chromium, polybrominated biphenyls or polybrominated diphenyl ethers in concentrations exceeding 0.1 weight % and 0.01 weight % for cadmium, except for the exemptions set in Schedule 2 of the Rule.

## 위험 물질 사용 제한 규정**(**터키**)**

Türkiye Cumhuriyeti: EEE Yönetmeliğine Uygundur

## 위험 물질 사용 제한 규정**(**우크라이나**)**

Обладнання відповідає вимогам Технічного регламенту щодо обмеження використання деяких небезпечних речовин в електричному та електронному обладнанні, затвердженого постановою Кабінету Міністрів України від 3 грудня 2008 № 1057

## 물질표**(**중국**)**

## 产品中有害物质或元素的名称及含量

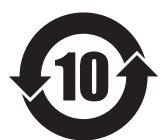

根据中国《电子信息产品污染控制管理办法》

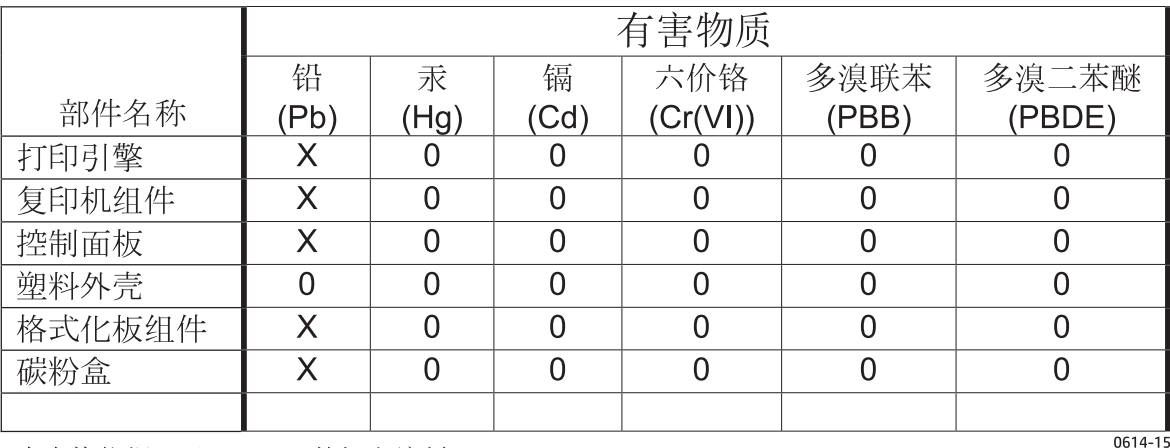

本表格依据 SJ/T 11364 的规定编制。

0: 表示该有害物质在该部件所有均质材料中的含量均在 GB/T 26572 规定的限量要求以下。 X: 表示该有害物质至少在该部件的某一均质材料中的含量超出 GB/T 26572 规定的限量要求。

此表中所有名称中含 "X" 的部件均符合欧盟 RoHS 立法。

注: 环保使用期限的参考标识取决于产品正常工作的温度和湿度等条件

## <span id="page-129-0"></span>물질안전보건자료**(MSDS)**

토너 등 화학물질을 포함하는 소모품에 대한 물질안전보건자료(MSDS)는 HP 웹 사이트[\(www.hp.com/go/](http://www.hp.com/go/msds) [msds](http://www.hp.com/go/msds))에서 구할 수 있습니다.

#### **EPEAT**

많은 HP 제품은 EPEAT 기준에 부합되도록 설계됩니다. EPEAT 는 더욱 친환경적인 전자 기기를 확인하는 데 도움이 되는 포괄적인 환경 등급입니다. EPEAT 에 대한 자세한 내용은 [www.epeat.net](http://www.epeat.net) 을 방문하십시 오. HP 의 EPEAT 등록 제품에 대한 정보는 [www.hp.com/hpinfo/globalcitizenship/environment/pdf/](http://www.hp.com/hpinfo/globalcitizenship/environment/pdf/epeat_printers.pdf) [epeat\\_printers.pdf](http://www.hp.com/hpinfo/globalcitizenship/environment/pdf/epeat_printers.pdf) 를 방문하십시오.

## 추가 정보

이러한 환경 프로그램 관련 정보는 다음 웹사이트를 참조하십시오.

- 이 제품 및 기타 관련 HP 제품에 대한 환경 사양 자료
- HP 의 환경 보호 정신
- HP 의 환경 관리 시스템
- HP 의 폐품 반환 및 재활용 프로그램
- 물질안전보건자료(MSDS)

[www.hp.com/go/environment](http://www.hp.com/go/environment) 를 방문하십시오.

또한 [www.hp.com/recycle](http://www.hp.com/recycle) 을 참조하십시오.

## <span id="page-130-0"></span>**HP** 제한 보증

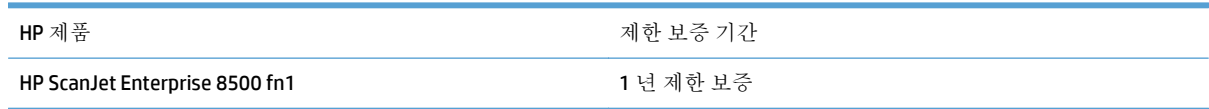

HP 는 일반 사용자가 제품을 구입한 후 정해진 기간 동안 HP 하드웨어 및 부속품이 그 재료나 제조 과정 에 결함이 없음을 보증합니다. HP 는 보증 기간 중에 이러한 결함을 통지받은 경우 제품 결함을 확인하 고 자체 판단에 따라 수리하거나 교체해 드립니다. 교환용 제품은 신품 또는 성능상 신품에 준하는 것입 니다.

HP 는 HP 소프트웨어를 제대로 사용한 경우에는 제품 구입일로부터 상기 기간 동안 그 재료나 제조 과 정의 결함으로 인해 프로그램 명령 실행 실패가 발생하지 않을 것임을 최종 사용자에게 보증합니다. 보 증 기간 중에 이러한 하자 사실이 통지되는 경우, HP 는 그 결함으로 인해 프로그래밍 작업의 실행이 되 지 않는 소프트웨어를 교환해 드립니다.

HP 는 HP 제품에 작동상 오류 또는 고장이 전혀 없을 것을 보장하지 않습니다. HP 가 적정한 기간 내에 보증 조건대로 제품을 수리하거나 교환해주지 못하는 경우, 사용자는 즉시 반품하고 구입 금액을 환불 받을 수 있습니다.

HP 제품은 신제품과 성능이 같은 재활용 부품을 포함하고 있거나 임시 용도로 사용되었을 수 있습니다.

(a) 부적절하거나 잘못된 유지 관리나 보정, (b) 타사 소프트웨어, 인터페이스, 부품, 소모품의 사용, (c) 제 품의 무단 개조 또는 오용, (d) 해당 제품의 환경 사양을 벗어난 작동, (e) 부적절한 설치 장소 또는 유지보 수로 인해 발생한 결함은 보증 대상이 아닙니다.

현지 법률이 허용하는 한, 위의 보증은 독점적인 것으로 다른 어떤 서면 또는 구두상의 보증이나 조건도 명시적/묵시적으로 적용되지 않습니다. HP 는 특히 상품성, 품질 만족도, 특정 목적에의 적합성에 대한 어떠한 묵시적 보증 또는 조건도 부인합니다. 묵시적 보증의 기간 제한을 허용하지 않는 일부 국가/지 역, 시/도에서는 위와 같은 제한 또는 제외 조건이 적용되지 않을 수도 있습니다. 이 보증은 사용자에게 특정한 법적 권리를 부여하며, 사용자는 국가/지역별, 시/도별로 그 밖의 각종 권리를 보유할 수도 있습 니다.

HP 보증 조항은 본 제품에 대한 HP 지원이 가능하고 HP 제품이 정식으로 유통되는 모든 국가/지역에서 유효하며, 고객에게 제공되는 보증 수리의 수준은 국가/지역별 기준에 따라 달라질 수 있습니다. HP 는 관할 법규에 따라 제품 사양을 제한하는 국가/지역에서 제품을 판매하기 위해 제품 형태, 크기, 기능 등 을 변경하지 않습니다.

현지법이 허용하는 범위에서 본 보증서에 기술된 보상 사항은 최종 사용자에게만 적용되는 유일한 것 입니다. 상기 사항을 제외하고는 어떠한 경우에도 HP 나 HP 협력업체는 계약이나 불법 행위를 비롯한 기 타 어떠한 원인으로 인해 발생한 데이터 상실, 직접적, 특수, 부수적, 결과적(이익이나 데이터의 손실 포 함) 피해를 포함한 기타 피해에 대해 아무런 책임이 없습니다. 우발적 또는 결과적 손해의 제외 또는 제 한을 허용하지 않는 일부 국가/지역이나 시/도에서는 위의 제한 또는 제외 조건이 적용되지 않을 수도 있습니다.

여기 명시된 보증 조건은 법적으로 허용되는 경우를 제외하고 고객에 대한 제품 판매에 적용되는 의무 적인 법적 권한을 배제, 제한 또는 수정할 수 없으며 그에 부가됩니다.

## 영국**,** 아일랜드 및 몰타

The HP Limited Warranty is a commercial guarantee voluntarily provided by HP. The name and address of the HP entity responsible for the performance of the HP Limited Warranty in your country/region is as follows:

**UK**: HP Inc UK Limited, Cain Road, Amen Corner, Bracknell, Berkshire, RG12 1HN

**Ireland**: Hewlett-Packard Ireland Limited, Liffey Park Technology Campus, Barnhall Road, Leixlip, Co.Kildare

**Malta**: Hewlett-Packard Europe B.V., Amsterdam, Meyrin Branch, Route du Nant-d'Avril 150, 1217 Meyrin, Switzerland

**United Kingdom**: The HP Limited Warranty benefits apply in addition to any legal rights to a guarantee from seller of nonconformity of goods with the contract of sale. These rights expire six years from delivery of goods for products purchased in England or Wales and five years from delivery of goods for products purchased in Scotland. However various factors may impact your eligibility to receive these rights. For further information, please consult the following link: Consumer Legal Guarantee [\(www.hp.com/go/eu-legal](http://www.hp.com/go/eu-legal)) or you may visit the European Consumer Centers website [\(http://ec.europa.eu/consumers/](http://ec.europa.eu/consumers/solving_consumer_disputes/non-judicial_redress/ecc-net/index_en.htm) [solving\\_consumer\\_disputes/non-judicial\\_redress/ecc-net/index\\_en.htm\)](http://ec.europa.eu/consumers/solving_consumer_disputes/non-judicial_redress/ecc-net/index_en.htm). Consumers have the right to choose whether to claim service under the HP Limited Warranty or against the seller under the legal guarantee.

**Ireland**: The HP Limited Warranty benefits apply in addition to any statutory rights from seller in relation to nonconformity of goods with the contract of sale. However various factors may impact your eligibility to receive these rights. Consumer statutory rights are not limited or affected in any manner by HP Care Pack. For further information, please consult the following link: Consumer Legal Guarantee ([www.hp.com/go/eu](http://www.hp.com/go/eu-legal)[legal](http://www.hp.com/go/eu-legal)) or you may visit the European Consumer Centers website ([http://ec.europa.eu/consumers/](http://ec.europa.eu/consumers/solving_consumer_disputes/non-judicial_redress/ecc-net/index_en.htm) [solving\\_consumer\\_disputes/non-judicial\\_redress/ecc-net/index\\_en.htm\)](http://ec.europa.eu/consumers/solving_consumer_disputes/non-judicial_redress/ecc-net/index_en.htm). Consumers have the right to choose whether to claim service under the HP Limited Warranty or against the seller under the legal guarantee.

**Malta**: The HP Limited Warranty benefits apply in addition to any legal rights to a two-year guarantee from seller of nonconformity of goods with the contract of sale; however various factors may impact your eligibility to receive these rights. Consumer statutory rights are not limited or affected in any manner by the HP Limited Warranty. For further information, please consult the following link: Consumer Legal Guarantee ([www.hp.com/go/eu-legal](http://www.hp.com/go/eu-legal)) or you may visit the European Consumer Centers website [\(http://ec.europa.eu/](http://ec.europa.eu/consumers/solving_consumer_disputes/non-judicial_redress/ecc-net/index_en.htm) [consumers/solving\\_consumer\\_disputes/non-judicial\\_redress/ecc-net/index\\_en.htm\)](http://ec.europa.eu/consumers/solving_consumer_disputes/non-judicial_redress/ecc-net/index_en.htm). Consumers have the right to choose whether to claim service under the HP Limited Warranty or against the seller under two-year legal guarantee.

## 오스트리아**,** 벨기에**,** 독일 및 룩셈부르크

Die beschränkte HP Herstellergarantie ist eine von HP auf freiwilliger Basis angebotene kommerzielle Garantie. Der Name und die Adresse der HP Gesellschaft, die in Ihrem Land für die Gewährung der beschränkten HP Herstellergarantie verantwortlich ist, sind wie folgt:

**Deutschland**: HP Deutschland GmbH, Schickardstr. 32, D-71034 Böblingen

**Österreich**: HP Austria GmbH., Technologiestrasse 5, A-1120 Wien

**Luxemburg**: Hewlett-Packard Luxembourg S.C.A., 75, Parc d'Activités Capellen, Rue Pafebruc, L-8308 Capellen

**Belgien**: HP Belgium BVBA, Hermeslaan 1A, B-1831 Diegem

Die Rechte aus der beschränkten HP Herstellergarantie gelten zusätzlich zu den gesetzlichen Ansprüchen wegen Sachmängeln auf eine zweijährige Gewährleistung ab dem Lieferdatum. Ob Sie Anspruch auf diese

Rechte haben, hängt von zahlreichen Faktoren ab. Die Rechte des Kunden sind in keiner Weise durch die beschränkte HP Herstellergarantie eingeschränkt bzw. betroffen. Weitere Hinweise finden Sie auf der folgenden Website: Gewährleistungsansprüche für Verbraucher [\(www.hp.com/go/eu-legal\)](http://www.hp.com/go/eu-legal) oder Sie können die Website des Europäischen Verbraucherzentrums [\(http://ec.europa.eu/consumers/](http://ec.europa.eu/consumers/solving_consumer_disputes/non-judicial_redress/ecc-net/index_en.htm) [solving\\_consumer\\_disputes/non-judicial\\_redress/ecc-net/index\\_en.htm\)](http://ec.europa.eu/consumers/solving_consumer_disputes/non-judicial_redress/ecc-net/index_en.htm) besuchen. Verbraucher haben das Recht zu wählen, ob sie eine Leistung von HP gemäß der beschränkten HP Herstellergarantie in Anspruch nehmen oder ob sie sich gemäß der gesetzlichen zweijährigen Haftung für Sachmängel (Gewährleistung) sich an den jeweiligen Verkäufer wenden.

## 벨기에**,** 프랑스 및 룩셈부르크

La garantie limitée HP est une garantie commerciale fournie volontairement par HP. Voici les coordonnées de l'entité HP responsable de l'exécution de la garantie limitée HP dans votre pays:

**France**: HP France SAS, société par actions simplifiée identifiée sous le numéro 448 694 133 RCS Evry, 1 Avenue du Canada, 91947, Les Ulis

**G.D. Luxembourg**: Hewlett-Packard Luxembourg S.C.A., 75, Parc d'Activités Capellen, Rue Pafebruc, L-8308 Capellen

**Belgique**: HP Belgium BVBA, Hermeslaan 1A, B-1831 Diegem

**France**: Les avantages de la garantie limitée HP s'appliquent en complément des droits dont vous disposez au titre des garanties légales applicables dont le bénéfice est soumis à des conditions spécifiques. Vos droits en tant que consommateur au titre de la garantie légale de conformité mentionnée aux articles L. 211-4 à L. 211-13 du Code de la Consommation et de celle relatives aux défauts de la chose vendue, dans les conditions prévues aux articles 1641 à 1648 et 2232 du Code de Commerce ne sont en aucune façon limités ou affectés par la garantie limitée HP. Pour de plus amples informations, veuillez consulter le lien suivant : Garanties légales accordées au consommateur [\(www.hp.com/go/eu-legal\)](http://www.hp.com/go/eu-legal). Vous pouvez également consulter le site Web des Centres européens des consommateurs ([http://ec.europa.eu/consumers/](http://ec.europa.eu/consumers/solving_consumer_disputes/non-judicial_redress/ecc-net/index_en.htm) [solving\\_consumer\\_disputes/non-judicial\\_redress/ecc-net/index\\_en.htm\)](http://ec.europa.eu/consumers/solving_consumer_disputes/non-judicial_redress/ecc-net/index_en.htm). Les consommateurs ont le droit

de choisir d'exercer leurs droits au titre de la garantie limitée HP, ou auprès du vendeur au titre des garanties légales applicables mentionnées ci-dessus.

#### **POUR RAPPEL:**

Garantie Légale de Conformité:

*« Le vendeur est tenu de livrer un bien conforme au contrat et répond des défauts de conformité existant lors de la délivrance.*

*Il répond également des défauts de conformité résultant de l'emballage, des instructions de montage ou de l'installation lorsque celle-ci a été mise à sa charge par le contrat ou a été réalisée sous sa responsabilité ».*

Article L211-5 du Code de la Consommation:

*« Pour être conforme au contrat, le bien doit:*

*1° Etre propre à l'usage habituellement attendu d'un bien semblable et, le cas échéant:*

*- correspondre à la description donnée par le vendeur et posséder les qualités que celui-ci a présentées à l'acheteur sous forme d'échantillon ou de modèle;*

*- présenter les qualités qu'un acheteur peut légitimement attendre eu égard aux déclarations publiques faites par le vendeur, par le producteur ou par son représentant, notamment dans la publicité ou l'étiquetage;*

*2° Ou présenter les caractéristiques définies d'un commun accord par les parties ou être propre à tout usage spécial recherché par l'acheteur, porté à la connaissance du vendeur et que ce dernier a accepté ».*

Article L211-12 du Code de la Consommation:

*« L'action résultant du défaut de conformité se prescrit par deux ans à compter de la délivrance du bien ».*

Garantie des vices cachés

Article 1641 du Code Civil : *« Le vendeur est tenu de la garantie à raison des défauts cachés de la chose vendue qui la rendent impropre à l'usage auquel on la destine, ou qui diminuent tellement cet usage que l'acheteur ne l'aurait pas acquise, ou n'en aurait donné qu'un moindre prix, s'il les avait connus. »*

Article 1648 alinéa 1 du Code Civil:

*« L'action résultant des vices rédhibitoires doit être intentée par l'acquéreur dans un délai de deux ans à compter de la découverte du vice. »*

**G.D. Luxembourg et Belgique**: Les avantages de la garantie limitée HP s'appliquent en complément des droits dont vous disposez au titre de la garantie de non-conformité des biens avec le contrat de vente. Cependant, de nombreux facteurs peuvent avoir un impact sur le bénéfice de ces droits. Vos droits en tant que consommateur au titre de ces garanties ne sont en aucune façon limités ou affectés par la garantie limitée HP. Pour de plus amples informations, veuillez consulter le lien suivant : Garanties légales accordées au consommateur [\(www.hp.com/go/eu-legal](http://www.hp.com/go/eu-legal)) ou vous pouvez également consulter le site Web des Centres européens des consommateurs ([http://ec.europa.eu/consumers/solving\\_consumer\\_disputes/non](http://ec.europa.eu/consumers/solving_consumer_disputes/non-judicial_redress/ecc-net/index_en.htm)[judicial\\_redress/ecc-net/index\\_en.htm](http://ec.europa.eu/consumers/solving_consumer_disputes/non-judicial_redress/ecc-net/index_en.htm)). Les consommateurs ont le droit de choisir de réclamer un service sous la garantie limitée HP ou auprès du vendeur au cours d'une garantie légale de deux ans.

## 이탈리아

La Garanzia limitata HP è una garanzia commerciale fornita volontariamente da HP. Di seguito sono indicati nome e indirizzo della società HP responsabile della fornitura dei servizi coperti dalla Garanzia limitata HP nel vostro Paese:

**Italia**: HP Italy S.r.l., Via G. Di Vittorio 9, 20063 Cernusco S/Naviglio

I vantaggi della Garanzia limitata HP vengono concessi ai consumatori in aggiunta ai diritti derivanti dalla garanzia di due anni fornita dal venditore in caso di non conformità dei beni rispetto al contratto di vendita. Tuttavia, diversi fattori possono avere un impatto sulla possibilita' di beneficiare di tali diritti. I diritti spettanti ai consumatori in forza della garanzia legale non sono in alcun modo limitati, né modificati dalla Garanzia limitata HP. Per ulteriori informazioni, si prega di consultare il seguente link: Garanzia legale per i clienti [\(www.hp.com/go/eu-legal](http://www.hp.com/go/eu-legal)), oppure visitare il sito Web dei Centri europei per i consumatori ([http://ec.europa.eu/consumers/solving\\_consumer\\_disputes/non-judicial\\_redress/ecc-net/index\\_en.htm](http://ec.europa.eu/consumers/solving_consumer_disputes/non-judicial_redress/ecc-net/index_en.htm)). I consumatori hanno il diritto di scegliere se richiedere un servizio usufruendo della Garanzia limitata HP oppure rivolgendosi al venditore per far valere la garanzia legale di due anni.

### 스페인

Su Garantía limitada de HP es una garantía comercial voluntariamente proporcionada por HP. El nombre y dirección de las entidades HP que proporcionan la Garantía limitada de HP (garantía comercial adicional del fabricante) en su país es:

**España**: Hewlett-Packard Española S.L. Calle Vicente Aleixandre, 1 Parque Empresarial Madrid - Las Rozas, E-28232 Madrid

Los beneficios de la Garantía limitada de HP son adicionales a la garantía legal de 2 años a la que los consumidores tienen derecho a recibir del vendedor en virtud del contrato de compraventa; sin embargo, varios factores pueden afectar su derecho a recibir los beneficios bajo dicha garantía legal. A este respecto, la Garantía limitada de HP no limita o afecta en modo alguno los derechos legales del consumidor ([www.hp.com/go/eu-legal](http://www.hp.com/go/eu-legal)). Para más información, consulte el siguiente enlace: Garantía legal del

consumidor o puede visitar el sitio web de los Centros europeos de los consumidores ([http://ec.europa.eu/](http://ec.europa.eu/consumers/solving_consumer_disputes/non-judicial_redress/ecc-net/index_en.htm) [consumers/solving\\_consumer\\_disputes/non-judicial\\_redress/ecc-net/index\\_en.htm\)](http://ec.europa.eu/consumers/solving_consumer_disputes/non-judicial_redress/ecc-net/index_en.htm). Los clientes tienen derecho a elegir si reclaman un servicio acogiéndose a la Garantía limitada de HP o al vendedor de conformidad con la garantía legal de dos años.

#### 덴마크

Den begrænsede HP-garanti er en garanti, der ydes frivilligt af HP. Navn og adresse på det HP-selskab, der er ansvarligt for HP's begrænsede garanti i dit land, er som følger:

**Danmark**: HP Inc Danmark ApS, Engholm Parkvej 8, 3450, Allerød

Den begrænsede HP-garanti gælder i tillæg til eventuelle juridiske rettigheder, for en toårig garanti fra sælgeren af varer, der ikke er i overensstemmelse med salgsaftalen, men forskellige faktorer kan dog påvirke din ret til at opnå disse rettigheder. Forbrugerens lovbestemte rettigheder begrænses eller påvirkes ikke på nogen måde af den begrænsede HP-garanti. Se nedenstående link for at få yderligere oplysninger: Forbrugerens juridiske garanti ([www.hp.com/go/eu-legal\)](http://www.hp.com/go/eu-legal) eller du kan besøge De Europæiske Forbrugercentres websted [\(http://ec.europa.eu/consumers/solving\\_consumer\\_disputes/non](http://ec.europa.eu/consumers/solving_consumer_disputes/non-judicial_redress/ecc-net/index_en.htm)judicial redress/ecc-net/index en.htm). Forbrugere har ret til at vælge, om de vil gøre krav på service i henhold til HP's begrænsede garanti eller hos sælger i henhold til en toårig juridisk garanti.

### 노르웨이

HPs garanti er en begrenset og kommersiell garanti som HP selv har valgt å tilby. Følgende lokale selskap innestår for garantien:

**Norge**: HP Norge AS, Rolfbuktveien 4b, 1364 Fornebu

HPs garanti kommer i tillegg til det mangelsansvar HP har i henhold til norsk forbrukerkjøpslovgivning, hvor reklamasjonsperioden kan være to eller fem år, avhengig av hvor lenge salgsgjenstanden var ment å vare. Ulike faktorer kan imidlertid ha betydning for om du kvalifiserer til å kreve avhjelp iht slikt mangelsansvar. Forbrukerens lovmessige rettigheter begrenses ikke av HPs garanti. Hvis du vil ha mer informasjon, kan du klikke på følgende kobling: Juridisk garanti for forbruker ([www.hp.com/go/eu-legal](http://www.hp.com/go/eu-legal)) eller du kan besøke nettstedet til de europeiske forbrukersentrene [\(http://ec.europa.eu/consumers/](http://ec.europa.eu/consumers/solving_consumer_disputes/non-judicial_redress/ecc-net/index_en.htm) [solving\\_consumer\\_disputes/non-judicial\\_redress/ecc-net/index\\_en.htm\)](http://ec.europa.eu/consumers/solving_consumer_disputes/non-judicial_redress/ecc-net/index_en.htm). Forbrukere har retten til å velge å kreve service under HPs garanti eller iht selgerens lovpålagte mangelsansvar.

### 스웨덴

HP:s begränsade garanti är en kommersiell garanti som tillhandahålls frivilligt av HP. Namn och adress till det HP-företag som ansvarar för HP:s begränsade garanti i ditt land är som följer:

**Sverige**: HP PPS Sverige AB, SE-169 73 Stockholm

Fördelarna som ingår i HP:s begränsade garanti gäller utöver de lagstadgade rättigheterna till tre års garanti från säljaren angående varans bristande överensstämmelse gentemot köpeavtalet, men olika faktorer kan påverka din rätt att utnyttja dessa rättigheter. Konsumentens lagstadgade rättigheter varken begränsas eller påverkas på något sätt av HP:s begränsade garanti. Mer information får du om du följer denna länk: Lagstadgad garanti för konsumenter ([www.hp.com/go/eu-legal\)](http://www.hp.com/go/eu-legal) eller så kan du gå till European Consumer Centers webbplats ([http://ec.europa.eu/consumers/solving\\_consumer\\_disputes/non-judicial\\_redress/ecc](http://ec.europa.eu/consumers/solving_consumer_disputes/non-judicial_redress/ecc-net/index_en.htm)[net/index\\_en.htm](http://ec.europa.eu/consumers/solving_consumer_disputes/non-judicial_redress/ecc-net/index_en.htm)). Konsumenter har rätt att välja om de vill ställa krav enligt HP:s begränsade garanti eller på säljaren enligt den lagstadgade treåriga garantin.

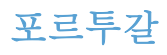

A Garantia Limitada HP é uma garantia comercial fornecida voluntariamente pela HP. O nome e a morada da entidade HP responsável pela prestação da Garantia Limitada HP no seu país são os seguintes:

**Portugal**: HPCP – Computing and Printing Portugal, Unipessoal, Lda., Edificio D. Sancho I, Quinta da Fonte, Porto Salvo, Lisboa, Oeiras, 2740 244

As vantagens da Garantia Limitada HP aplicam-se cumulativamente com quaisquer direitos decorrentes da legislação aplicável à garantia de dois anos do vendedor, relativa a defeitos do produto e constante do contrato de venda. Existem, contudo, vários fatores que poderão afetar a sua elegibilidade para beneficiar de tais direitos. Os direitos legalmente atribuídos aos consumidores não são limitados ou afetados de forma alguma pela Garantia Limitada HP. Para mais informações, consulte a ligação seguinte: Garantia legal do consumidor ([www.hp.com/go/eu-legal\)](http://www.hp.com/go/eu-legal) ou visite o Web site da Rede dos Centros Europeus do Consumidor ([http://ec.europa.eu/consumers/solving\\_consumer\\_disputes/non-judicial\\_redress/ecc-net/index\\_en.htm](http://ec.europa.eu/consumers/solving_consumer_disputes/non-judicial_redress/ecc-net/index_en.htm)). Os consumidores têm o direito de escolher se pretendem reclamar assistência ao abrigo da Garantia Limitada HP ou contra o vendedor ao abrigo de uma garantia jurídica de dois anos.

### 그리스 및 키프로스

Η Περιορισμένη εγγύηση HP είναι μια εμπορική εγγύηση η οποία παρέχεται εθελοντικά από την HP. Η επωνυμία και η διεύθυνση του νομικού προσώπου ΗΡ που παρέχει την Περιορισμένη εγγύηση ΗΡ στη χώρα σας είναι η εξής:

**Ελλάδα /Κύπρoς**: HP Printing and Personal Systems Hellas EPE, Tzavella 1-3, 15232 Chalandri, Attiki

**Ελλάδα /Κύπρoς**: HP Συστήματα Εκτύπωσης και Προσωπικών Υπολογιστών Ελλάς Εταιρεία Περιορισμένης Ευθύνης, Tzavella 1-3, 15232 Chalandri, Attiki

Τα προνόμια της Περιορισμένης εγγύησης HP ισχύουν επιπλέον των νόμιμων δικαιωμάτων για διετή εγγύηση έναντι του Πωλητή για τη μη συμμόρφωση των προϊόντων με τις συνομολογημένες συμβατικά ιδιότητες, ωστόσο η άσκηση των δικαιωμάτων σας αυτών μπορεί να εξαρτάται από διάφορους παράγοντες. Τα νόμιμα δικαιώματα των καταναλωτών δεν περιορίζονται ούτε επηρεάζονται καθ' οιονδήποτε τρόπο από την Περιορισμένη εγγύηση HP. Για περισσότερες πληροφορίες, συμβουλευτείτε την ακόλουθη τοποθεσία web: Νόμιμη εγγύηση καταναλωτή [\(www.hp.com/go/eu-legal](http://www.hp.com/go/eu-legal)) ή μπορείτε να επισκεφτείτε την τοποθεσία web των Ευρωπαϊκών Κέντρων Καταναλωτή [\(http://ec.europa.eu/consumers/solving\\_consumer\\_disputes/non](http://ec.europa.eu/consumers/solving_consumer_disputes/non-judicial_redress/ecc-net/index_en.htm)[judicial\\_redress/ecc-net/index\\_en.htm](http://ec.europa.eu/consumers/solving_consumer_disputes/non-judicial_redress/ecc-net/index_en.htm)). Οι καταναλωτές έχουν το δικαίωμα να επιλέξουν αν θα αξιώσουν την υπηρεσία στα πλαίσια της Περιορισμένης εγγύησης ΗΡ ή από τον πωλητή στα πλαίσια της νόμιμης εγγύησης δύο ετών.

## 헝가리

A HP korlátozott jótállás egy olyan kereskedelmi jótállás, amelyet a HP a saját elhatározásából biztosít. Az egyes országokban a HP mint gyártó által vállalt korlátozott jótállást biztosító HP vállalatok neve és címe:

**Magyarország**: HP Inc Magyarország Kft., H-1117 Budapest, Alíz utca 1.

A HP korlátozott jótállásban biztosított jogok azokon a jogokon felül illetik meg Önt, amelyek a termékeknek az adásvételi szerződés szerinti minőségére vonatkozó kétéves, jogszabályban foglalt eladói szavatosságból, továbbá ha az Ön által vásárolt termékre alkalmazandó, a jogszabályban foglalt kötelező eladói jótállásból erednek, azonban számos körülmény hatással lehet arra, hogy ezek a jogok Önt megilletike. További információért kérjük, keresse fel a következő webhelyet: Jogi Tájékoztató Fogyasztóknak ([www.hp.com/go/eu-legal](http://www.hp.com/go/eu-legal)) vagy látogassa meg az Európai Fogyasztói Központok webhelyét ([http://ec.europa.eu/consumers/solving\\_consumer\\_disputes/non-judicial\\_redress/ecc-net/index\\_en.htm](http://ec.europa.eu/consumers/solving_consumer_disputes/non-judicial_redress/ecc-net/index_en.htm)). A fogyasztóknak jogában áll, hogy megválasszák, hogy a jótállással kapcsolatos igényüket a HP korlátozott

jótállás alapján vagy a kétéves, jogszabályban foglalt eladói szavatosság, illetve, ha alkalmazandó, a jogszabályban foglalt kötelező eladói jótállás alapján érvényesítik.

### 체코 공화국

Omezená záruka HP je obchodní zárukou dobrovolně poskytovanou společností HP. Názvy a adresy společností skupiny HP, které odpovídají za plnění omezené záruky HP ve vaší zemi, jsou následující:

**Česká republika**: HP Inc Czech Republic s. r. o., Za Brumlovkou 5/1559, 140 00 Praha 4

Výhody, poskytované omezenou zárukou HP, se uplatňuji jako doplňek k jakýmkoli právním nárokům na dvouletou záruku poskytnutou prodejcem v případě nesouladu zboží s kupní smlouvou. Váš nárok na uznání těchto práv však může záviset na mnohých faktorech. Omezená záruka HP žádným způsobem neomezuje ani neovlivňuje zákonná práva zákazníka. Další informace získáte kliknutím na následující odkaz: Zákonná záruka spotřebitele ([www.hp.com/go/eu-legal\)](http://www.hp.com/go/eu-legal) případně můžete navštívit webové stránky Evropského spotřebitelského centra ([http://ec.europa.eu/consumers/solving\\_consumer\\_disputes/non-judicial\\_redress/](http://ec.europa.eu/consumers/solving_consumer_disputes/non-judicial_redress/ecc-net/index_en.htm) [ecc-net/index\\_en.htm\)](http://ec.europa.eu/consumers/solving_consumer_disputes/non-judicial_redress/ecc-net/index_en.htm). Spotřebitelé mají právo se rozhodnout, zda chtějí službu reklamovat v rámci omezené záruky HP nebo v rámci zákonem stanovené dvouleté záruky u prodejce.

## 슬로바키아

Obmedzená záruka HP je obchodná záruka, ktorú spoločnosť HP poskytuje dobrovoľne. Meno a adresa subjektu HP, ktorý zabezpečuje plnenie vyplývajúce z Obmedzenej záruky HP vo vašej krajine:

**Slovenská republika**: HP Inc Slovakia, s.r.o., Galvaniho 7, 821 04 Bratislava

Výhody Obmedzenej záruky HP sa uplatnia vedľa prípadných zákazníkových zákonných nárokov voči predávajúcemu z vád, ktoré spočívajú v nesúlade vlastností tovaru s jeho popisom podľa predmetnej zmluvy. Možnosť uplatnenia takých prípadných nárokov však môže závisieť od rôznych faktorov. Služby Obmedzenej záruky HP žiadnym spôsobom neobmedzujú ani neovplyvňujú zákonné práva zákazníka, ktorý je spotrebiteľom. Ďalšie informácie nájdete na nasledujúcom prepojení: Zákonná záruka spotrebiteľa [\(www.hp.com/go/eu-legal](http://www.hp.com/go/eu-legal)), prípadne môžete navštíviť webovú lokalitu európskych zákazníckych stredísk ([http://ec.europa.eu/consumers/solving\\_consumer\\_disputes/non-judicial\\_redress/ecc-net/index\\_en.htm](http://ec.europa.eu/consumers/solving_consumer_disputes/non-judicial_redress/ecc-net/index_en.htm)). Spotrebitelia majú právo zvoliť si, či chcú uplatniť servis v rámci Obmedzenej záruky HP alebo počas zákonnej dvojročnej záručnej lehoty u predajcu.

## 폴란드

Ograniczona gwarancja HP to komercyjna gwarancja udzielona dobrowolnie przez HP. Nazwa i adres podmiotu HP odpowiedzialnego za realizację Ograniczonej gwarancji HP w Polsce:

**Polska**: HP Inc Polska sp. z o.o., Szturmowa 2a, 02-678 Warszawa, wpisana do rejestru przedsiębiorców prowadzonego przez Sąd Rejonowy dla m.st. Warszawy w Warszawie, XIII Wydział Gospodarczy Krajowego Rejestru Sądowego, pod numerem KRS 0000546115, NIP 5213690563, REGON 360916326, GIOŚ E0020757WZBW, kapitał zakładowy 480.000 PLN.

Świadczenia wynikające z Ograniczonej gwarancji HP stanowią dodatek do praw przysługujących nabywcy w związku z dwuletnią odpowiedzialnością sprzedawcy z tytułu niezgodności towaru z umową (rękojmia). Niemniej, na możliwość korzystania z tych praw mają wpływ różne czynniki. Ograniczona gwarancja HP w żaden sposób nie ogranicza praw konsumenta ani na nie nie wpływa. Więcej informacji można znaleźć pod następującym łączem: Gwarancja prawna konsumenta ([www.hp.com/go/eu-legal](http://www.hp.com/go/eu-legal)), można także odwiedzić stronę internetową Europejskiego Centrum Konsumenckiego [\(http://ec.europa.eu/consumers/](http://ec.europa.eu/consumers/solving_consumer_disputes/non-judicial_redress/ecc-net/index_en.htm) [solving\\_consumer\\_disputes/non-judicial\\_redress/ecc-net/index\\_en.htm\)](http://ec.europa.eu/consumers/solving_consumer_disputes/non-judicial_redress/ecc-net/index_en.htm). Konsumenci mają prawo wyboru co do możliwosci skorzystania albo z usług gwarancyjnych przysługujących w ramach Ograniczonej gwarancji HP albo z uprawnień wynikających z dwuletniej rękojmi w stosunku do sprzedawcy.

## 불가리아

Ограничената гаранция на HP представлява търговска гаранция, доброволно предоставяна от HP. Името и адресът на дружеството на HP за вашата страна, отговорно за предоставянето на гаранционната поддръжка в рамките на Ограничената гаранция на HP, са както следва:

HP Inc Bulgaria EOOD (Ейч Пи Инк България ЕООД), гр. София 1766, район р-н Младост, бул. Околовръстен Път No 258, Бизнес Център Камбаните

Предимствата на Ограничената гаранция на HP се прилагат в допълнение към всички законови права за двугодишна гаранция от продавача при несъответствие на стоката с договора за продажба. Въпреки това, различни фактори могат да окажат влияние върху условията за получаване на тези права. Законовите права на потребителите не са ограничени или засегнати по никакъв начин от Ограничената гаранция на HP. За допълнителна информация, моля вижте Правната гаранция на потребителя ([www.hp.com/go/eu-legal](http://www.hp.com/go/eu-legal)) или посетете уебсайта на Европейския потребителски център ([http://ec.europa.eu/consumers/solving\\_consumer\\_disputes/non-judicial\\_redress/ecc-net/index\\_en.htm](http://ec.europa.eu/consumers/solving_consumer_disputes/non-judicial_redress/ecc-net/index_en.htm)). Потребителите имат правото да избират дали да претендират за извършване на услуга в рамките на Ограничената гаранция на HP или да потърсят такава от търговеца в рамките на двугодишната правна гаранция.

## 루마니아

Garanția limitată HP este o garanție comercială furnizată în mod voluntar de către HP. Numele și adresa entității HP răspunzătoare de punerea în aplicare a Garanției limitate HP în țara dumneavoastră sunt următoarele:

**Romănia**: HP Inc Romania SRL, 5 Fabrica de Glucoza Str., Building F, Ground Floor and Floor 8, 2nd District, **Bucuresti** 

Beneficiile Garanției limitate HP se aplică suplimentar faţă de orice drepturi privind garanţia de doi ani oferită de vânzător pentru neconformitatea bunurilor cu contractul de vânzare; cu toate acestea, diverşi factori pot avea impact asupra eligibilității dvs. de a beneficia de aceste drepturi. Drepturile legale ale consumatorului nu sunt limitate sau afectate în vreun fel de Garanția limitată HP. Pentru informaţii suplimentare consultaţi următorul link: garanția acordată consumatorului prin lege [\(www.hp.com/go/eu-legal](http://www.hp.com/go/eu-legal)) sau puteți accesa site-ul Centrul European al Consumatorilor [\(http://ec.europa.eu/consumers/solving\\_consumer\\_disputes/](http://ec.europa.eu/consumers/solving_consumer_disputes/non-judicial_redress/ecc-net/index_en.htm) [non-judicial\\_redress/ecc-net/index\\_en.htm\)](http://ec.europa.eu/consumers/solving_consumer_disputes/non-judicial_redress/ecc-net/index_en.htm). Consumatorii au dreptul să aleagă dacă să pretindă despăgubiri în cadrul Garanței limitate HP sau de la vânzător, în cadrul garanției legale de doi ani.

## 벨기에 및 네덜란드

De Beperkte Garantie van HP is een commerciële garantie vrijwillig verstrekt door HP. De naam en het adres van de HP-entiteit die verantwoordelijk is voor het uitvoeren van de Beperkte Garantie van HP in uw land is als volgt:

**Nederland**: HP Nederland B.V., Startbaan 16, 1187 XR Amstelveen

**België**: HP Belgium BVBA, Hermeslaan 1A, B-1831 Diegem

De voordelen van de Beperkte Garantie van HP vormen een aanvulling op de wettelijke garantie voor consumenten gedurende twee jaren na de levering te verlenen door de verkoper bij een gebrek aan conformiteit van de goederen met de relevante verkoopsovereenkomst. Niettemin kunnen diverse factoren een impact hebben op uw eventuele aanspraak op deze wettelijke rechten. De wettelijke rechten van de consument worden op geen enkele wijze beperkt of beïnvloed door de Beperkte Garantie van HP. Raadpleeg voor meer informatie de volgende webpagina: Wettelijke garantie van de consument ([www.hp.com/go/eu](http://www.hp.com/go/eu-legal)[legal](http://www.hp.com/go/eu-legal)) of u kan de website van het Europees Consumenten Centrum bezoeken [\(http://ec.europa.eu/](http://ec.europa.eu/consumers/solving_consumer_disputes/non-judicial_redress/ecc-net/index_en.htm) [consumers/solving\\_consumer\\_disputes/non-judicial\\_redress/ecc-net/index\\_en.htm\)](http://ec.europa.eu/consumers/solving_consumer_disputes/non-judicial_redress/ecc-net/index_en.htm). Consumenten hebben het recht om te kiezen tussen enerzijds de Beperkte Garantie van HP of anderzijds het aanspreken van de verkoper in toepassing van de wettelijke garantie.

### 핀란드

HP:n rajoitettu takuu on HP:n vapaaehtoisesti antama kaupallinen takuu. HP:n myöntämästä takuusta maassanne vastaavan HP:n edustajan yhteystiedot ovat:

**Suomi**: HP Finland Oy, Piispankalliontie, FIN - 02200 Espoo

HP:n takuun edut ovat voimassa mahdollisten kuluttajansuojalakiin perustuvien oikeuksien lisäksi sen varalta, että tuote ei vastaa myyntisopimusta. Saat lisätietoja seuraavasta linkistä: Kuluttajansuoja ([www.hp.com/go/eu-legal](http://www.hp.com/go/eu-legal)) tai voit käydä Euroopan kuluttajakeskuksen sivustolla ([http://ec.europa.eu/](http://ec.europa.eu/consumers/solving_consumer_disputes/non-judicial_redress/ecc-net/index_en.htm) [consumers/solving\\_consumer\\_disputes/non-judicial\\_redress/ecc-net/index\\_en.htm\)](http://ec.europa.eu/consumers/solving_consumer_disputes/non-judicial_redress/ecc-net/index_en.htm). Kuluttajilla on oikeus vaatia virheen korjausta HP:n takuun ja kuluttajansuojan perusteella HP:lta tai myyjältä.

## 슬로베니아

Omejena garancija HP je prostovoljna trgovska garancija, ki jo zagotavlja podjetje HP. Ime in naslov poslovne enote HP, ki je odgovorna za omejeno garancijo HP v vaši državi, sta naslednja:

**Slovenija**: Hewlett-Packard Europe B.V., Amsterdam, Meyrin Branch, Route du Nant-d'Avril 150, 1217 Meyrin, **Switzerland** 

Ugodnosti omejene garancije HP veljajo poleg zakonskih pravic, ki ob sklenitvi kupoprodajne pogodbe izhajajo iz dveletne garancije prodajalca v primeru neskladnosti blaga, vendar lahko na izpolnjevanje pogojev za uveljavitev pravic vplivajo različni dejavniki. Omejena garancija HP nikakor ne omejuje strankinih z zakonom predpisanih pravic in ne vpliva nanje. Za dodatne informacije glejte naslednjo povezavo: Strankino pravno jamstvo [\(www.hp.com/go/eu-legal\)](http://www.hp.com/go/eu-legal); ali pa obiščite spletno mesto evropskih središč za potrošnike ([http://ec.europa.eu/consumers/solving\\_consumer\\_disputes/non-judicial\\_redress/ecc-net/index\\_en.htm](http://ec.europa.eu/consumers/solving_consumer_disputes/non-judicial_redress/ecc-net/index_en.htm)). Potrošniki imajo pravico izbrati, ali bodo uveljavljali pravice do storitev v skladu z omejeno garancijo HP ali proti prodajalcu v skladu z dvoletno zakonsko garancijo.

## 크로아티아

HP ograničeno jamstvo komercijalno je dobrovoljno jamstvo koje pruža HP. Ime i adresa HP subjekta odgovornog za HP ograničeno jamstvo u vašoj državi:

**Hrvatska**: HP Computing and Printing d.o.o. za računalne i srodne aktivnosti, Radnička cesta 41, 10000 Zagreb

Pogodnosti HP ograničenog jamstva vrijede zajedno uz sva zakonska prava na dvogodišnje jamstvo kod bilo kojeg prodavača s obzirom na nepodudaranje robe s ugovorom o kupnji. Međutim, razni faktori mogu utjecati na vašu mogućnost ostvarivanja tih prava. HP ograničeno jamstvo ni na koji način ne utječe niti ne ograničava zakonska prava potrošača. Dodatne informacije potražite na ovoj adresi: Zakonsko jamstvo za potrošače [\(www.hp.com/go/eu-legal](http://www.hp.com/go/eu-legal)) ili možete posjetiti web-mjesto Europskih potrošačkih centara ([http://ec.europa.eu/consumers/solving\\_consumer\\_disputes/non-judicial\\_redress/ecc-net/index\\_en.htm](http://ec.europa.eu/consumers/solving_consumer_disputes/non-judicial_redress/ecc-net/index_en.htm)). Potrošači imaju pravo odabrati žele li ostvariti svoja potraživanja u sklopu HP ograničenog jamstva ili pravnog jamstva prodavača u trajanju ispod dvije godine.

## 라트비아

HP ierobežotā garantija ir komercgarantija, kuru brīvprātīgi nodrošina HP. HP uzņēmums, kas sniedz HP ierobežotās garantijas servisa nodrošinājumu jūsu valstī:

**Latvija**: HP Finland Oy, PO Box 515, 02201 Espoo, Finland

HP ierobežotās garantijas priekšrocības tiek piedāvātas papildus jebkurām likumīgajām tiesībām uz pārdevēja un/vai rażotāju nodrošinātu divu gadu garantiju gadījumā, ja preces neatbilst pirkuma līgumam, tomēr šo tiesību saņemšanu var ietekmēt vairāki faktori. HP ierobežotā garantija nekādā veidā neierobežo un neietekmē patērētāju likumīgās tiesības. Lai iegūtu plašāku informāciju, izmantojiet šo saiti: Patērētāju likumīgā garantija [\(www.hp.com/go/eu-legal\)](http://www.hp.com/go/eu-legal) vai arī Eiropas Patērētāju tiesību aizsardzības centra tīmekļa vietni [\(http://ec.europa.eu/consumers/solving\\_consumer\\_disputes/non-judicial\\_redress/ecc-net/](http://ec.europa.eu/consumers/solving_consumer_disputes/non-judicial_redress/ecc-net/index_en.htm) [index\\_en.htm\)](http://ec.europa.eu/consumers/solving_consumer_disputes/non-judicial_redress/ecc-net/index_en.htm). Patērētājiem ir tiesības izvēlēties, vai pieprasīt servisa nodrošinājumu saskaņā ar HP ierobežoto garantiju, vai arī pārdevēja sniegto divu gadu garantiju.

## 리투아니아

HP ribotoji garantija yra HP savanoriškai teikiama komercinė garantija. Toliau pateikiami HP bendrovių, teikiančių HP garantiją (gamintojo garantiją) jūsų šalyje, pavadinimai ir adresai:

**Lietuva**: HP Finland Oy, PO Box 515, 02201 Espoo, Finland

HP ribotoji garantija papildomai taikoma kartu su bet kokiomis kitomis įstatymais nustatytomis teisėmis į pardavėjo suteikiamą dviejų metų laikotarpio garantiją dėl prekių atitikties pardavimo sutarčiai, tačiau tai, ar jums ši teisė bus suteikiama, gali priklausyti nuo įvairių aplinkybių. HP ribotoji garantija niekaip neapriboja ir neįtakoja įstatymais nustatytų vartotojo teisių. Daugiau informacijos rasite paspaudę šią nuorodą: Teisinė vartotojo garantija [\(www.hp.com/go/eu-legal](http://www.hp.com/go/eu-legal)) arba apsilankę Europos vartotojų centro internetinėje svetainėje [\(http://ec.europa.eu/consumers/solving\\_consumer\\_disputes/non-judicial\\_redress/ecc-net/](http://ec.europa.eu/consumers/solving_consumer_disputes/non-judicial_redress/ecc-net/index_en.htm) [index\\_en.htm\)](http://ec.europa.eu/consumers/solving_consumer_disputes/non-judicial_redress/ecc-net/index_en.htm). Vartotojai turi teisę prašyti atlikti techninį aptarnavimą pagal HP ribotąją garantiją arba pardavėjo teikiamą dviejų metų įstatymais nustatytą garantiją.

#### 에스토니아

HP piiratud garantii on HP poolt vabatahtlikult pakutav kaubanduslik garantii. HP piiratud garantii eest vastutab HP üksus aadressil:

**Eesti**: HP Finland Oy, PO Box 515, 02201 Espoo, Finland

HP piiratud garantii rakendub lisaks seaduses ettenähtud müüjapoolsele kaheaastasele garantiile, juhul kui toode ei vasta müügilepingu tingimustele. Siiski võib esineda asjaolusid, mille puhul teie jaoks need õigused ei pruugi kehtida. HP piiratud garantii ei piira ega mõjuta mingil moel tarbija seadusjärgseid õigusi. Lisateavet leiate järgmiselt lingilt: tarbija õiguslik garantii [\(www.hp.com/go/eu-legal](http://www.hp.com/go/eu-legal)) või võite külastada Euroopa tarbijakeskuste veebisaiti ([http://ec.europa.eu/consumers/solving\\_consumer\\_disputes/non](http://ec.europa.eu/consumers/solving_consumer_disputes/non-judicial_redress/ecc-net/index_en.htm)[judicial\\_redress/ecc-net/index\\_en.htm](http://ec.europa.eu/consumers/solving_consumer_disputes/non-judicial_redress/ecc-net/index_en.htm)). Tarbijal on õigus valida, kas ta soovib kasutada HP piiratud garantiid või seadusega ette nähtud müüjapoolset kaheaastast garantiid.

# 색인

#### **A**

ADF 양면 배경 청소 [72](#page-79-0) 용량 [2](#page-9-0) 용지 넣기 [52](#page-59-0)

#### **C**

CRL [45](#page-52-0)

#### **E**

EWS 기능 [39](#page-46-0) 네트워킹 탭 [40](#page-47-0) 보안 탭 [40](#page-47-0) 스캔/디지털 전송 탭 [40](#page-47-0) 옵션 [39](#page-46-0) 일반 탭 [39](#page-46-0) 정보 탭 [39](#page-46-0) Explorer, 지원되는 버전 내장 웹 서버 [39](#page-46-0)

#### **F**

FTP, 전송 [69](#page-76-0)

#### **H**

HP Jetdirect 서버 설정 [23](#page-30-0) HP Web Jetadmin [18](#page-25-0), [41](#page-48-0) HP 디지털 전송 소프트웨어 (HP DSS) [18](#page-25-0)

#### **I**

Internet Explorer, 지원되는 버전 내장 웹 서버 [39](#page-46-0) IP 주소 [30,](#page-37-0) [31](#page-38-0) IP 주소 지정 [19](#page-26-0)

#### **J**

Jetadmin, HP Web [18](#page-25-0)

Jetadmin, HP 웹 [41](#page-48-0) Jetdirect 서버 설정 [23](#page-30-0) Jetdirect 카드, 설치 [93](#page-100-0) Jetdirect 카드 설치 [93](#page-100-0)

#### **L**

LAN 커넥터 [2](#page-9-0) LDAP 서버 게이트웨이 주소 유효성 확인 [109](#page-116-0) 내장 웹 서버 설정 [40](#page-47-0) 연결 대상 [21](#page-28-0)

#### **N**

Netscape Navigator, 지원되는 버전 내장 웹 서버 [39](#page-46-0)

#### **S**

SharePoint 에 저장 [33](#page-40-0) 구성 [33](#page-40-0) SMTP 서버 게이트웨이 주소 유효성 확인 [109](#page-116-0) 연결 대상 [21](#page-28-0)

#### **T**

TCP/IP 매개변수, 수동 구성 [30](#page-37-0), [31](#page-38-0) TCP/IP 설정 [23](#page-30-0)

#### **U**

USB 에 저장 [66](#page-73-0) USB 저장 장치 구성 [34](#page-41-0) USB 저장 장치, 저장 목적지 [66](#page-73-0)

#### ㄱ

걸림 문제 해결 [106](#page-113-0)

게이트웨이 주소 유효성 확인 [109](#page-116-0) 게이트웨이, 기본값 지정 [30](#page-37-0) 게이트웨이 주소 유효성 확인 [109](#page-116-0) 경고 단추, 제어판 터치스크린 [14](#page-21-0) 고객 지원 [111](#page-118-0) 공급 문제 [105](#page-112-0) 관리 EWS [39](#page-46-0) 관리자 암호 [32](#page-39-0) 교체 롤러 [78](#page-85-0) 분리 패드 [81](#page-88-0) 전면 패널 [85](#page-92-0) 구성 SharePoint 에 저장 [33](#page-40-0) USB 저장 장치 [34](#page-41-0) 네트워크 폴더 [33](#page-40-0) 빠른 설정 [34](#page-41-0) 구성요소 교체 및 설치 [77](#page-84-0) 구성요소 설치 [77](#page-84-0) 그래픽 디스플레이, 제어판 [10](#page-17-0) 급지 롤러 교체 [78](#page-85-0) 기능 [2](#page-9-0) 기능, 신규 [58](#page-65-0) Sharepoint 사이트로 스캔 보내기 [58](#page-65-0) 네트워크 프린터로 문서 전송 [58](#page-65-0) 여백 지우기 [58](#page-65-0) 자동 정렬 [58](#page-65-0) 자동 톤 [58](#page-65-0) 자르기 옵션 [58](#page-65-0) 작업 구성 [58](#page-65-0) 기본 게이트웨이, 지정 [30](#page-37-0)

ㄴ 내장 웹 서버 [18](#page-25-0) 기능 [39](#page-46-0) 네트워킹 탭 [40](#page-47-0) 보안 탭 [40](#page-47-0) 스캔/디지털 전송 탭 [40](#page-47-0) 암호 할당 [43](#page-50-0) 옵션 [39](#page-46-0) 일반 탭 [39](#page-46-0) 정보 탭 [39](#page-46-0) 네트워크 HP Web Jetadmin [41](#page-48-0) IP 주소 [19,](#page-26-0) [30,](#page-37-0) [31](#page-38-0) SMTP 서버 [21](#page-28-0) TCP/IP 설정 [23](#page-30-0) 게이트웨이 주소 유효성 확인 [109](#page-116-0) 구성 [17](#page-24-0) 기본 게이트웨이 [30](#page-37-0) 링크 속도 설정 [28](#page-35-0) 서브넷 마스크 [30](#page-37-0) 설정, 변경 [32](#page-39-0) 설정, 보기 [32](#page-39-0) 연결 기능 [2](#page-9-0) 장치 검색 [19](#page-26-0) 지원 프로토콜 [19](#page-26-0) 프로토콜 비활성화 [31](#page-38-0) 네트워크 관리 [32](#page-39-0) 네트워크 폴더 구성 [33](#page-40-0) 스캔 목적지 [66](#page-73-0) 네트워크 폴더에 저장 설정 [33](#page-40-0) 네트워킹 탭, 내장 웹 서버 [40](#page-47-0) ㄷ

단추, 제어판 위치 확인 [10](#page-17-0) 터치스크린 [14](#page-21-0) 덮개, 위치 확인 [4](#page-11-0) 데이터 표시등 위치 확인 [10](#page-17-0) 도움말 버튼, 제어판 [15](#page-22-0) 디지털 전송 LDAP 지원 [21](#page-28-0) SMTP 지원 [21](#page-28-0) USB 저장 장치 [66](#page-73-0) 게이트웨이 주소 유효성 확인 [109](#page-116-0) 내장 웹 서버 설정 [39](#page-46-0), [40](#page-47-0)

문서 전송 [63](#page-70-0) 수신자 목록 [61](#page-68-0) 워크플로 [69](#page-76-0) 정보 [61](#page-68-0) 제어판 설정 [62](#page-69-0), [64](#page-71-0) 주소록 [61](#page-68-0) 폴더 [66](#page-73-0) ㄹ 로그인 [57](#page-64-0) 롤러 교체 [78](#page-85-0) 청소 [75](#page-82-0) 링크 속도 설정 [28](#page-35-0)  $\Box$ 메뉴, 제어판 운영 [22](#page-29-0) 메뉴 단추 [10](#page-17-0) 메모리 [2](#page-9-0) 메모리, 하드 드라이브 [115](#page-122-0) 무수은 제품 [119](#page-126-0) 문서 혼합 크기 문서의 팁 [53](#page-60-0) 문서 공급기 넣는 방법 [52](#page-59-0) 용지 넣기 [53](#page-60-0) 문서 공급 장치 [114](#page-121-0) 문서 넣기 혼합 크기 문서의 팁 [53](#page-60-0) 문제 해결 "일지 중단" 메시지 [104](#page-111-0) 걸림 [106](#page-113-0) 게이트웨이 주소 [109](#page-116-0) 공급 문제 [105](#page-112-0) 급지되지 않음 [105](#page-112-0) 기본 도움말 [101](#page-108-0) 네트워크 문제 [110](#page-117-0) 설치 [102](#page-109-0) 오류 단추, 제어판 터치스크린 [14](#page-21-0) 이미지 잘림 [106](#page-113-0) 자동 종료 [7](#page-14-0) 작동 중단 [108](#page-115-0) 잘못된 급지 [105](#page-112-0) 전원 확인 [103](#page-110-0) 전자 우편 [109](#page-116-0) 제어판 메시지 [12](#page-19-0) 제품이 종료됨 [104](#page-111-0)

제품 재설정 [103](#page-110-0) 줄무늬 [106](#page-113-0) 파손되기 쉬운 항목 [105](#page-112-0) 파손되기 쉬운 항목 스캔 [105](#page-112-0) 물질안전보건자료(MSDS) [122](#page-129-0) ㅂ 배터리 포함 [119](#page-126-0) 보관 사양 [114](#page-121-0) 보안 [42,](#page-49-0) [43](#page-50-0) EWS [43](#page-50-0) 내장 웹 서버 설정 [40](#page-47-0) 보안 디스크 지우기 [44](#page-51-0) 보안 저장 장치 지우기 [44](#page-51-0) 소프트웨어 액세스 [42](#page-49-0) 암호화된 하드 디스크 [44](#page-51-0) 인증 및 권한 부여 [45](#page-52-0) 인증서 [45](#page-52-0) 인증서 관리 [45](#page-52-0) 인증서 로드 [45](#page-52-0) 인증서 해지 목록 로드 [45](#page-52-0) 임시 작업 파일 관리 [43](#page-50-0) 보안 기능 [2](#page-9-0) 보안 디스크 지우기 [44](#page-51-0) 보안 저장 장치 지우기 [44](#page-51-0) 보안 탭, 내장 웹 서버 [40](#page-47-0) 보증 제품 [123](#page-130-0) 부품 주문 [78,](#page-85-0) [88](#page-95-0) 분리 패드 교체 [81](#page-88-0) 브라우저 요구 사항 내장 웹 서버 [39](#page-46-0) 비활성화 네트워크 프로토콜 [31](#page-38-0) 빈 페이지 공급 무시 [2](#page-9-0)

#### ㅃ

빠른 설정 [68](#page-75-0) 구성 [34](#page-41-0)

#### ㅅ

사양 문서 공급기 [114](#page-121-0) 제품 [114](#page-121-0) 환경 [114](#page-121-0) 사용자 인터페이스 [2](#page-9-0)

상태 시작 화면, 제어판 [13](#page-20-0) 서브넷 마스크 [30](#page-37-0) 설정, 복원 [111](#page-118-0) 설치 문제 해결 [102](#page-109-0) 소모품 재활용 [118](#page-125-0) 주문 [72](#page-79-0) 소프트웨어 HP Web Jetadmin [18](#page-25-0) HP 디지털 전송 소프트웨어 (HP DSS) [18](#page-25-0) 내장 웹 서버 [18](#page-25-0) 액세스 제한 [42](#page-49-0) 제거 및 재설치 [108](#page-115-0) 수신자 목록 [61](#page-68-0) 스캐너 유리 원본 넣기 [55](#page-62-0) 스캔 USB 에 [66](#page-73-0) 공급 문제 [105](#page-112-0) 기능 [3](#page-10-0) 네트워크 폴더에 [66](#page-73-0) 미리 보기 [59](#page-66-0) 빠른 설정 사용 [68](#page-75-0) 용지 원본 [53](#page-60-0) 전자 우편으로 [61](#page-68-0) 파손되기 쉬운 항목 [105](#page-112-0) 팩스 목적지 [65](#page-72-0) 스캔/디지털 전송 탭, 내장 웹 서버 [40](#page-47-0) 스캔 미리 보기 [59](#page-66-0) 스캔 스트립, 청소 [72](#page-79-0) 스캔하여 전자 우편으로 전송 문서 전송 [63](#page-70-0) 수신자 목록 [61](#page-68-0) 정보 [61](#page-68-0) 제어판 설정 [62](#page-69-0) 주소록 [61](#page-68-0) 스캔하여 전자-우편으로 전송 내장 웹 서버 설정 [40](#page-47-0) 스캔 후 워크플로로 전송 [69](#page-76-0) 스캔 후 전자 우편으로 전송 LDAP 지원 [21](#page-28-0) SMTP 지원 [21](#page-28-0) 게이트웨이 주소 유효성 확인 [109](#page-116-0)

문서 전송 [63](#page-70-0) 주소 유효성 확인 [109](#page-116-0) 습도 조건 [114](#page-121-0) 시스템 요구 사항 내장 웹 서버 [39](#page-46-0) 시작 단추 [10](#page-17-0) 시작 단추, 제어판 터치스크린 [14](#page-21-0) 시작 화면, 제어판 [13](#page-20-0) 신규 기능 [58](#page-65-0) Sharepoint 사이트로 스캔 보내 기 [58](#page-65-0) 네트워크 프린터로 문서 전송 [58](#page-65-0) 여백 지우기 [58](#page-65-0) 자동 정렬 [58](#page-65-0) 자동 톤 [58](#page-65-0) 자르기 옵션 [58](#page-65-0) 작업 구성 [58](#page-65-0)

 $\bullet$ 

암호 [32,](#page-39-0) [42](#page-49-0) 여러 페이지 급지 [105](#page-112-0) 연결 기능 [2](#page-9-0) 연결성 [2](#page-9-0) 오류 단추, 제어판 터치스크린 [14](#page-21-0) 오류 메시지 제어판 [12](#page-19-0) 온도 조건 [114](#page-121-0) 온라인 도움말, 제어판 [15](#page-22-0) 용량 ADF [2](#page-9-0) 용지 걸림 [106](#page-113-0) 급지되지 않음 [105](#page-112-0) 문제 해결 [105](#page-112-0) 잘못된 급지 [105](#page-112-0) 용지 공급 문제 [105](#page-112-0) 용지 취급 [2](#page-9-0) 운영 메뉴, 제어판 [22](#page-29-0) 워크플로, 전송 [69](#page-76-0) 워크플로로 전송 [69](#page-76-0) 웹 브라우저 요구 사항 내장 웹 서버 [39](#page-46-0) 웹 사이트 HP Web Jetadmin, 다운로드 [41](#page-48-0) 교체용 부품 [78](#page-85-0), [88](#page-95-0) 물질안전보건자료(MSDS) [122](#page-129-0) 소모품 주문 [72](#page-79-0) 유리, 청소 [72](#page-79-0)

유지보수 롤러 청소 [75](#page-82-0) 이더넷 카드 [2](#page-9-0) 이미지 미리 보기 [59](#page-66-0) 사용 [59](#page-66-0) 이미지 잘림 문제 해결 [106](#page-113-0) 인증 및 권한 부여 [45](#page-52-0) 인증서 해지 목록 [45](#page-52-0) 인터페이스 포트 포함 [2](#page-9-0) 일반 탭, 내장 웹 서버 [39](#page-46-0) 임시 작업 파일 관리 [43](#page-50-0)

ㅈ

자동 종료 [7](#page-14-0) 작동 환경 사양 [114](#page-121-0) 잘못된 급지 문제 해결 [105](#page-112-0) 장치 검색 [19](#page-26-0) 재설정 단추 [10](#page-17-0) 재활용 [118](#page-125-0) 전자 하드웨어 [119](#page-126-0) 전면 패널 교체 [85](#page-92-0) 전원 스위치, 위치 확인 [4](#page-11-0) 전자 우편 LDAP 지원 [21](#page-28-0) SMTP 지원 [21](#page-28-0) 게이트웨이 주소 유효성 확인 [109](#page-116-0) 문서 전송 [63](#page-70-0) 문제 해결 [109](#page-116-0) 수신자 목록 [61](#page-68-0) 자동 완성 기능 [63](#page-70-0) 정보 [61](#page-68-0) 제어판 설정 [62](#page-69-0) 주소록 [61](#page-68-0) 전자-우편 내장 웹 서버 설정 [40](#page-47-0) 보안 [42](#page-49-0) 전자 우편으로 전송 LDAP 지원 [21](#page-28-0) SMTP 지원 [21](#page-28-0) 문서 전송 [63](#page-70-0) 설정 [62](#page-69-0) 수신자 목록 [61](#page-68-0) 정보 [61](#page-68-0) 주소록 [61](#page-68-0)

전자-우편으로 전송 내장 웹 서버 설정 [40](#page-47-0) 전자 우편 주소록 주소 삭제 [62](#page-69-0) 전자 하드웨어 재활용 [119](#page-126-0) 절전 단추 [10](#page-17-0) 절전 모드 [6](#page-13-0) 정보 탭, 내장 웹 서버 [39](#page-46-0) 정보 페이지 [38](#page-45-0) 제어판 단추 [10](#page-17-0) 도움말 [15](#page-22-0) 레이아웃 [10](#page-17-0) 보안 [42](#page-49-0) 시작 화면 [13](#page-20-0) 운영 메뉴 [22](#page-29-0) 위치 확인 [4](#page-11-0) 전자 우편 화면 [62](#page-69-0) 터치스크린 단추 [14](#page-21-0) 터치스크린 청소 [72](#page-79-0) 팩스 화면 [64](#page-71-0) 표시등 [10](#page-17-0) 제품 사양 [114](#page-121-0) 자동 종료 [7](#page-14-0) 재설정 [103](#page-110-0) 절전 모드 [6](#page-13-0) 제품, 구성 내장 웹 서버 사용 [32](#page-39-0), [36](#page-43-0) 운영 메뉴 사용 [22](#page-29-0) 제품 구성 내장 웹 서버 사용 [32](#page-39-0), [36](#page-43-0) 운영 메뉴 사용 [22](#page-29-0) 제품 유지보수 [71](#page-78-0) 제품 재설정 [103](#page-110-0) 제품 정보 [1](#page-8-0) 제한 물질 [119](#page-126-0) 주문 롤러 교체 키트 [78](#page-85-0) 소모품 [72](#page-79-0) 주소록, 전자 우편 LDAP 지원 [21](#page-28-0) 수신자 목록 [61](#page-68-0) 수신자 목록, 작성 [61](#page-68-0) 자동 완성 기능 [63](#page-70-0) 주소 추가 [61](#page-68-0) 주소록, 전자-우편 가져오기 [40](#page-47-0)

주의 표시등 위치 확인 [10](#page-17-0) 준비 표시등 위치 확인 [10](#page-17-0) 줄무늬 문제 해결 [106](#page-113-0) 중지 단추 [10](#page-17-0) 지원(예정) [111](#page-118-0)

#### ㅊ 청소

ADF [72](#page-79-0) 롤러 [75](#page-82-0) 스캐너 유리 [72](#page-79-0) 스캔 스트립 [72](#page-79-0) 터치스크린 [72](#page-79-0) 초기 설정, 복원 [111](#page-118-0) 초기 설정 복원 [111](#page-118-0) 출력 용지함 위치 확인 [4](#page-11-0)

#### ㅋ

카트리지 재활용 [118](#page-125-0) 켜짐/꺼짐 스위치, 위치 확인 [4](#page-11-0) 키, 제어판 위치 확인 [10](#page-17-0) 터치스크린 [14](#page-21-0) 키보드 [88](#page-95-0) 키보드 교체 [88](#page-95-0)

#### ㅌ

터치스크린, 청소 [72](#page-79-0) 토너 카트리지 재활용 [118](#page-125-0)

#### $\overline{\mathbf{u}}$

파손되기 쉬운 문서, 스캔 [105](#page-112-0) 팩스, 설정 [64](#page-71-0) 팩스로 전송 [65](#page-72-0) 펌웨어, 업그레이드 [48](#page-55-0) 펌웨어 업그레이드 [48](#page-55-0) 폐기 [119](#page-126-0) 폐기, 수명 완료 [119](#page-126-0) 폐품 폐기 [119](#page-126-0) 포트 포함 [2](#page-9-0) 폴더 전송 [66](#page-73-0)

폴더로 스캐 [66](#page-73-0) 폴더에 저장 [66](#page-73-0) 표시등 제어판 [10](#page-17-0) 표준 출력 용지함 위치 확인 [4](#page-11-0) 프로토콜, 네트워크 [19](#page-26-0)

#### ㅎ

하드 드라이브, 교체 [90](#page-97-0) 하드 드라이브 교체 [90](#page-97-0) 하드 디스크 [44](#page-51-0) 하드웨어 재활용, 브라질 [120](#page-127-0) 하드웨어 통합 포켓 [95](#page-102-0) 해결 네트워크 문제 [110](#page-117-0) 해상도 [2](#page-9-0) 홈 단추, 제어판 터치스크린 [14](#page-21-0) 환경 관리 프로그램 [117](#page-124-0) 환경 사양 [114](#page-121-0) 환경 친화적 기능 [2](#page-9-0) 휘발성 인증 비휘발성 메모리 [115](#page-122-0) 하드 디스크 드라이브 메모리 [115](#page-122-0) 휘발성 메모리 [115](#page-122-0)